# ASUS Tablet E-priročnik

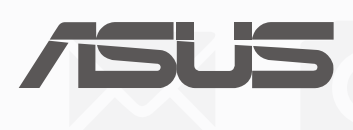

**SL13368 Druga izdaja Avgust 2017**

#### **INFORMACIJE O AVTORSKIH PRAVICAH**

Nobeno od teh navodil, vključno s proizvodi in programi, ki so tu opisani, ne sme biti kopirano, preneseno, prepisano, shranjeno v nadomestnih sistemih ali prevedeno v katerikoli jezik, v kakršnikoli obliki ali z drugimi sredstvi, razen dokumentacije shranjene s strani kupca v namene izdelave varnostne kopije, brez posebnega pisnega dovoljenja ASUSTek COMPTER INC. (''ASUS'').

ASUS PREDSTAVLJA TA NAVODILA ''KOT SO'' BREZ KAKRŠNEKOLI GARANCIJE, BODISI IZRAŽENE ALI VNEŠENE, VKLJUČNO VENDAR NE OMEJENO NA VNEŠENE GARANCIJE ALI POGOJEV PRODAJE ALI PRIPRAVLJENOSTI ZA DOLOČENE NAMENE. V NOBENEM PRIMERU NE BO ASUSU, NJEGOVI DIREKTORJI, USLUŽBENCI, ZAPOSLENI ALI PRODAJALCI ODGOVORNI ZA KAKRŠNEKOLI NEPOSREDNE, POSEBNE, SUČAJNE ALI POSLEDIČNE POŠKODBE ( VKLJUČNO Z POSLEDICAMI ZARADI IZGUBE DOBITKA, IZGUBE POSLOVANJA, IZGUBE UPORABNOSTI ALI PODATKOV, PREKINITVIJO POSLOVANJA IN PODOBNO), TUDI ČE JE BIL ASUSU SVETOVANO O MOŽNOSTIH TOVRSTNIH POŠKODB, DO KATERIH JE PRIŠLO ZARADI OKVARE ALI NAPAKE V TEM NAVODILU ALI NA PROIZVODU.

Proizvodi in imena podjetij, ki se pojavljajo v teh navodilih so ali pa niso registrirane blagovne znamke ali avtorsko zaščitene s strani svojih podjetij in se uporabljajo le za poimenovanje ali razlago in v korist lastnika, brez potrebe po kršitvah.

PODROBNOSTI IN INFORMACIJE, KI JIH NAVODILA VSEBUJEJO SO DANE LE V NAMENE INFORMIRANJA IN SE LAHKO SPREMENIJO KADARKOLI BREZ OPOZORILA IN NISO DEL OBVEZE S STRANI ASUS-A. ASUS NE NOSI NOBENE ODGOVORNOSTI ALI OBVEZE ZA KAKRŠNEKOLI NAPAKE ALI NEPRAVILNOSTRI, KI SE LAHKO POJAVIJO V TEH NAVODILIH, VKLJUČNO S PROIZVODI IN OPISANIMI PROGRAMI.

Copyright © 2017 ASUSTeK COMPUTER INC. Vse pravice pridržane.

#### **OMEJITEV ODGOVORNOSTI**

Zaradi napake s strani ASUS-a ali koga drugega, se pojavi priložnosti pri kateri ste upravičeni do povrnitve škode s strani ASUS-a. V takem primeru, ne glede na to, da ste upravičeni do povrnitve škode s strani ASUS-a, je ASUS odgovoren le za poškodbe na telesu ( vključno s smrtjo) in poškodbe na premoženju in na osebnem premoženju, ali kakšne druge dejanske ali neposredne poškodbe, ki so rezultat izogibanja ali neuspešne izvedbe pravnih dolžnosti v okviru garancije, v vrednosti zapisane pogodbene cene vsakega izdelka.

ASUS nosi odgovornost samo za nadomestitev vaše škode, poškodb ali zahtevka v pogodbi, postopka ali prekrška v okviru garancije.

Ta omejitev se nanaša tudi na dobavitelje in prodajalce ASUS-a. To je maksimalna kolektivna odgovornost ASUSA, njihovih dobaviteljev in prodajalcev.

ASUS NI POD NOBENIM POGOJEM ODGOVOREN ZA SLEDEČE: (1) ZAHTEVEK TRETJE OSEBE ZA POŠKODBE PROTI VAM; (2) IZGUBA ALI POŠKODBA NA VAŠIH ZAPISIH ALI PODATKIH; ALI (3) POSEBNA, NENAMERNA ALI NEPOSREDNA ŠKODA, ALI KAKRŠNAKOLI POSLEDIČNA POSLOVNA ŠKODA ( VKLJUČNO Z IZGUBLJENIM DOBIČKOM ALI PRIHRANKI), TUDI ČE JE ASUSU, NJEGOVI DOBAVITELJI ALI NJIHOV PRODAJALEC O TEJ MOŽNOSTI OBVEŠČEN.

#### **STORITEV IN PODPORA**

Obiščite več jezikovno internet stran https://www.asus.com/support

# Kazalo

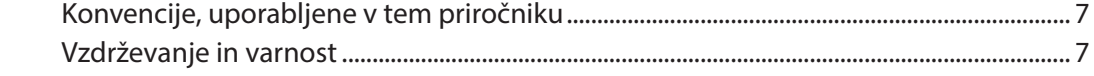

#### Pripravite svoj tablični računalnik Zen za uporabo!  $\overline{1}$

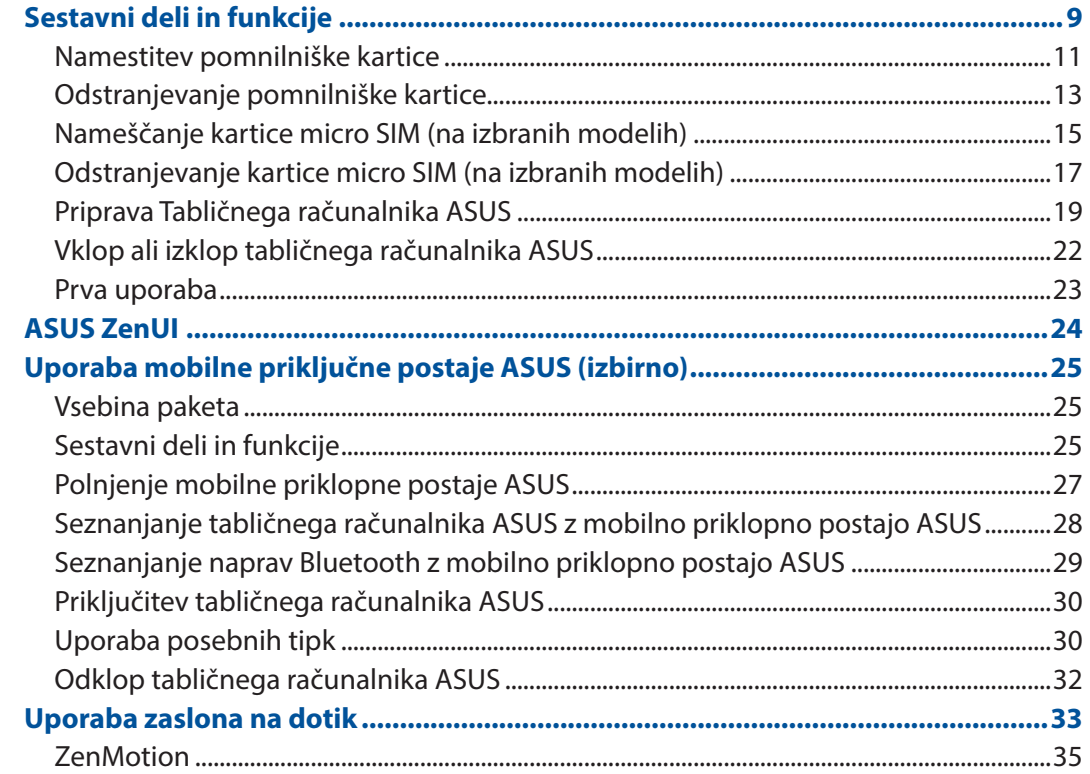

#### Začetni zaslon je edinstven  $\overline{2}$

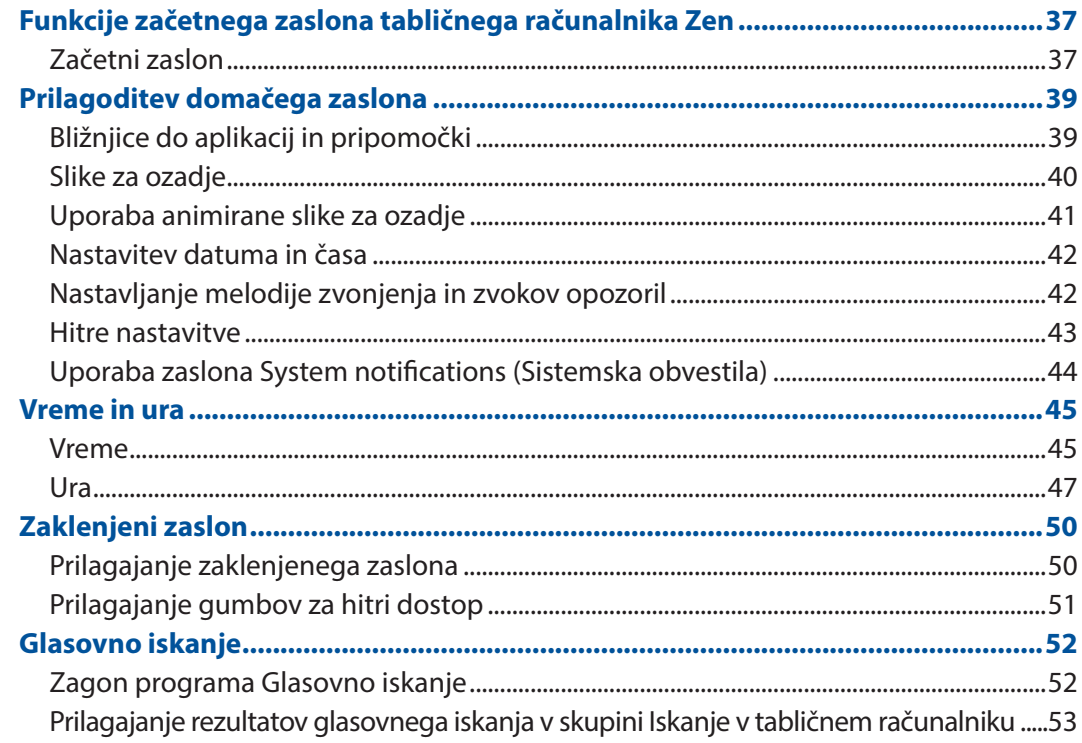

#### Ohranjanje stikov  $\overline{\mathbf{3}}$

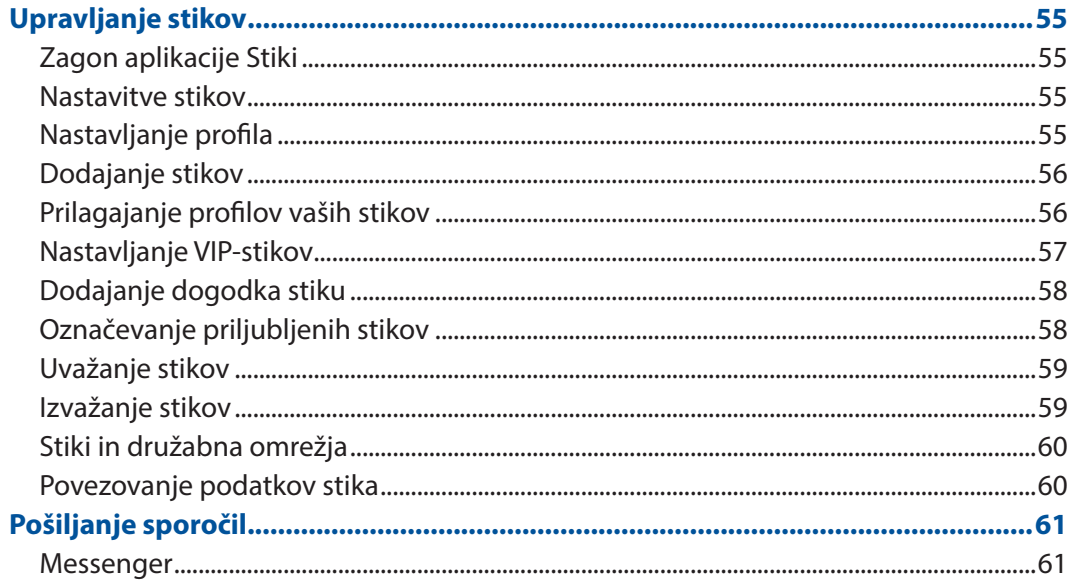

#### Vaši posebni trenutki  $\overline{\mathbf{4}}$

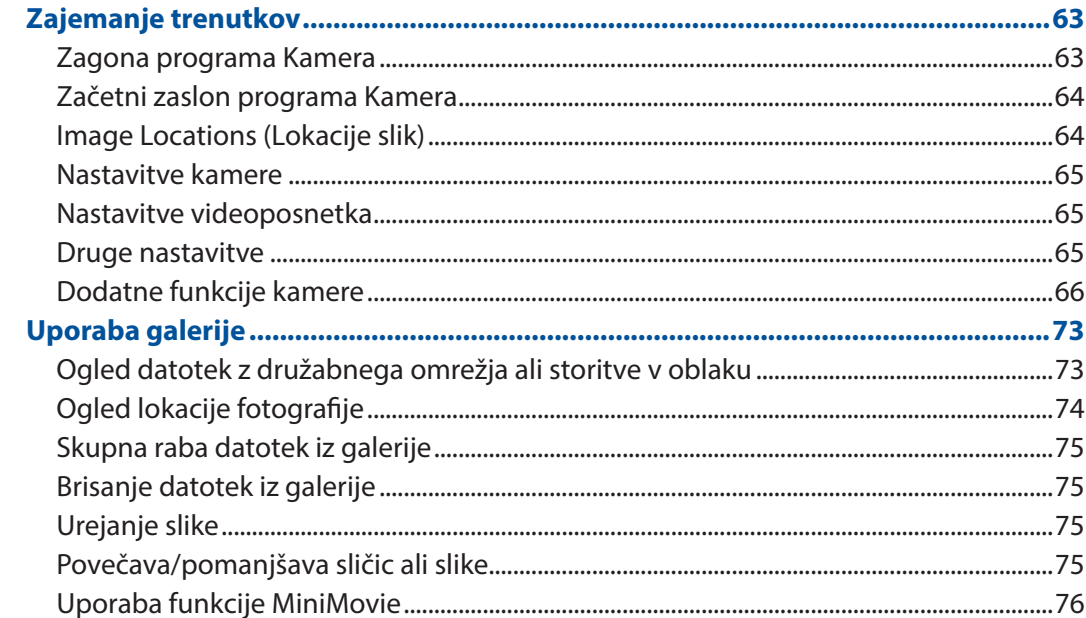

#### Trdno delo, več zabave  $\overline{\mathbf{5}}$

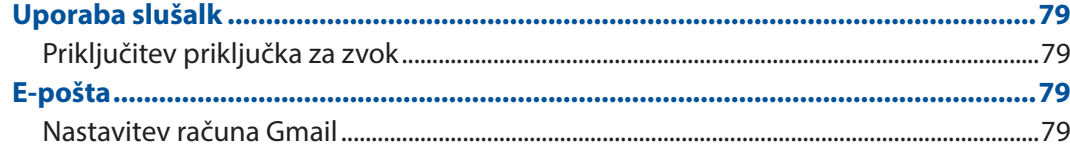

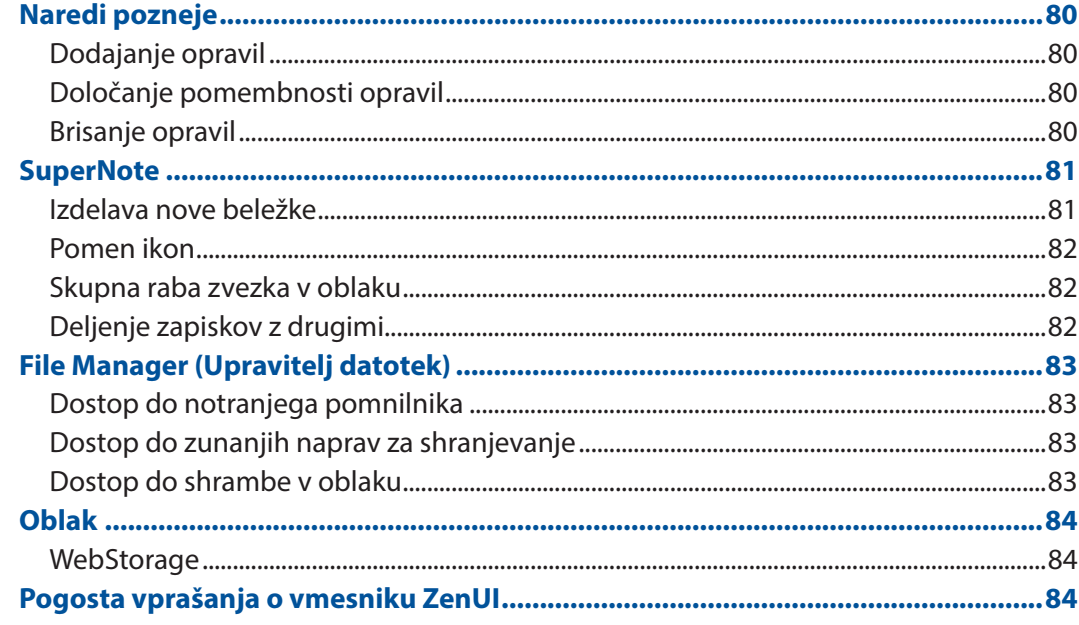

# 6 Vzpostavljanje povezave

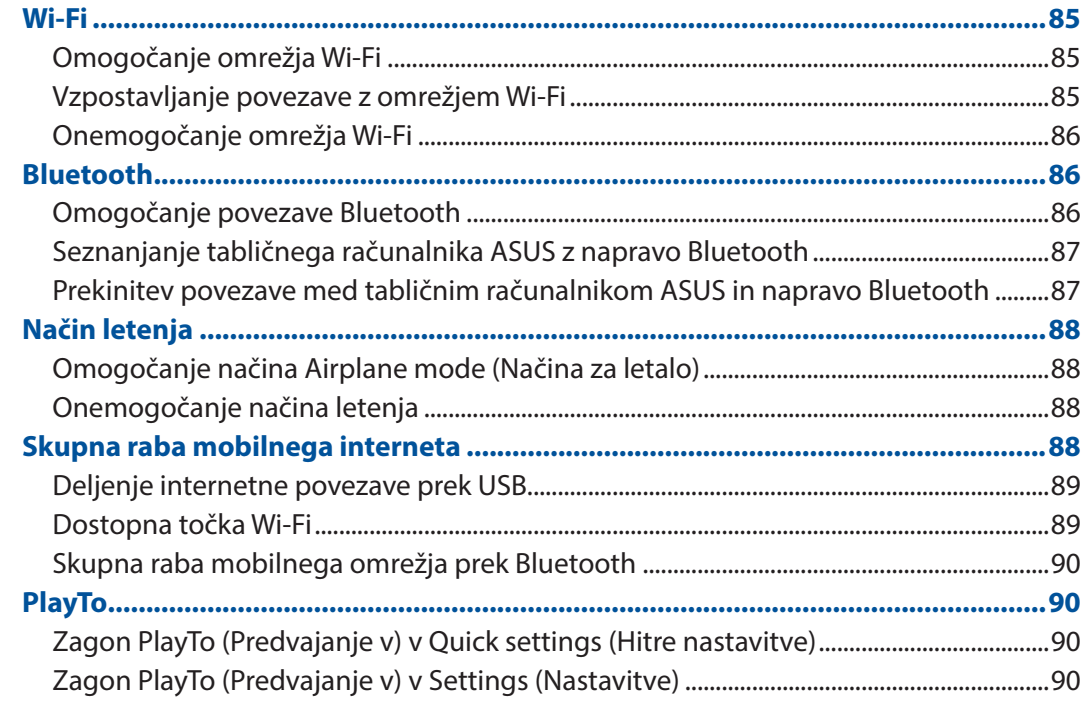

# 7 Vse v slogu Zena

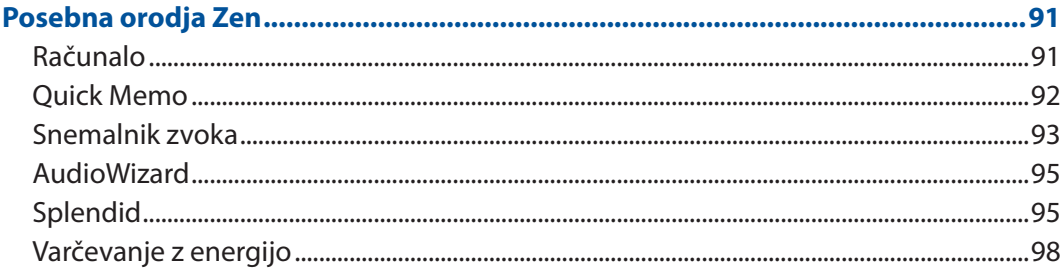

# 8 Vzdrževanje tabličnega računalnika Zen

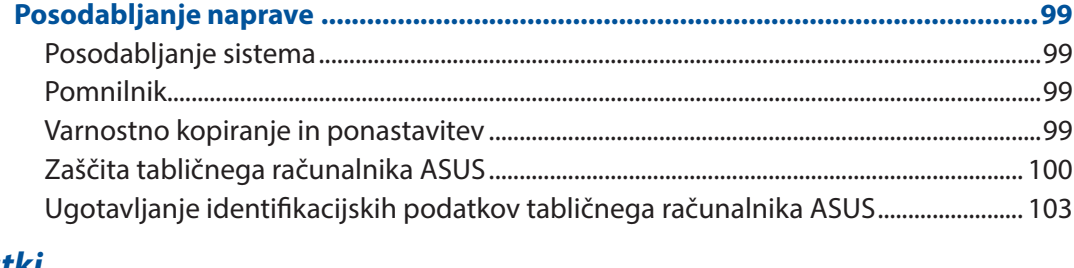

# **Dodatki**

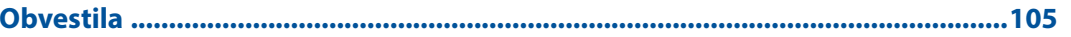

# <span id="page-6-0"></span>Konvencije, uporabljene v tem priročniku

Za poudarjanje najpomembnejših informacij v tem priročniku so sporočila prikazana tako:

**POMEMBNO!** V tem sporočilu so navedene pomembne informacije, ki jih morate upoštevati, če želite dokončati opravilo.

**OPOMBA:** V tem sporočilu so navedene dodatne informacije in nasveti, uporabni za dokončanje opravil.

**OPOZORILO!** V tem sporočilu so navedene pomembne informacije, ki jih morate upoštevati, da se zaščitite med izvajanjem določenih opravil in da preprečite poškodbe podatkov ter komponent v svojem Tabličnem računalniku ASUS.

# Vzdrževanje in varnost

## Navodila

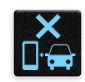

Varnost v cestnem prometu mora biti vedno na prvem mestu. Toplo vam priporočamo, da naprave ne uporabljate med vožnjo ali upravljanjem katere koli druge vrste vozila.

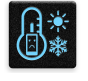

To napravo uporabljajte samo v okoljih, kjer je temperatura okolice med 0 °C in 35 °C.

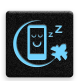

Na omejenih območjih, na katerih je uporaba prenosnih naprav prepovedana, izklopite napravo. Na omejenih območjih, na primer v letalu, kinodvorani, bolnišnicah ali blizu medicinske opreme, blizu bencinskih črpalk, na gradbiščih, blizu razstrelišč in na drugih podobnih območjih, vedno upoštevajte pravila in predpise.

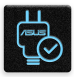

Uporabljajte samo napajalnike in kable, ki jih je družba ASUS odobrila za uporabo s to napravo. Preverite nalepko z nazivnimi podatki na dnu naprave in se prepričajte, da vaš napajalnik ustreza tem podatkom.

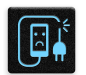

Z napravo ne uporabljajte poškodovanih napajalnih kablov, dodatne opreme in drugih zunanjih naprav.

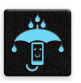

Naprava mora biti vedno suha. Naprave ne uporabljajte na dežju, v vlažnih prostorih ali blizu tekočin oziroma ga ne izpostavljajte tekočinam, dežju ali vlagi.

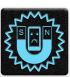

Napravo lahko spustite skozi rentgenske naprave na letališčih (kot so naprave, ki se uporabljajo na transportnih trakovih na letališčih), vendar je ne izpostavljajte magnetnim detektorjem ali palicam.

```
rian<br>Pian
```
Zaslon naprave je steklen. Če se steklo zlomi, prenehajte uporabljati napravo in se ne dotikajte zlomljenih delov stekla. Napravo takoj pošljite v popravilo usposobljenemu servisnemu osebju družbe ASUS.

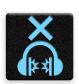

Ne poslušajte zvokov pri visoki glasnosti dalj časa, da preprečite morebitno okvaro sluha.

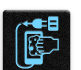

Pred čiščenjem naprave izključite napravo iz električnega napajanja. Za čiščenje zaslona naprave uporabljajte samo čisto celulozno gobico ali krpo iz irhovine.

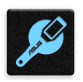

Napravo pošljite v popravilo samo usposobljenemu servisnemu osebju družbe ASUS.

# Pravilno odlaganje

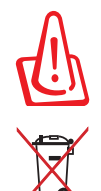

Obstaja nevarnost eksplozije, če baterijo zamenjate z neustreznim tipom baterije. Iztrošene baterije zavrzite v skladu z navodili.

NE ZAVRZITE Tabličnega računalnika ASUS med komunalne odpadke. Ta izdelek je bil zasnovan tako, da omogoča ponovno uporabo delov in recikliranje. Simbol prekrižanega smetnjaka nakazuje, da se izdelek (električna, elektronska oprema in baterije, ki vsebujejo živo srebro ) ne sme odlagati na javno smetišče. Preverite lokalne predpise, ki določajo odstranitev elektronskih izdelkov.

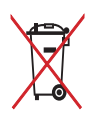

Ne zavrzite baterije med komunalne odpadke. Simbol prekrižanega smetnjaka ponazarja, da se baterij ne sme odlagati skupaj s komunalnimi odpadki.

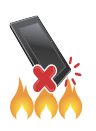

NE zavrzite tabličnega računalnika Tablični računalnik ASUS v ogenj. NE povzročite kratkega stika na priključnih mestih. NE razstavljajte tabličnega računalnika Tablični računalnik ASUS.

# <span id="page-8-0"></span>*1 Pripravite svoj tablični računalnik Zen za uporabo!*

# **Sestavni deli in funkcije**

Oglejte si napravo in jo v trenutku pripravite za uporabo.

#### **Model P00L**

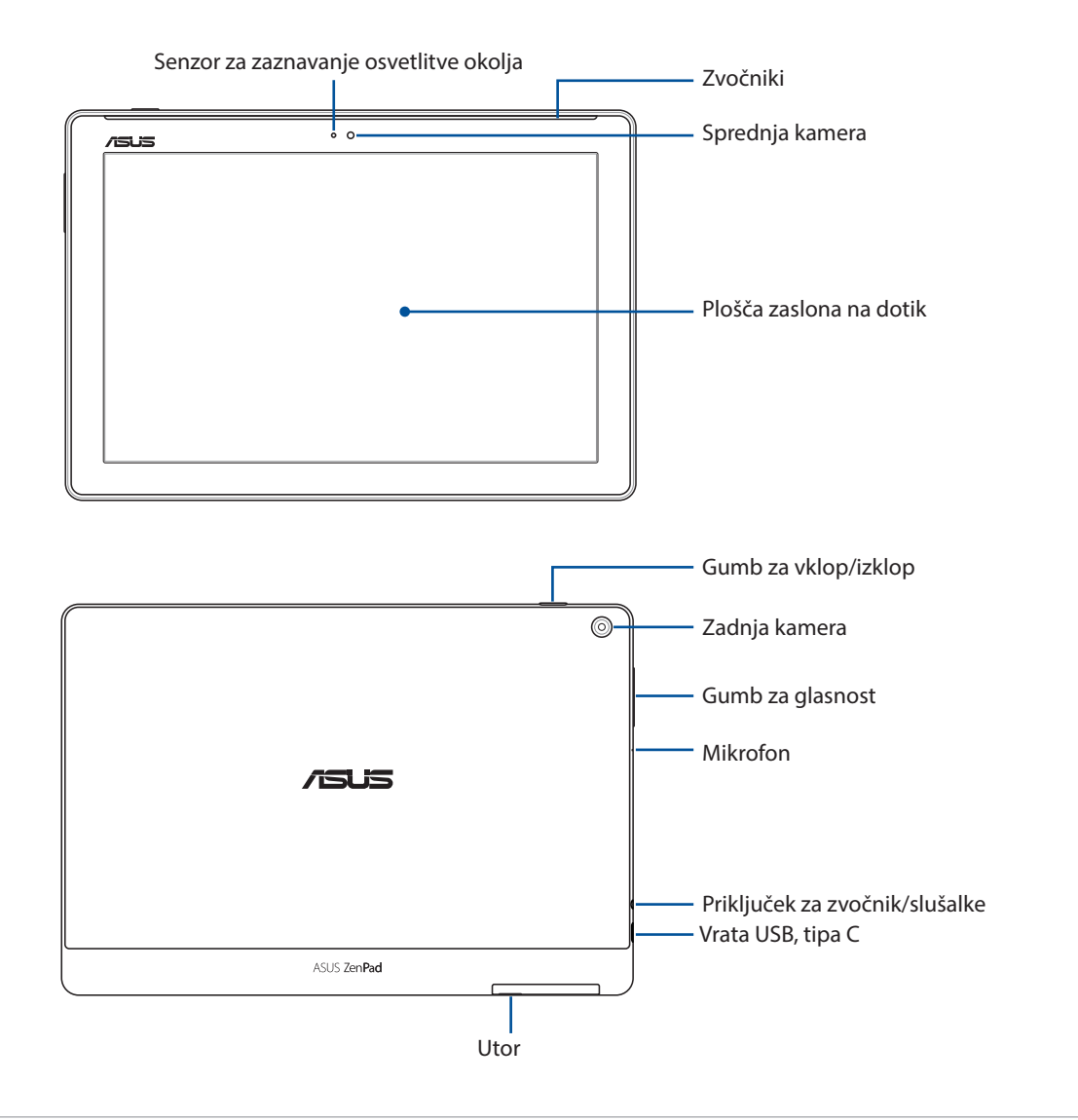

#### **POMEMBNO!**

- • Naprava, zlasti zaslon na dotik, mora biti vedno suha. Voda ali druge tekočine lahko povzročijo nedelovanje zaslona na dotik.
- Senzorja za zaznavanje osvetlitve okolja ne prekrivajte z zaščito za zaslone in tako zagotovite natančno zaznavanje osvetlitve okolja za optimalno učinkovitost zaslona.

#### **Model P028**

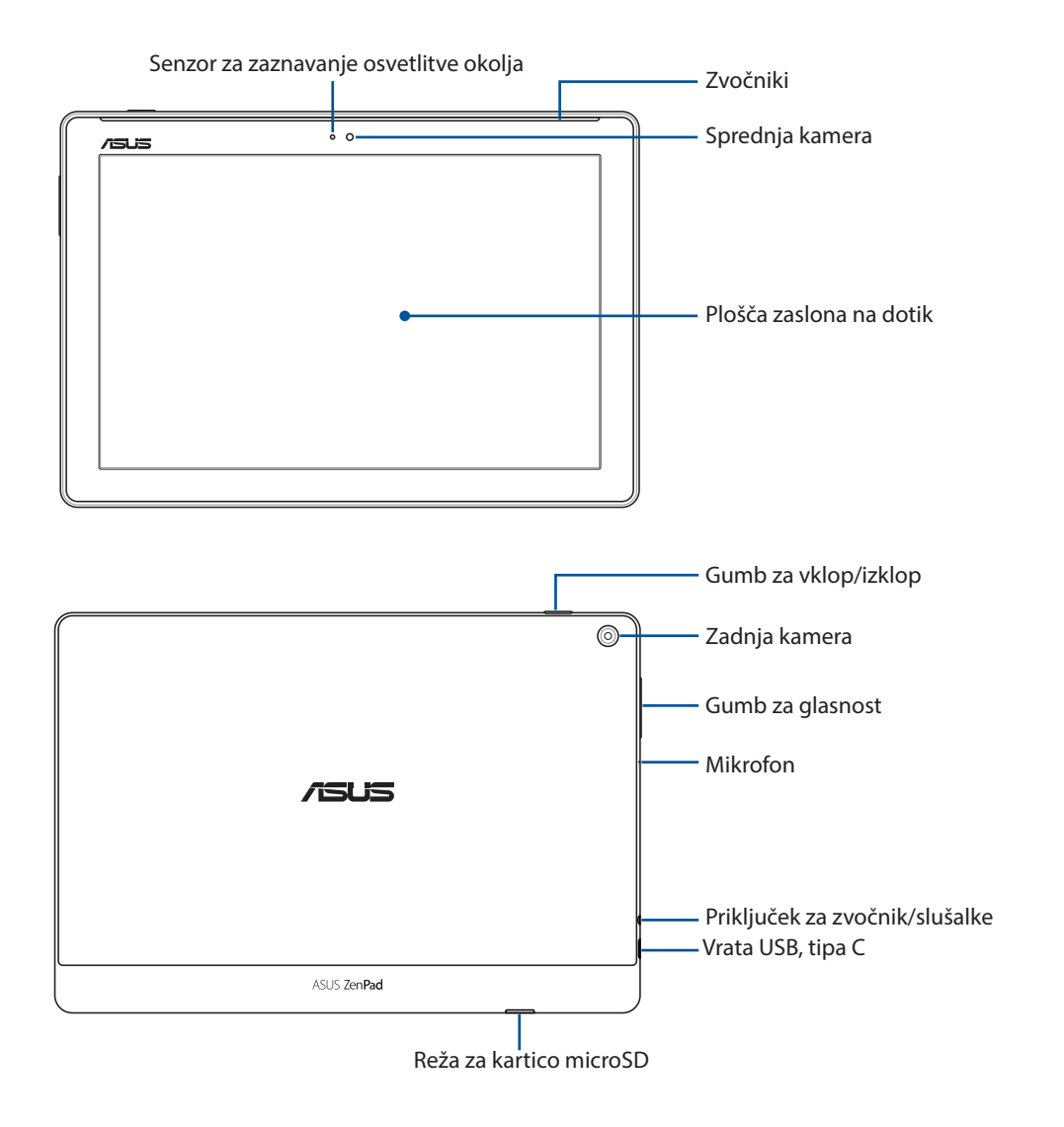

#### **POMEMBNO!**

- • Naprava, zlasti zaslon na dotik, mora biti vedno suha. Voda ali druge tekočine lahko povzročijo nedelovanje zaslona na dotik.
- Senzorja za zaznavanje osvetlitve okolja ne prekrivajte z zaščito za zaslone in tako zagotovite natančno zaznavanje osvetlitve okolja za optimalno učinkovitost zaslona.

# <span id="page-10-0"></span>Namestitev pomnilniške kartice

Tablični računalnik ASUS podpira pomnilniške kartice microSD™, microSDHC™ in microSDXC™ z zmogljivostjo do 128 GB.

**OPOMBA:** Nekatere pomnilniške kartice morda niso združljive z vašim tabličnim računalnikom ASUS. Uporabljajte samo združljive pomnilniške kartice, da preprečite izgubo podatkov, poškodbe naprave ali pomnilniške kartice oziroma oboje.

**OPOZORILO!** Pri uporabi pomnilniške kartice bodite še posebej pazljivi. Družba ASUS ni odgovorna za nobeno izgubo podatkov ali poškodbe pomnilniške kartice.

#### **Model P00L**

Pomnilniško kartico namestite tako:

1. Usmerite napravo, kot je prikazano na sliki, poiščite utor in odprite pokrov reže za kartico.

#### **OPOZORILO!**

- • Pazite, da pri odstranjevanju pokrova reže ne poškodujete pokrova oziroma da si ne zlomite nohta.
- • Pokrova reže pomnilniške kartice ne odstranite s silo, ne odlomite in ne ukrivite.

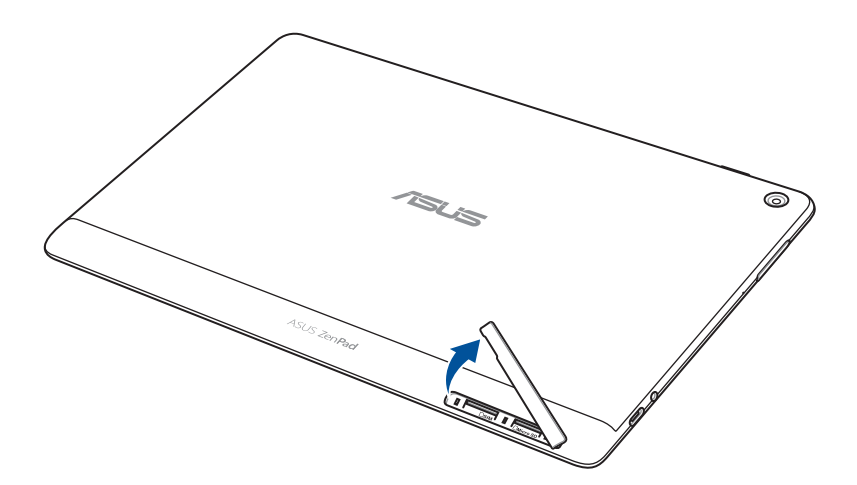

- 2. Pomnilniško kartico poravnajte in vstavite v režo za pomnilniško kartico.
- 3. Pomnilniško kartico potisnite v režo povsem do konca, dokler se ne zaskoči na mestu.

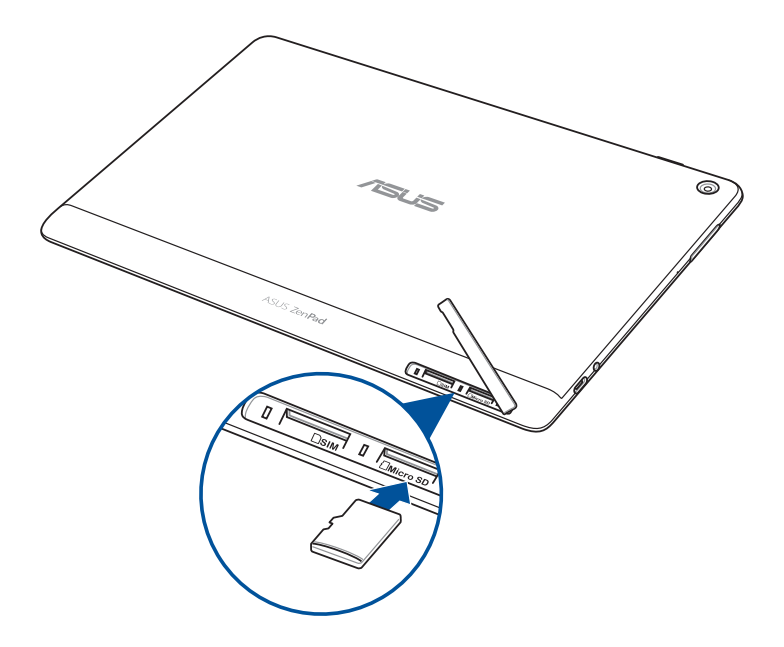

4. Pokrov reže za kartico vstavite nazaj.

**OPOMBA:** Po vstavitvi formatirane pomnilniške kartice lahko do njene vsebine dostopate v **ASUS > File Manager (Upravitelj datotek) > MicroSD***.*

#### **Model P028**

Pomnilniško kartico namestite tako:

- 1. Pomnilniško kartico poravnajte in vstavite v režo za pomnilniško kartico.
- 2. Pomnilniško kartico potisnite v režo povsem do konca, dokler se ne zaskoči na mestu.

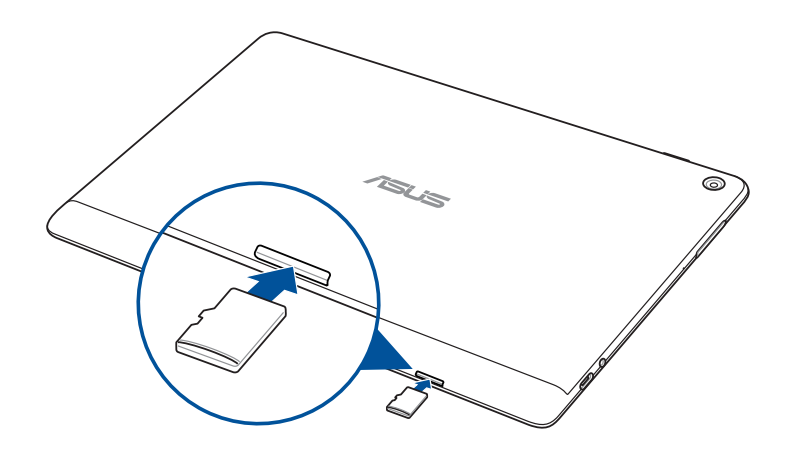

# <span id="page-12-0"></span>Odstranjevanje pomnilniške kartice

#### **OPOZORILO!**

- • Pri uporabi pomnilniške kartice bodite še posebej pazljivi. Družba ASUS ni odgovorna za nobeno izgubo podatkov ali poškodbe pomnilniške kartice.
- • Pravilno izvrzite pomnilniško kartico, da jo boste lahko varno odstranili iz naprave. Če želite izvreči pomnilniško kartico, izberite **Settings (Nastavitve) > Storage (Pomnilnik)** in tapnite  $\triangle$  v razdelku **Portable storage (Prenosni pomnilnik)**.

#### **Model P00L**

Pomnilniško kartico odstranite tako:

1. Usmerite napravo, kot je prikazano na sliki, poiščite utor in odprite pokrov reže za kartico.

#### **OPOZORILO!**

- • Pazite, da pri odstranjevanju pokrova reže ne poškodujete pokrova oziroma da si ne zlomite nohta.
- Pokrova reže pomnilniške kartice ne odstranite s silo, ne odlomite in ne ukrivite.

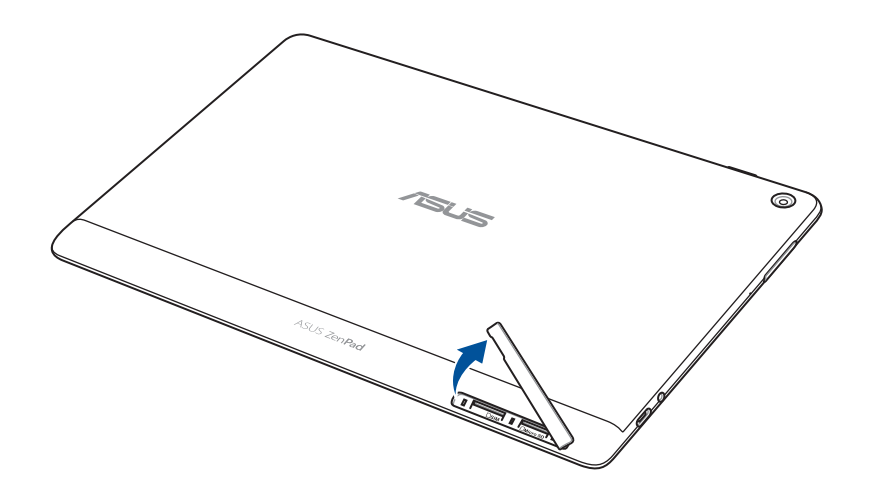

2. Če jo želite odstraniti, jo potisnite, da izskoči, in jo izvlecite.

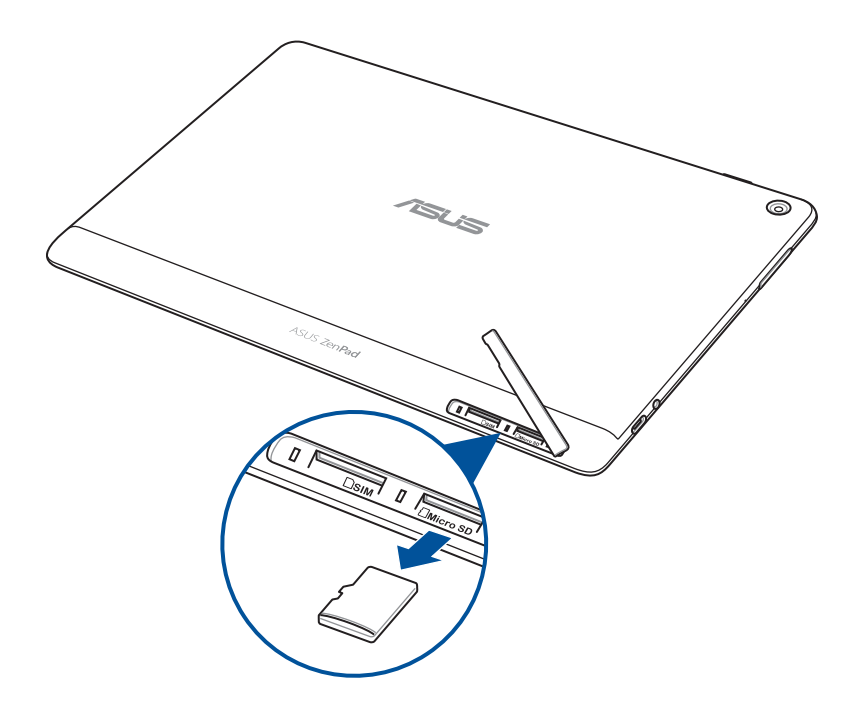

3. Pokrov reže za kartico vstavite nazaj.

#### **Model P028**

Pomnilniško kartico odstranite tako:

1. Če jo želite odstraniti, jo potisnite, da izskoči, in jo izvlecite.

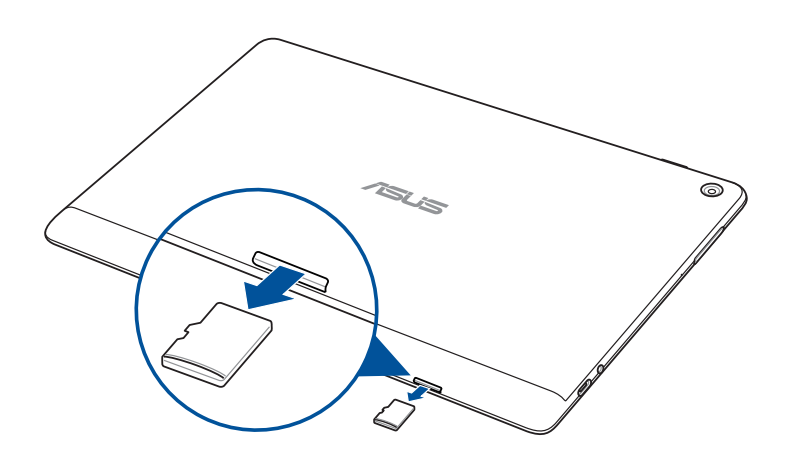

# <span id="page-14-0"></span>Nameščanje kartice micro SIM (na izbranih modelih)

Reža za kartico micro SIM podpira pasove WCDMA. Nekateri modeli podpirajo omrežne pasove WCDMA in LTE.

**OPOMBA:** Uporabite standardno kartico micro SIM brez prilagojevalnika za kartice SIM ali uporabite rezalnik, da preprečite poškodbe priključka.

**OPOZORILO!** Pri uporabi kartice micro SIM bodite še posebej previdni. Podjetje ASUS ne odgovarja za nobeno izgubo podatkov ali poškodbe kartice micro SIM.

Kartico micro SIM namestite tako:

1. Usmerite napravo, kot je prikazano na sliki, poiščite utor in odprite pokrov reže za kartico.

#### **OPOZORILO!**

- • Pazite, da pri odstranjevanju pokrova reže ne poškodujete pokrova oziroma da si ne zlomite nohta.
- • Pokrova reže pomnilniške kartice ne odstranite s silo, ne odlomite in ne ukrivite.

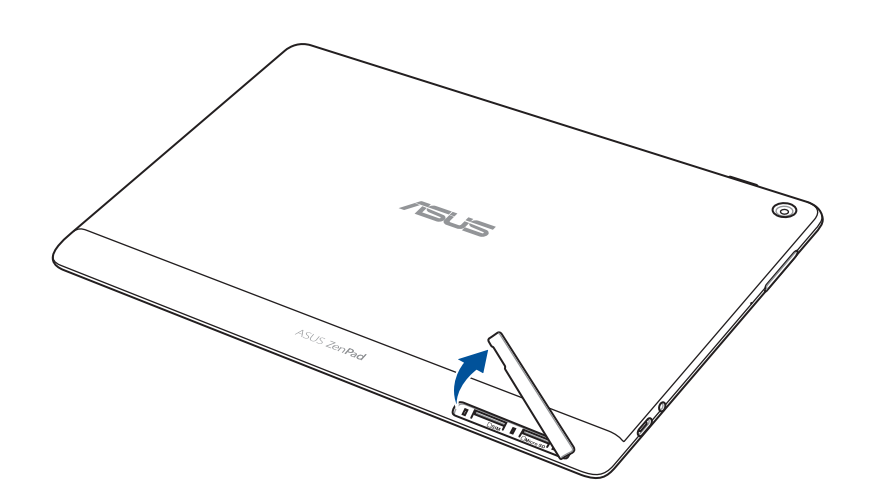

- 2. Poravnajte in vstavite kartico micro SIM v režo za kartico micro SIM.
- 3. Potisnite kartico micro SIM do konca v režo, dokler se ne zaskoči na mestu.

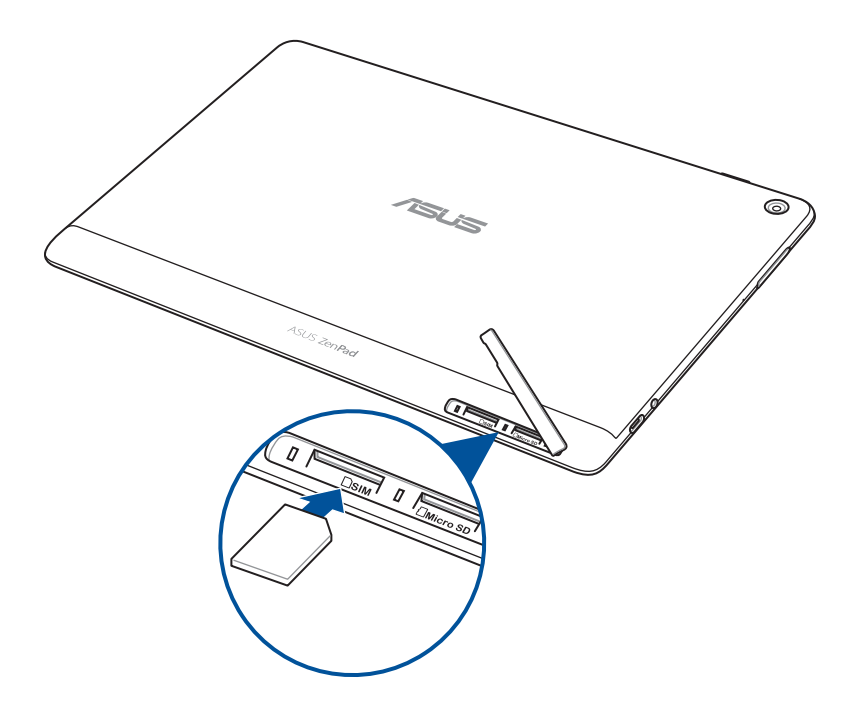

4. Pokrov reže za kartico vstavite nazaj.

# <span id="page-16-0"></span>Odstranjevanje kartice micro SIM (na izbranih modelih)

**OPOZORILO!** Pri uporabi kartice micro SIM bodite še posebej previdni. Podjetje ASUS ne odgovarja za nobeno izgubo podatkov ali poškodbe kartice micro SIM.

Kartico micro SIM odstranite tako:

1. Usmerite napravo, kot je prikazano na sliki, poiščite utor in odprite pokrov reže za kartico.

#### **OPOZORILO!**

- • Pazite, da pri odstranjevanju pokrova reže ne poškodujete pokrova oziroma da si ne zlomite nohta.
- Pokrova reže pomnilniške kartice ne odstranite s silo, ne odlomite in ne ukrivite.

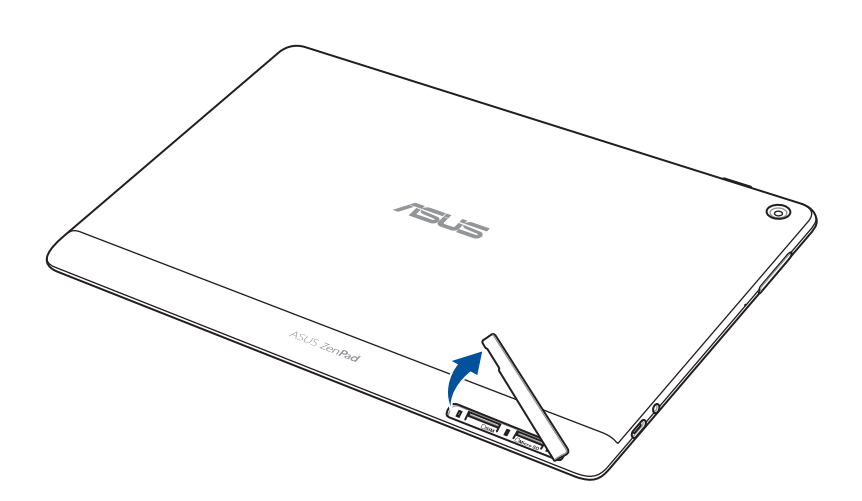

2. Pritisnite kartico micro SIM, da izskoči, in jo nato izvlecite.

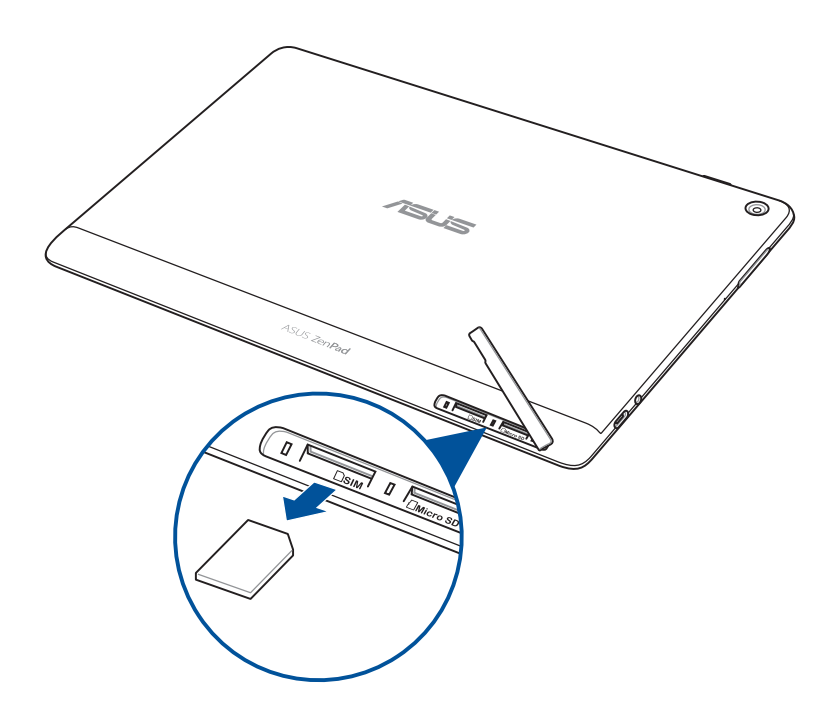

3. Pokrov reže za kartico vstavite nazaj.

# <span id="page-18-0"></span>Priprava Tabličnega računalnika ASUS

Vaši tablični računalnik ASUS je ob dostavi delno napolnjen, vendar ga morate pred prvo uporabo povsem napolniti. Pred polnjenjem naprave preberite ta pomembna obvestila in opozorila.

#### **POMEMBNO!**

- • Za polnjenje tabličnega računalnika ASUS Tablet uporabljajte samo priloženi polnilnik in kabel USB. Z uporabo drugega polnilnika in kabla lahko poškoduje napravo.
- S polnilnika in kabla USB odstranite zaščitno folijo, preden ju uporabite z napravo.
- • Napajalnik priključite v združljivo vtičnico. Napajalnik lahko priključite v katero koli združljivo vtičnico 100~240 V.
- • Izhodna napetost vmesnika za napajalnik na izmenični tok za to napravo je 5,2V enosmernega toka (1 A) (Z301ML, M1001ML, R1001ML, Z301M, M1001M, R1001M) ali 5 V enosmernega toka (2 A) (Z301MFL, M1001MFL, R1001MFL, Z301MF, M1001MF, R1001MF).
- • Kadar uporabljate Tablični računalnik ASUS med polnjenjem, mora biti električna vtičnica blizu naprave in enostavno dostopna.
- Tabličnega računalnika ASUS ne uporabljajte na dežju, v vlažnih prostorih ali blizu tekočin.
- Tabličnega računalnika ASUS ne uporabljajte blizu grelne opreme ali na mestih, kjer so možne visoke temperature.
- Tablični računalnik ASUS hranite proč od ostrih predmetov.
- Na tablični računalnik ASUS ne postavljajte predmetov.

#### **OPOZORILO!**

- • Tablični računalnik ASUS lahko med polnjenjem postane topel. To je normalno, vendar če naprava postane nenavadno vroča, izključite kabel USB iz naprave ter nato napravo, polnilnik in kabel pošljite v popravilo usposobljenemu servisnemu osebju družbe ASUS.
- Da preprečite škodo na tabličnem računalniku ASUS Tablet, polnilniku ali kablu USB, pred polnjenjem naprave preverite, ali so kabel USB, napajalnik in naprava pravilno priključeni.

Polnjenje tabličnega računalnika Tabličnega računalnika ASUS:

- 1. Priključite kabel USB Type-C na polnilnik.
- 2. Priključek USB Type-C priključite na tablični računalnik ASUS.
- 3. Polnilnik priključite na ozemljeno električno vtičnico.

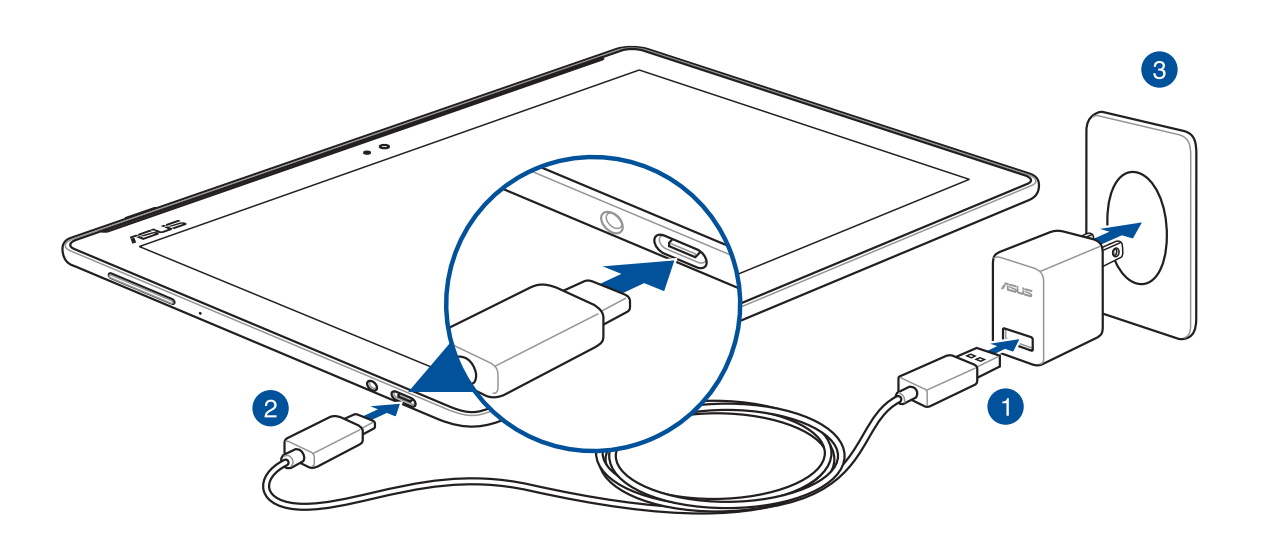

#### **POMEMBNO!**

- • Tablični računalnik ASUS morate pred prvo uporabo polniti osem (8) ur v načinu baterije.
- • Stanje napolnjenosti baterije je označeno s temi ikonami:

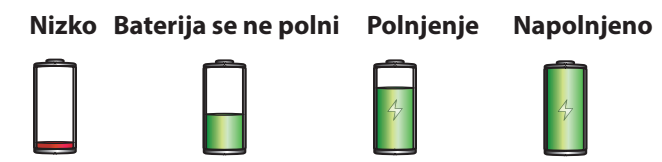

4. Ko je baterija povsem napolnjena, najprej izključite kabel USB iz tabličnega računalnika ASUS in šele nato izključite napajalnik iz vtičnice.

#### **OPOMBE:**

- • Napravo lahko uporabljate med polnjenjem, vendar bo v takem primeru polnjenje naprave morda trajalo dalj časa.
- • Polnjenje prek vhoda USB računalnika lahko traja nekoliko dlje.
- • Če računalnik ne zagotavlja dovolj električne energije za polnjenje prek vrat USB, tablični računalnik ASUS napolnite tako, da napajalnik priključite na vtičnico.

## Battery power conservation tips

The battery charge is the lifeline of your ASUS Tablet. Here are some battery power conservation tips that helps preserve the power of your ASUS Tablet's battery.

- Zaprite vse aplikacije, ki se izvajajo, vendar jih ne uporabljate.
- Kadar naprave ne uporabljate, pritisnite gumb za vklop/izklop, da jo preklopite v stanje spanja.
- Aktivirajte varčevanje z energijo v aplikaciji Upravitelj mobilnih naprav ASUS.
- Nastavite Čarovnik za zvok na Smart Mode (Pametni način).
- Zmanjšajte svetlost zaslona.
- Glasnost zvočnika nastavite na nizko raven.
- Onemogočite funkcijo Wi-Fi.
- Onemogočite funkcijo Bluetooth.
- Onemogočite funkcijo PlayTo.
- Onemogočite GPS.
- Onemogočite funkcijo samodejnega vrtenja zaslona.
- V napravi onemogočite vse funkcije samodejne sinhronizacije.

# <span id="page-21-0"></span>Vklop ali izklop tabličnega računalnika ASUS

#### Vklop naprave

Napravo vklopite tako, da pritisnete gumb za vklop/izklop in ga držite toliko časa, da se naprava zažene.

#### Izklop naprave

Napravo izklopite tako:

- 1. Če je zaslon izklopljen, pritisnite gumb za vklop/izklop, da ga vklopite. Če je zaslon zaklenjen, odklenite zaslon naprave.
- 2. Pritisnite in pridržite gumb za vklop/izklop ter tapnite **Izklopi** in **V redu**, ko ste k temu pozvani.

#### Način spanja

Če želite napravo preklopiti v stanje spanja, pritisnite gumb za vklop/izklop, da izklopite zaslon.

 $\circ$   $\circ$ nsus

# <span id="page-22-0"></span>Prva uporaba

Ob prvem vklopu tabličnega računalnika ASUS upoštevajte navodila na zaslonu, da izberete jezik in vnosne metode, nastavite povezavo Wi-Fi, sinhronizirate račune in konfigurirate lokacijske storitve.

Za nastavitev naprave uporabite svoj Google Račun ali račun ASUS. Če še nimate Google Računa ali računa ASUS, ga ustvarite.

## Google Račun

Z Google Računom lahko v celoti izkoristite te funkcije operacijskega sistema Android:

- Organizacija in ogled vseh informacij na poljubnem mestu.
- Samodejno varnostno kopiranje vseh podatkov.
- Preprosta uporaba Googlovih storitev na poljubnem mestu.

## Račun ASUS

Račun ASUS vam ponuja te prednosti:

- Storitve prilagojene podpore družbe ASUS in podaljšano jamstvo za registrirane izdelke.
- Brezplačen prostor za shranjevanje v oblaku.
- Prejemanje najnovejših posodobitev za napravo in vdelano programsko opremo.

# <span id="page-23-0"></span>**ASUS ZenUI**

Odkrijte intuitivnost uporabniškega vmesnika ASUS Zen UI!

Uporabniški vmesnik ASUS Zen UI je uporabniku prijazen in intuitiven ter razvit posebej za tablične računalnike ASUS. Omogoča vam uporabo posebnih aplikacij, ki so vdelane v druge aplikacije ali delujejo skupaj z njimi, pri čemer na edinstven način zadovoljujejo vaša pričakovanja in vam s številnimi možnostmi za igranje naredijo življenje s tabličnim računalnikom ASUS enostavnejše.

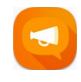

#### Pogosta vprašanja o vmesniku ZenUI

Poiščite odgovore na pogosta vprašanja ali posredujte povratne informacije v uporabniškem forumu.

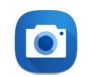

### Fotoaparat

Tehnologija PixelMaster vam omogoča, da zajamete posebne trenutke kot visokokakovostne fotografije ali videoposnetke živahnih barv.

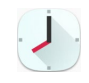

## Ura

Prilagodite nastavitve časovnega pasa, nastavite alarme in uporabljajte tablični računalnik ASUS kot štoparico v aplikaciji Ura.

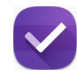

#### Seznam opravil

Preverite in ukrepajte ob pomembnih e-poštnih sporočilih, SMS-sporočilih, zanimivih spletnih straneh ali drugih pomembnih opravilih ter jih prestavite na čas, ki vam bolj ustreza.

**OPOMBA:** Razpoložljivost aplikacij za uporabniški vmesnik ASUS Zen je odvisna od regije, številke SKU in modela tabličnega računalnika ASUS. Tapnite  $\bullet\bullet\bullet$  na domačem zaslonu in preverite, katere aplikacije so na voljo za vaš tablični računalnik ASUS.

# <span id="page-24-0"></span>**Uporaba mobilne priključne postaje ASUS (izbirno)**

# Vsebina paketa

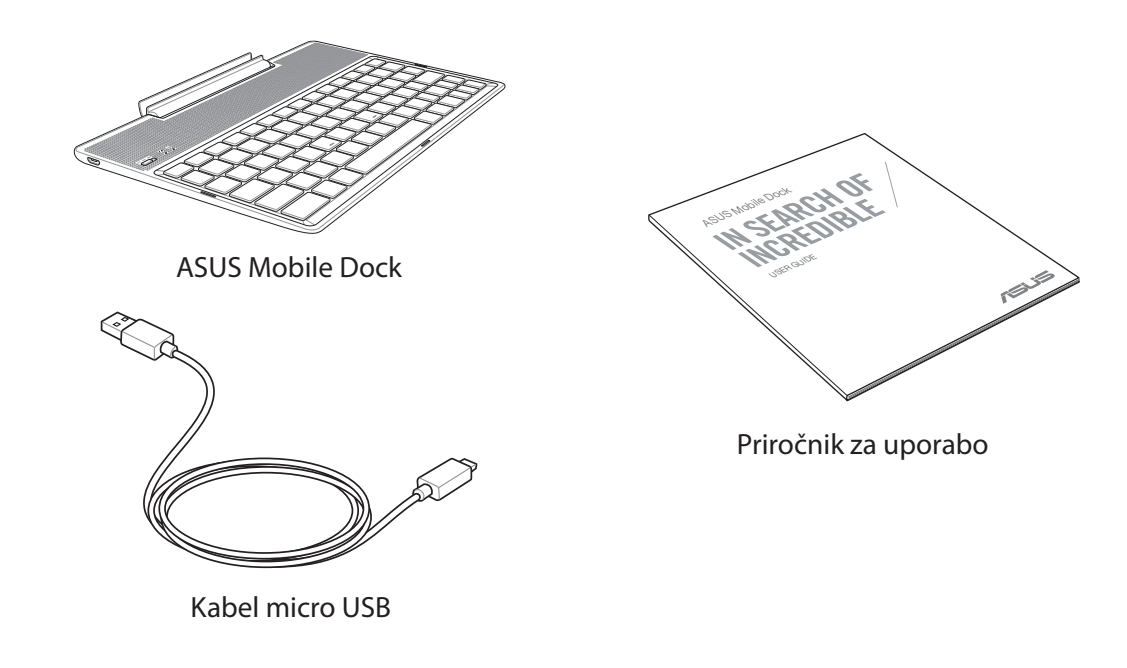

**OPOMBA:** Če opazite, da je katerikoli od elementov poškodovan ali manjka, se posvetujte s trgovcem.

# Sestavni deli in funkcije

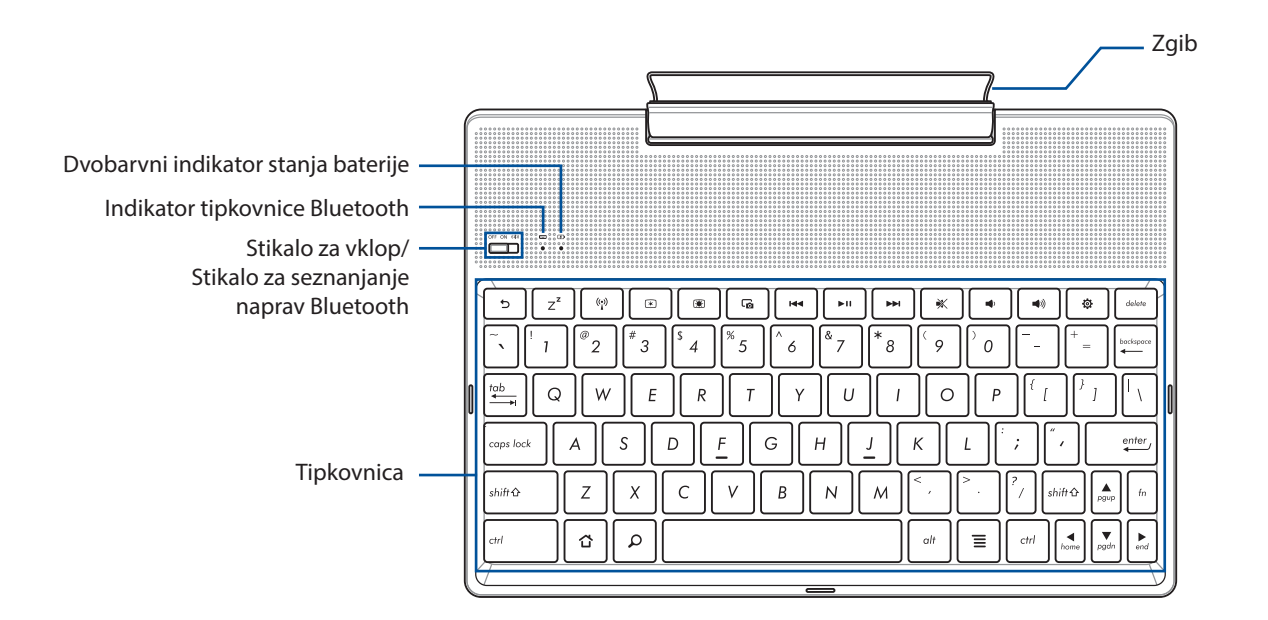

**OPOMBE :** Razpored tipk se lahko razlikuje glede na model ali državo.

# Dvobarvni indikator polnjenja baterije

Dvobarvna dioda LED nudi slikovni prikaz napolnjenosti baterije. Za podrobnosti glejte naslednjo tabelo:

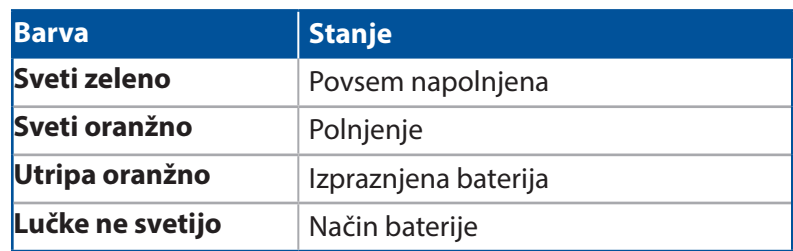

## Keyboard indicator

Dioda LED nudi slikovni prikaz stanja seznanjanja naprav. Za podrobnosti glejte naslednjo tabelo:

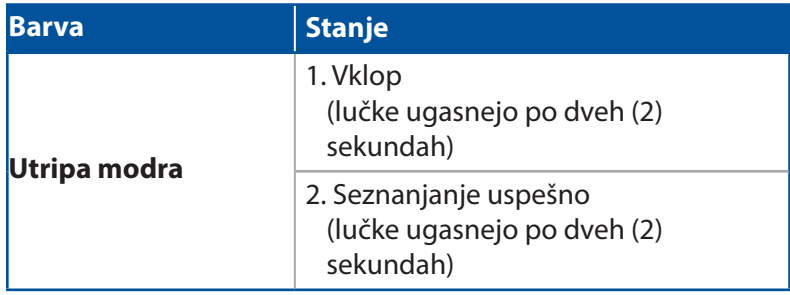

**OPOMBA:** Če se vaša naprava po dveh (2) minutah ne odzove na postopek seznanjanja, stikalo za seznanjanje naprav Bluetooth sprostite in ponovno podrsajte proti desni.

# Pogled z leve

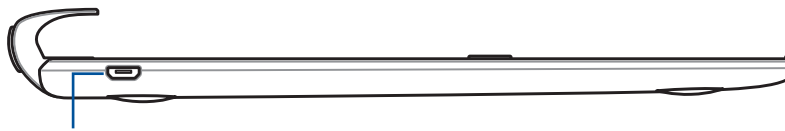

Vhod micro USB

**OPOMBA:** Ta vrata so namenjena samo polnjenju, ne pa prenosu podatkov.

# <span id="page-26-0"></span>Polnjenje mobilne priklopne postaje ASUS

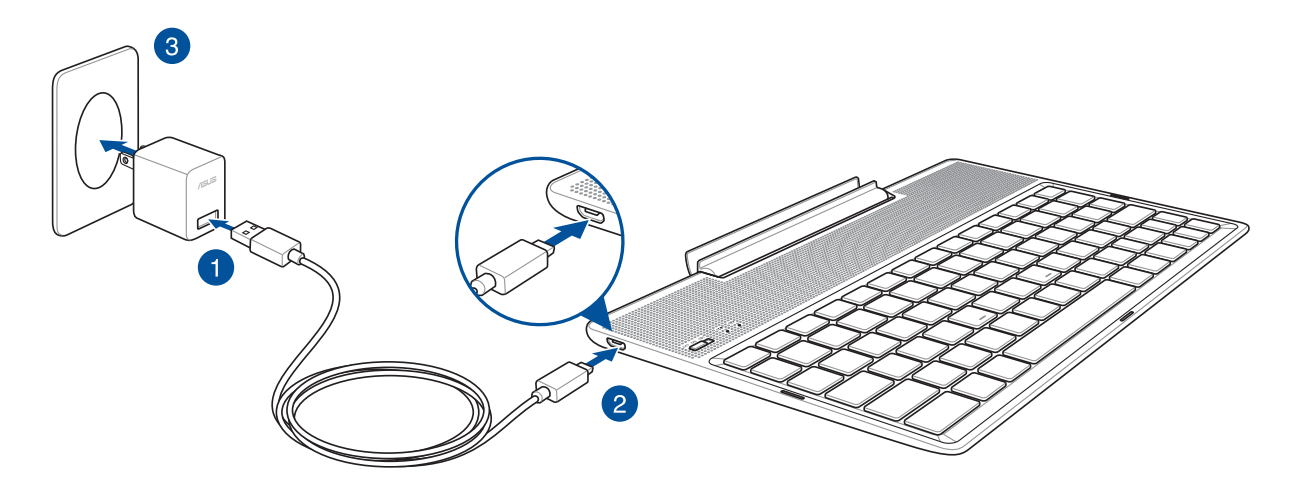

## Polnjenje mobilne priklopne postaje ASUS:

- 1. Kabel USB povežite s polnilnikom.
- 2. Priključek micro-USB priključite na mobilno priklopno postajo ASUS.
- 3. Polnilnik vključite v električno vtičnico.

**OPOMBA:** vhodna napetost mobilne priklopne postaje ASUS je 5,2 V enosmernega toka (1 A) (Z301ML, M1001ML, R1001ML, Z301M, M1001M, R1001M) ali 5 V enosmernega toka (2 A) (Z301MFL, M1001MFL, R1001MFL, Z301MF, M1001MF, R1001MF).

#### **POMEMBNO!**

- Za polnjenje mobilne priklopne postaje ASUS uporabljajte samo priložen polnilnik in kabel USB naprave ASUS ZenPad 10. Z uporabo drugega napajalnega adapterja lahko napravo poškodujete.
- Pred polnjenjem mobilne priklopne postaje ASUS s polnilnika in kabla USB odstranite zaščitno folijo, da preprečite morebitna tveganja in poškodbe.
- Prepričajte se, da je polnilnik priključen v pravo vtičnico in vhod. Izhodna napetost tega polnilnika je 5,2 V enosmernega toka (1 A) ali 5 V enosmernega toka (2 A).
- • Če sklop mobilne priklopne postaje ASUS uporabljate, ko je priključena na napajanje, mora biti ozemljena električna vtičnica blizu naprave in hitro dostopna.
- • Mobilne združitvene postaje ASUS ne uporabljajte na dežju, v vlažnih prostorih ali blizu tekočin.
- Mobilne združitvene postaje ASUS ne uporabljajte blizu grelne opreme ali na mestih, kjer so možne visoke temperature.
- Mobilno združitveno postajo ASUS hranite proč od ostrih predmetov.
- Na mobilno priklopno postajo ASUS ne postavliajte težkih predmetov.

#### **OPOMBE:**

- Polnjenje prek vhoda USB računalnika lahko traja nekoliko dlje.
- • Če računalnik ne zagotavlja dovolj električne energije za polnjenje prek vrat USB, mobilno priklopno postajo ASUS napolnite prek ozemljene vtičnice.

# <span id="page-27-0"></span>Seznanjanje tabličnega računalnika ASUS z mobilno priklopno postajo ASUS

Seznanjanje prek povezave Bluetooth vam omogoča, da z mobilno priklopno postajo ASUS vzpostavite brezžično povezavo s tabličnim računalnikom ASUS ZenPad 10. Upoštevajte spodnja navodila za vzpostavitev povezave.

1. Vklopite mobilno priklopno postajo ASUS in funkcijo Bluetooth, tako da potisnete stikalo skrajno desno in ga držite pet (5) sekund.

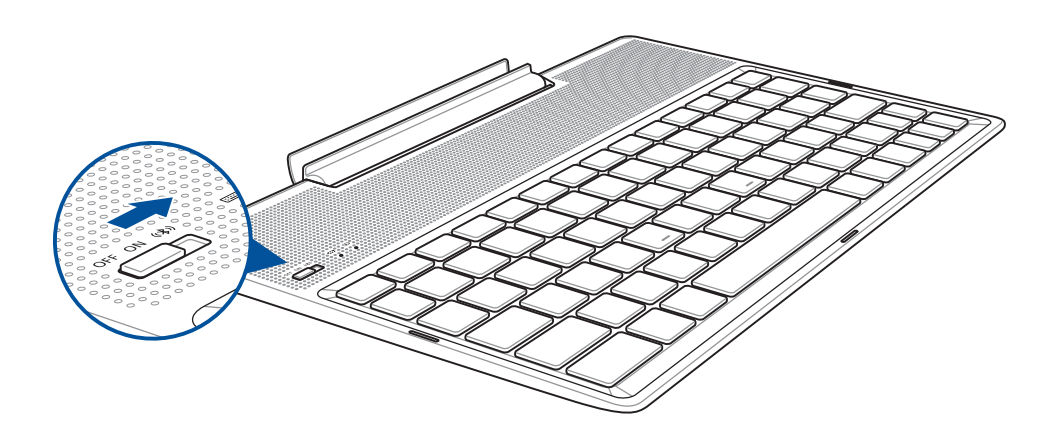

2. Za pričetek s seznanjanjem tapnite obvestilo.

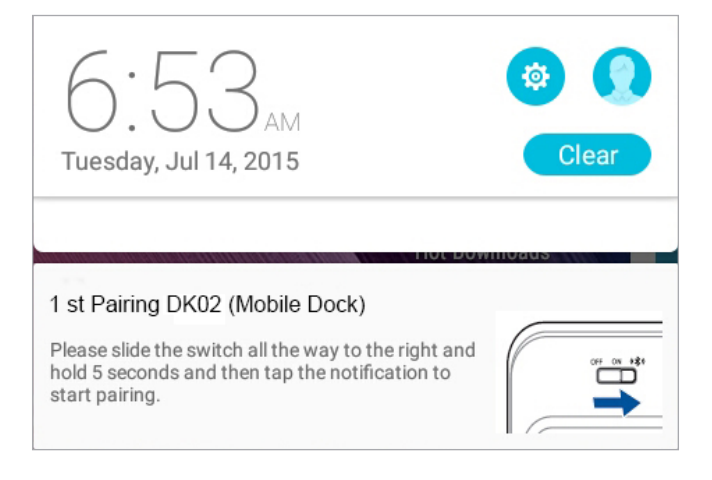

#### **OPOMBE:**

- • Ko sta napravi enkrat seznanjeni, tabličnega računalnika ASUS ZenPad 10 ni potrebno več seznanjati z mobilno priklopno postajo ASUS. Vključite priklopno postajo ASUS in povezava Bluetooth se vzpostavi samodejno.
- Povezavo Bluetooth lahko vzpostavite tudi tako, da sledite navodilom na naslednji strani.

# <span id="page-28-0"></span>Seznanjanje naprav Bluetooth z mobilno priklopno postajo ASUS

Seznanjanje prek povezave Bluetooth vam omogoča, da z mobilno priklopno postajo ASUS vzpostavite brezžično povezavo z drugimi napravami. Upoštevajte spodnja navodila za vzpostavitev povezave.

- 1. Vklopite mobilno priklopno postajo ASUS in funkcijo Bluetooth, tako da potisnete stikalo skrajno desno in ga držite pet (5) sekund.
- 2. V vaših napravah vklopite funkcijo Bluetooth.
- 3. Poiščite ime **1st Pairing ASUS Keyboard** na seznamu naprav Bluetooth za seznanjanje.

**OPOMBE:** Če je funkcija Bluetooth na vaši napravi pred izvedbo 1. koraka vklopljena, osvežite in še enkrat poiščite seznam zaznanih naprav.

## Odklop tipkovnice Bluetooth:

- 1. Stikalo potisnite v položaj za izklop, da onemogočite povezavo s tipkovnico.
- 2. V **Settings (Nastavitvah)** tabličnega računalnika onemogočite povezavo tipkovnice.

# <span id="page-29-0"></span>Priključitev tabličnega računalnika ASUS

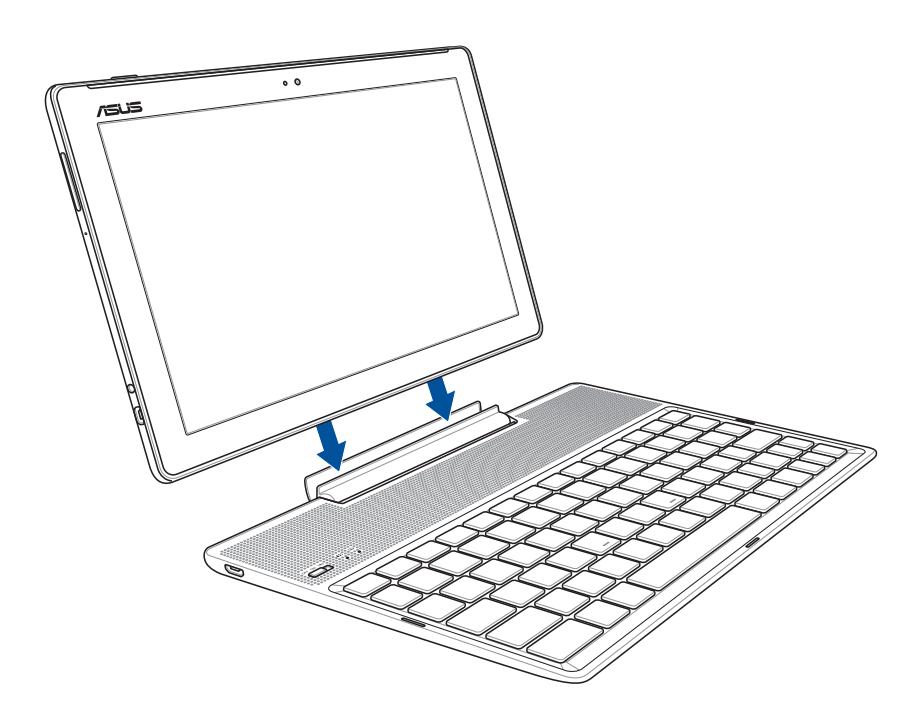

## Kako priključiti tablični računalnik ASUS:

- 1. Mobilno priključno postajo postavite na ravno in stabilno površino.
- 2. Tablični računalnik poravnajte z mobilno priključno postajo ASUS.
- 3. Tablični računalnik čvrsto vstavite v zglob.

**POMEMBNO!** Ko je tablični računalnik ASUS priključen v mobilno priključno postajo, vedno dvignite celoten sklop naprave tako, da ga podpirate od spodaj.

# Uporaba posebnih tipk

Nekaj posebnih tipk na tipkovnici mobilne združitvene postaje ima samostojne funkcije in jih je treba uporabljati s funkcijsko tipko <Fn>.

#### **OPOMBE:**

- • Položaji posebnih tipk na tipkovnici mobilne združitvene postaje se razlikujejo glede na državo ali regijo, njihove funkcije pa so iste.
- • Funkcijska tipka je na voljo v napravi ASUS ZenPad 10.

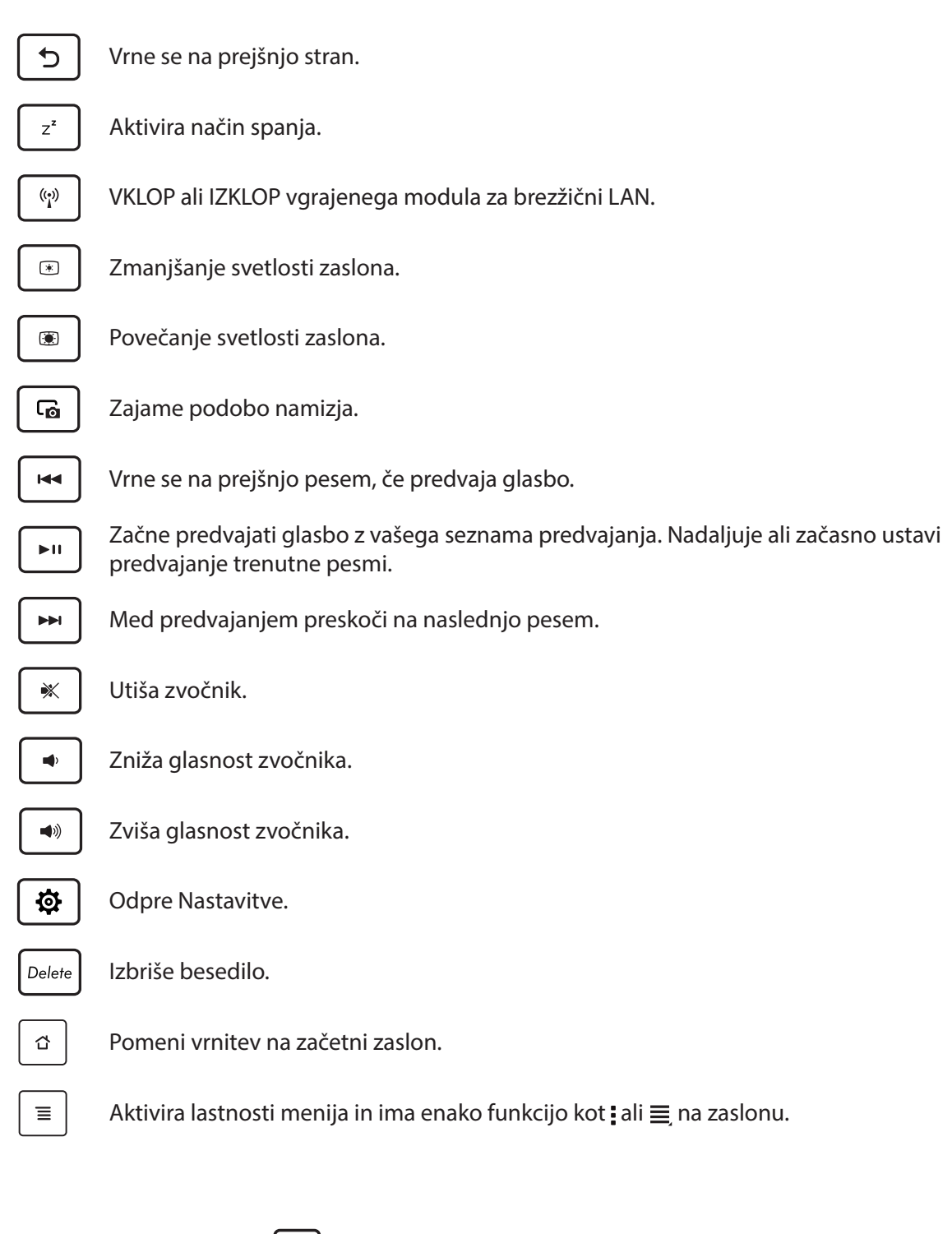

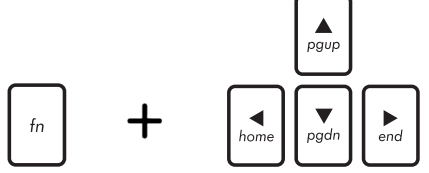

*Home PgDp End* navzgor ali navzdol po dokumentu oz spletni strani.*Prisite tipko <Fn> in uporabite smerne tipke za pomikanje*<br> *Pgupapan in puzgot ali pavzdel ne dekumentu ez celetni strani* 

# <span id="page-31-0"></span>Odklop tabličnega računalnika ASUS

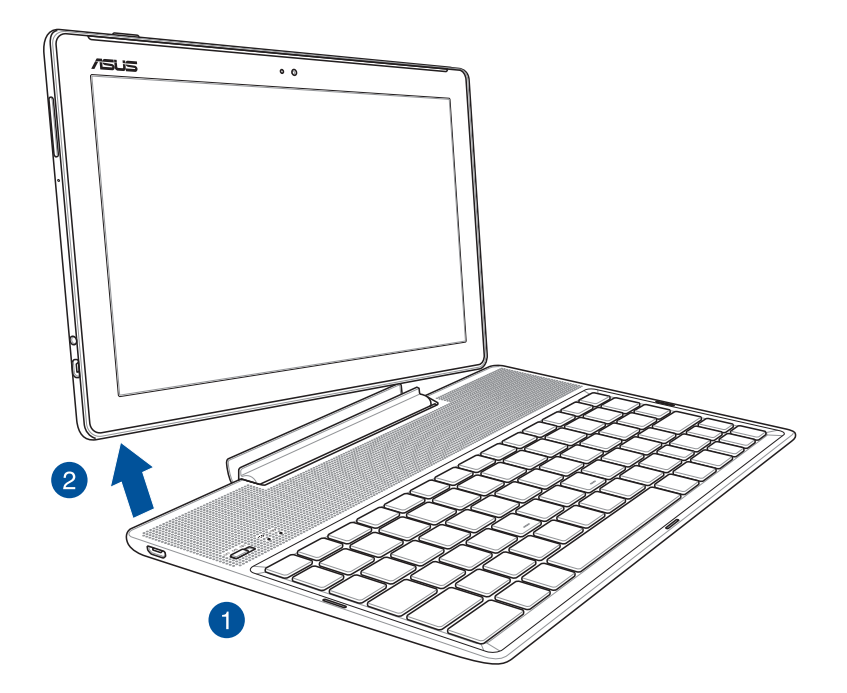

# Kako odklopiti tablični računalnik ASUS:

- 1. Tablični računalnik in mobilno priklopno postajo postavite plosko na stabilno površino.
- 2. Dvignite tablični računalnik ASUS s spodnjega levega kota, da ga snamete z mobilne priklopne postaje ASUS.

# <span id="page-32-0"></span>**Uporaba zaslona na dotik**

S temi potezami na zaslonu na dotik zaženete programe, dostopate do nekaterih nastavitev in navigirate svoj tablični računalnik ASUS.

## Zagon programov ali izbranih elementov

Storite eno od naslednjega:

- Za zagon programa preprosto tapnite nanj.
- Za izbiro elementa, kot je File Manager (Upravitelj datotek), preprosto tapnite nanj.

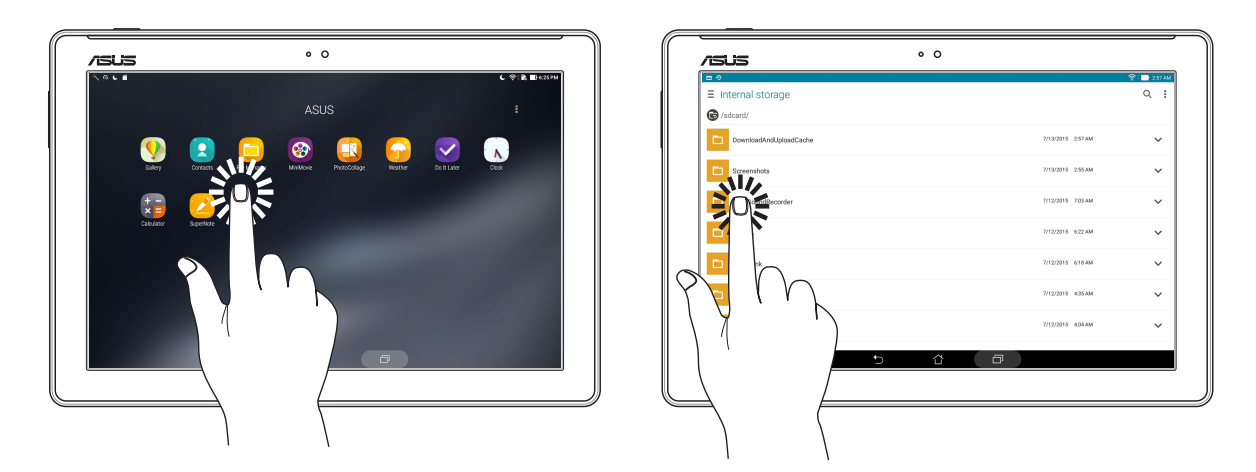

## Premikanje ali brisanje elementov

Storite eno od naslednjega:

- Za premik programa ali pripomočka tega tapnite in pridržite ter nato povlecite na lokacijo, kjer želite, da je.
- Če želite izbrisati program ali pripomoček z začetnega zaslona, ga tapnite in pridržite ter povlecite do ikone **Ramove (Odstrani)**.

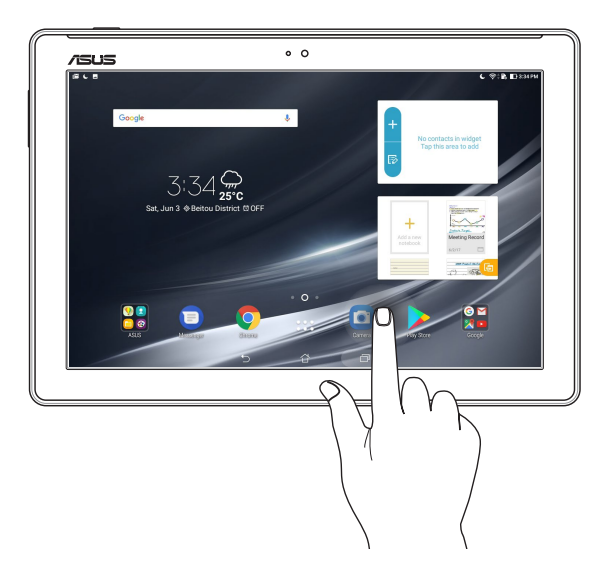

## Pomikanje po straneh in zaslonih

Storite eno od naslednjega:

- • S prstom podrsajte v levo ali desno, da preklopite med zasloni ali da prebirate slike v Galeriji.
- • S prstom podrsajte gor ali dol, da se pomikate po spletnih straneh ali po seznamu.

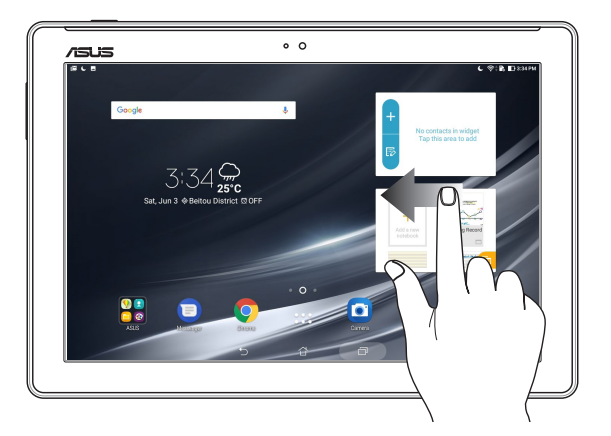

# Povečava

Če želite povečati sliko v galeriji ali zemljevidih oziroma povečati spletno stran, se z dvema prstoma dotaknite zaslona na dotik in ju razmaknite.

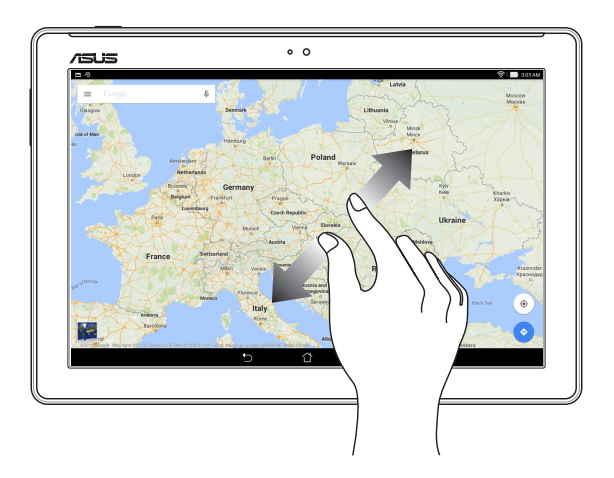

# <span id="page-34-0"></span>Pomanjšava

Če želite pomanjšati sliko v galeriji ali zemljevidih oziroma pomanjšati spletno stran, se z dvema prstoma dotaknite zaslona na dotik in ju približajte.

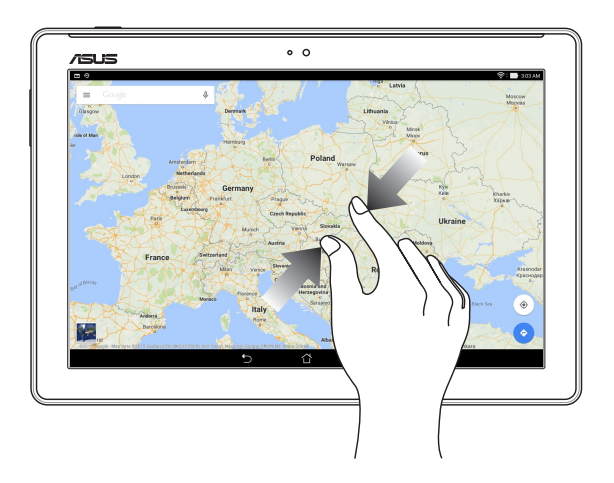

# **ZenMotion**

Ko je plošča zaslona na dotik izklopljena, lahko s temi preprostimi in intuitivnimi potezami v trenutku zaženete aplikacije v tabličnem računalniku ASUS tako, da preprosto narišete črko abecede.

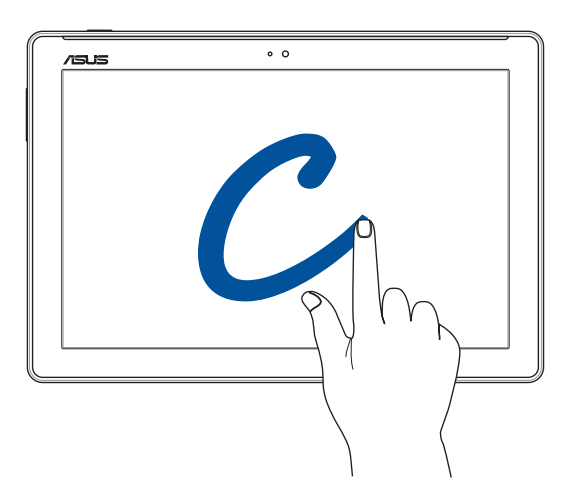

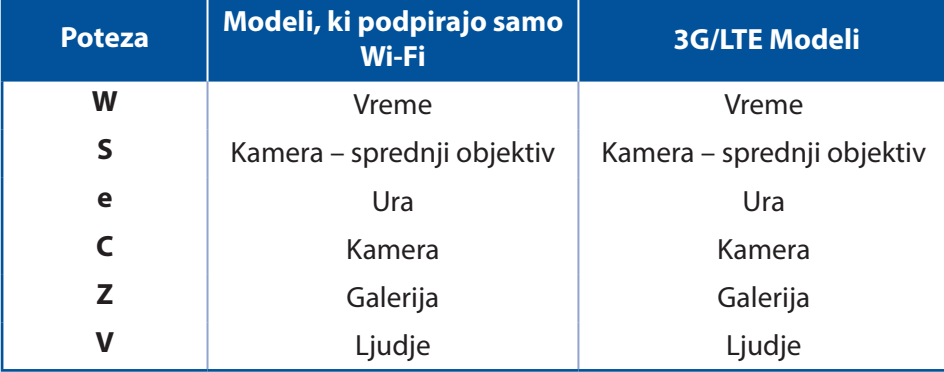

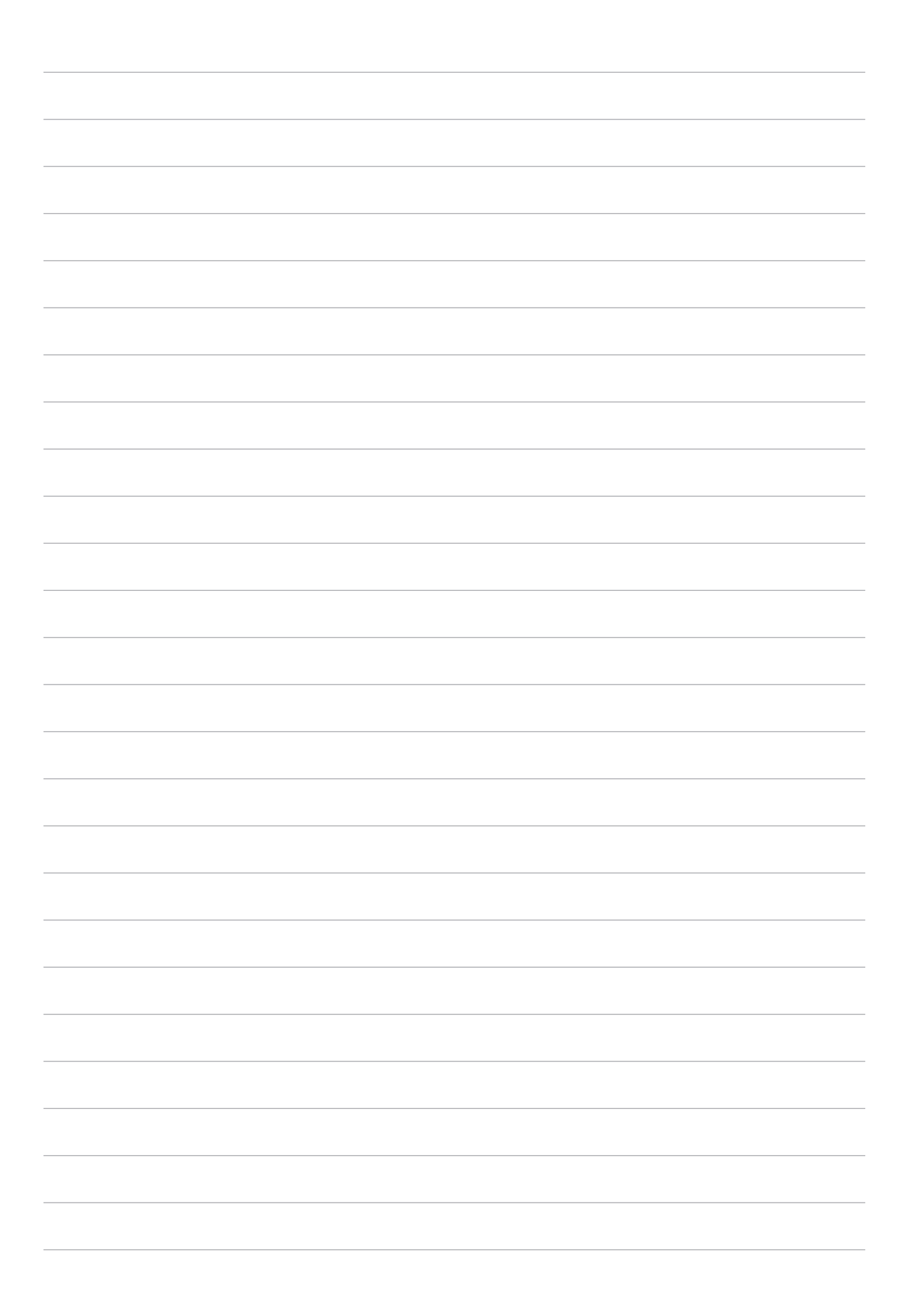
# *2 Začetni zaslon je edinstven*

**OPOMBA:** Posnetki zaslona v tem priročniku so samo za ilustracijo.

# **Funkcije začetnega zaslona tabličnega računalnika Zen**

# Začetni zaslon

Na začetni zaslon lahko prejemate opomnike o pomembnih dogodkih, posodobitve programov in sistema, vremenske napovedi in besedilna sporočila oseb, ki so za vas pomembne.

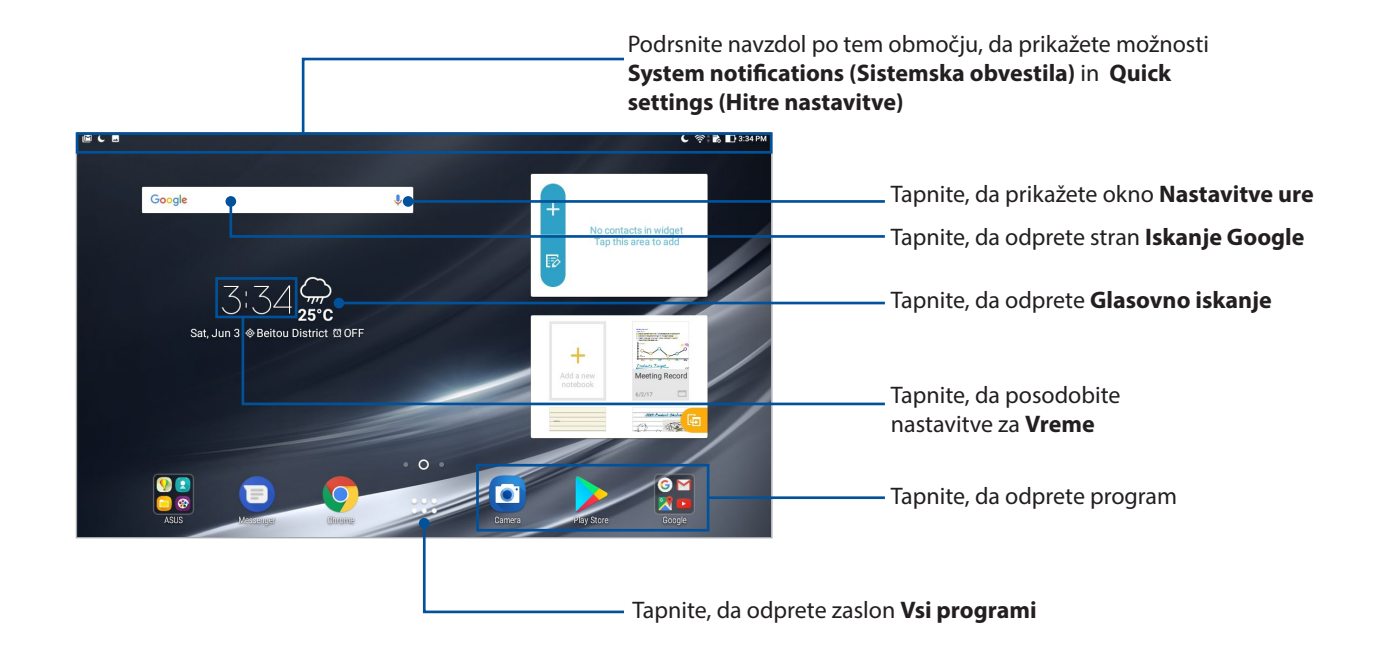

Začetni zaslon povlecite v levo ali desno, da prikažete razširjen začetni zaslon

**OPOMBA:** Če želite dodati več strani na domači zaslon, preberite razdelek Razširjeni domači zaslon.

#### Pomen ikon

Te ikone so prikazane v vrstici stanja in prikazujejo trenutno stanje tabličnega računalnika ASUS.

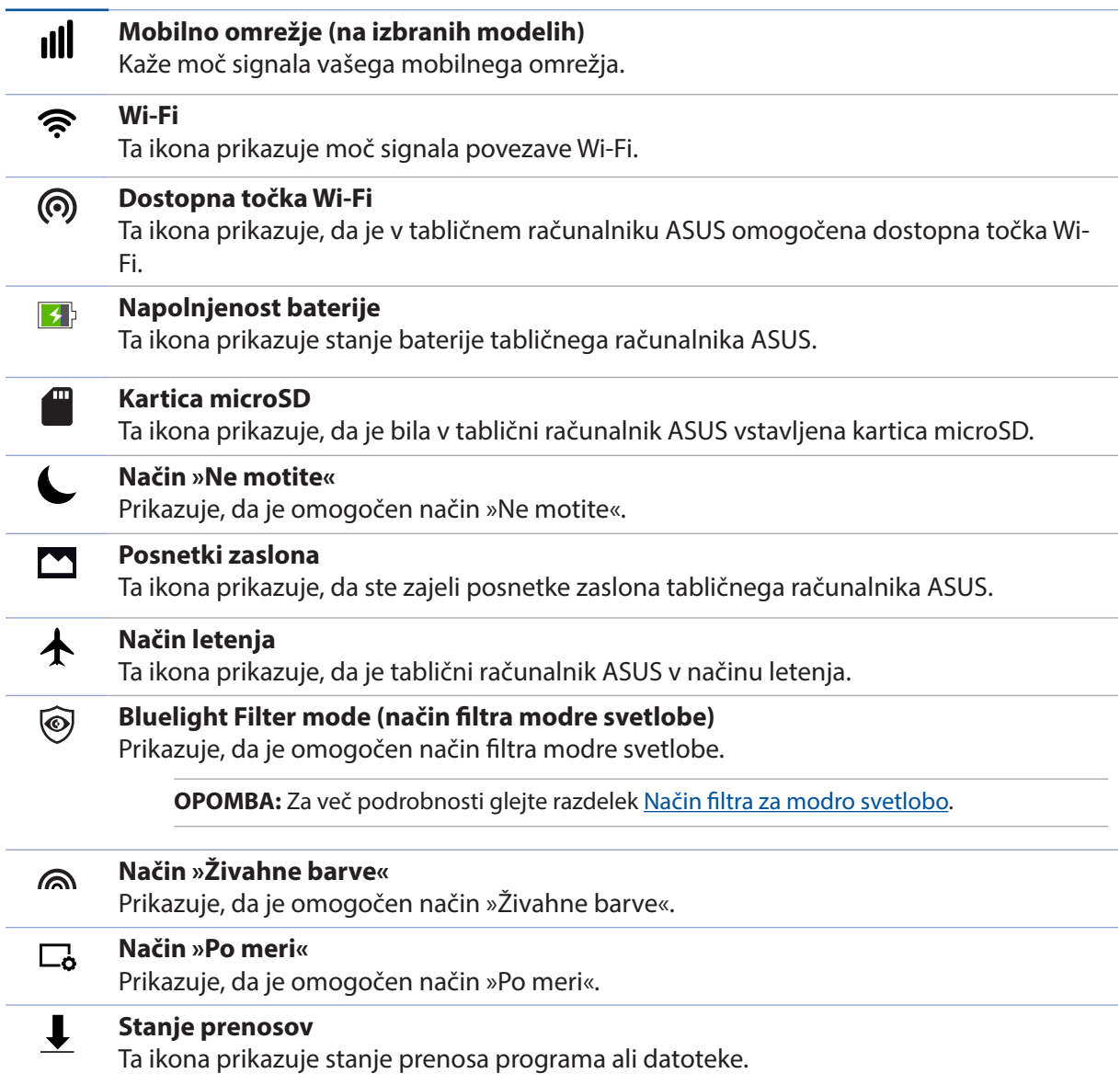

# **Prilagoditev domačega zaslona**

Začetni zaslon lahko prilagodite s svojimi elementi. Izberite privlačno obliko za sliko za ozadje, dodajte bližnjice za hiter dostop do priljubljenih programov in dodajte pripomočke za hiter ogled pomembnih informacij. Dodate lahko tudi več strani, da boste lahko na začetni zaslon dodali več programov ali pripomočkov ter jih hitro odprli in si ogledali informacije, ki jih ponujajo.

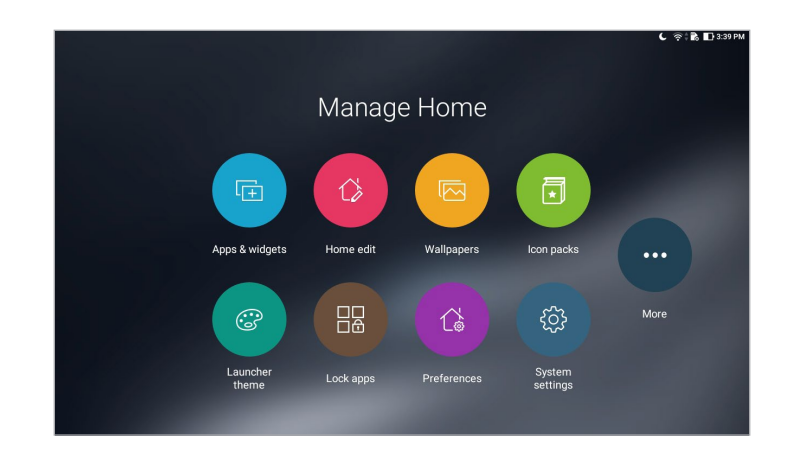

# Bližnjice do aplikacij in pripomočki

Bližnjice do aplikacij in pripomočki omogočajo preprostejši ter hiter dostop do priljubljenih elementov na začetnem zaslonu. Aplikacije in pripomočke lahko kadar koli dodate ali odstranite in združite aplikacije v eno mapo.

# Dodajanje bližnjic do aplikacij in pripomočkov

- 1. Tapnite in zadržite prazno območje domačega zaslona ter izberite **Apps & Widgets (Aplikacije & pripomočki)**.
- 2. Na zavihku **Aplikacije** ali **Pripomočki** tapnite aplikacijo oz. pripomoček in ga pridržite ter povlecite na prazno območje na začetnem zaslonu.

# Odstranjevanje bližnjic do aplikacij in pripomočkov

Na začetnem zaslonu tapnite aplikacijo ali pripomoček in ga pridržite ter ga povlecite do ikone **Removed (Odstrani)** na zaslonu zgoraj. Aplikacija, ki ste jo odstranili z domačega zaslona, bo ostala na zaslonu Vse aplikacije.

# Združevanje bližnjic do aplikacij v skupno mapo

Ustvarite mape in uredite bližnjice do aplikacij, ki jih imate na domačem zaslonu.

- 1. Na domačem zaslonu tapnite želeno aplikacijo in jo povlecite čez drugo, da se ustvari nova mapa.
- 2. Odprite novo mapo in tapnite ime mape, da po potrebi preimenujete to mapo.

## Slike za ozadje

Za ozadje programov, ikon in drugih elementov tabličnega računalnika Zen lahko izberete privlačno sliko za ozadje. Sliki za ozadje lahko dodate prosojni barvni ton ozadja, da izboljšate berljivost in preglednost. Izberete lahko tudi animirano sliko za ozadje, da poživite svoj zaslon.

#### Uporaba slike za ozadje in barvnega tona ozadja

Sliko za ozadje in barvni ton ozadja uporabite tako:

- 1. Tapnite in pridržite prazno območje na začetnem zaslonu ter izberite **Ozadja**.
- 2. Izberite sliko za ozadje in nato še mesto za nastavitev slike za ozadje: na **Home screen (začetnem zaslonu)**, **Lock screen (zaklenjenem zaslonu)** ali **Home and lock screen (začetnem in zaklenjenem zaslonu)**.

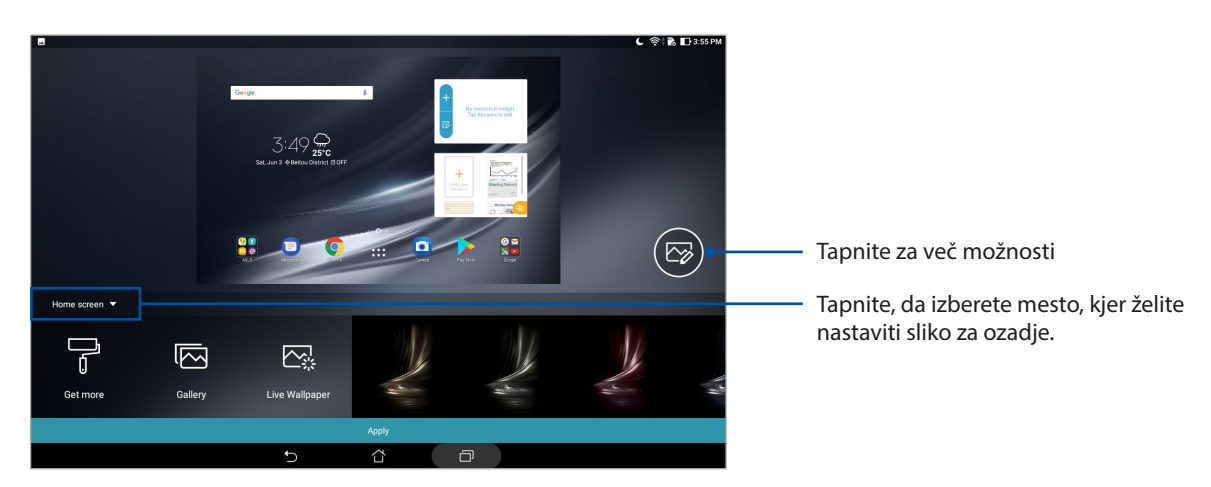

- 3. Prilagodite raven prosojnosti vrstice stanja ali uporabite učinek za sliko za ozadje.
- 4. Ko končate, tapnite **Apply (Uporabi)**.

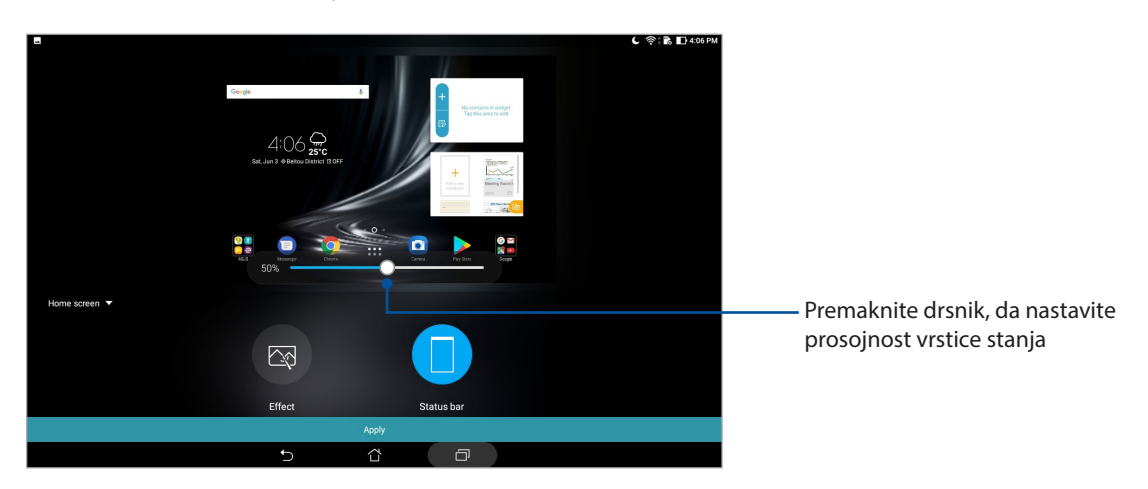

**40** *2. poglavje: Začetni zaslon je edinstven*

# Uporaba animirane slike za ozadje

Animirano sliko za ozadje uporabite tako:

- 1. Tapnite in pridržite prazno območje na začetnem zaslonu ter izberite **Ozadja**.
- 2. Tapnite **Live Wallpaper (Dinamična slika za ozadje)** in izberite animirano sliko za ozadje, da jo namestite na začetni zaslon.
- 3. Tapnite > **Settings (Nastavitve)** > **Display (Zaslon)** > **Wallpaper (Slika za ozadje)** > **Live Wallpapers (Dinamične slika za ozadje)** in nato izberite animirano sliko za ozadje, da jo nastavite kot sliko za ozadje za **Home screen (začetnem zaslonu)** ali **Home and lock screen (začetnem in zaklenjenem zaslonu)**.

#### Razširjeni domači zaslon

#### Razširitev domačega zaslona

Domači zaslon lahko z dodajanjem strani po želji razširite in tako nanj namestite še več bližnjic do aplikacij ali pripomočkov.

1. Dotaknite se praznega območja na domačem zaslonu in ga pridržite, nato izberite **Home edit (Urejanje domačega zaslona)**.

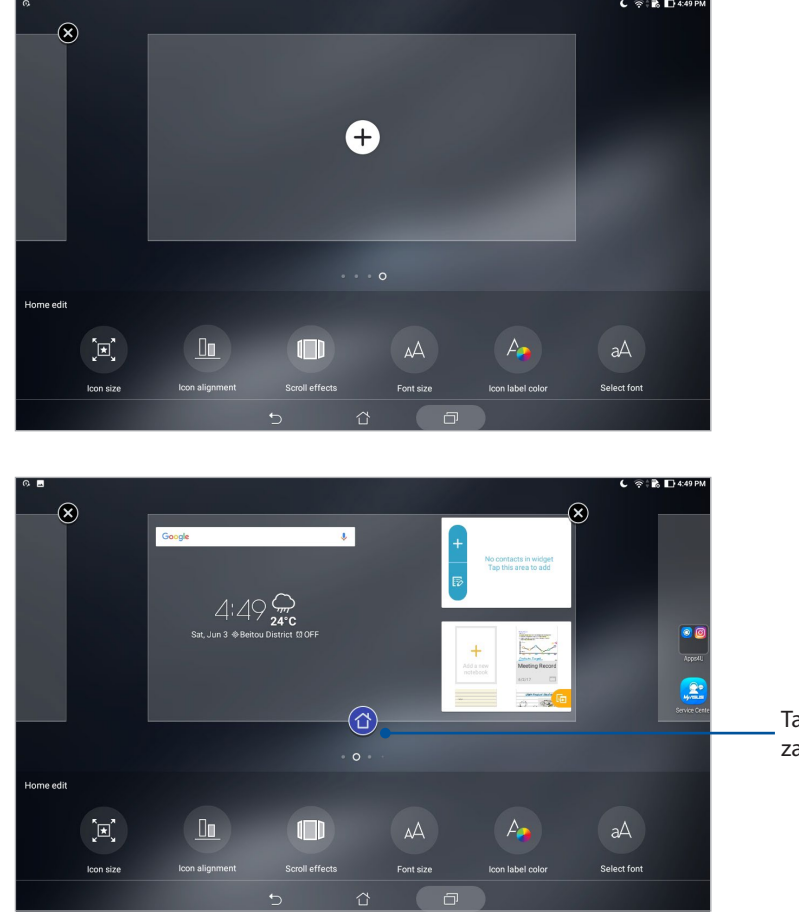

2. Tapnite  $\bigoplus$ , da dodate novo stran.

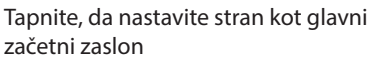

# Nastavitev datuma in časa

Datum in ura, ki sta prikazana na domačem zaslonu, se privzeto samodejno sinhronizirata, ko imate vzpostavljeno povezavo z internetom.

Sprememba nastavitev datuma in časa:

- 1. Odprite zaslon Nastavitve:
	- Odprite zaslon s hitrimi nastavitvami in tapnite  $\phi$ .
	- Tapnite **:::** > Nastavitve.
- 2. Povlecite zaslon Nastavitve navzdol in izberite **Datum in ura**.
- 3. Stikalo ob možnostih **Automatic date & time (Samodejni datum in ura)** in **Automatic time zone (Samodejni časovni pas)** premaknite v položaj za izklop.
- 4. Izberite časovni pas in ročno nastavite datum in čas.
- 5. Če želite, lahko izberete 24-urni način prikaza.

**OPOMBA:** Preberite tudi razdelek Ura.

#### Nastavljanje melodije zvonjenja in zvokov opozoril

Nastavite zvok obvestil. Lahko tudi vklopite ali izklopite zvok ob dotiku ali zvok ob zaklepanju zaslona.

Nastavitev zvokov:

- 1. Odprite zaslon Nastavitve:
	- Odprite zaslon s hitrimi nastavitvami in tapnite ( $\phi$ )
	- Tapnite **::** >> Nastavitve.
- 2. Izberite **Sound & Vibration (Zvok in vibriranje)**.
- 3. Nastavite želene zvoke.

# Hitre nastavitve

Podokno z obvestili na zaslonu Quick settings (Hitre nastavitve) omogoča dostop z enim tapom do nekaterih funkcij in nastavitev brezžične povezave tabličnega računalnika ASUS. Za vsako od teh funkcij je na voljo gumb.

Če želite odpreti Quick settings (Hitre nastavitve), povlecite navzdol z vrha zaslona tabličnega računalnika ASUS

**OPOMBA:** Modri gumb pomeni, da je funkcija trenutno omogočena, sivi gumb pa predstavlja onemogočeno funkcijo.

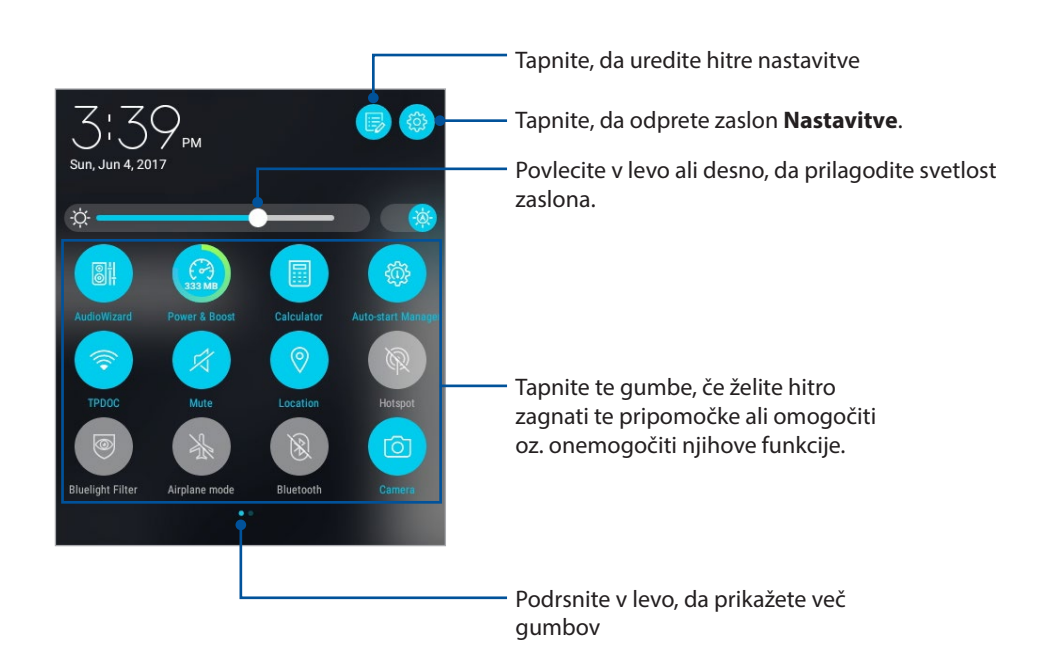

# Dodajanje ali odstranjevanje gumbov

Dodajanje gumbov v podokno z obvestili na zaslonu Quick settings (Hitre nastavitve) tabličnega računalnika ASUS ali odstranjevanje obstoječih gumbov z njega:

- 1. Zaženite funkcijo Quick settings (Hitre nastavitve) in tapnite
- 2. Tapnite in pridržite, da povlečete gumb in ga dodate v podokno z obvestili za hitre nastavitve ASUS ali ga odstranite iz njega.

# Uporaba zaslona System notifications (Sistemska obvestila)

Na zaslonu System notifications (Sistemska obvestila) so prikazane najnovejše nameščene posodobitve in spremembe sistema v tabličnem računalniku ASUS. Večina teh sprememb je povezanih s podatki in sistemom.

Za prikaz plošče System notifications (Sistemska obvestila) povlecite z vrha zaslona tabličnega računalnika ASUS navzdol.

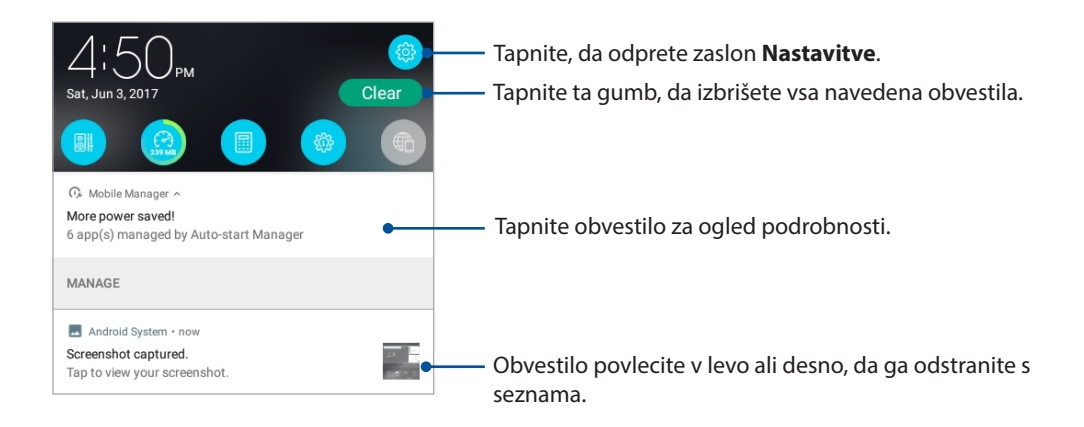

# **Vreme in ura**

#### Vreme

S programom Weather (Vreme) si lahko ogledate sprotne posodobitve o vremenu neposredno v tabličnem računalniku ASUS. S programom Weather (Vreme) si lahko ogledate tudi podrobnosti o vremenu po svetu.

## Zagon aplikacije Vreme

Na domačem zaslonu lahko zaženete aplikacijo Vreme na enega od naslednjih načinov:

- $\cdot$  Tapnite  $\bullet\bullet\bullet$  > Weather (Vreme).
- Na domačem zaslonu vašega tabličnega računalnika ASUS tapnite ikono Vreme.

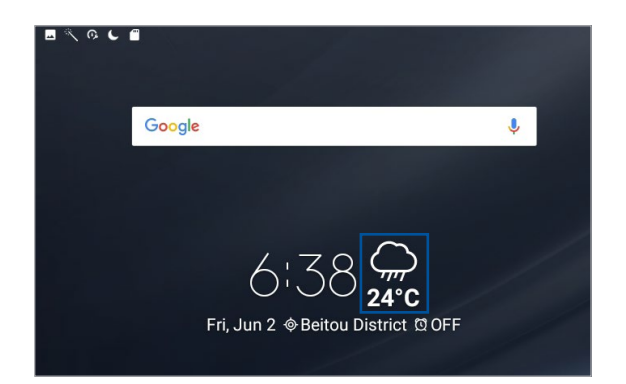

# Začetni zaslon programa Vreme

Nastavite prejemanje posodobitev vremenske napovedi za vašo trenutno lokacijo ter za izbrane lokacije po svetu.

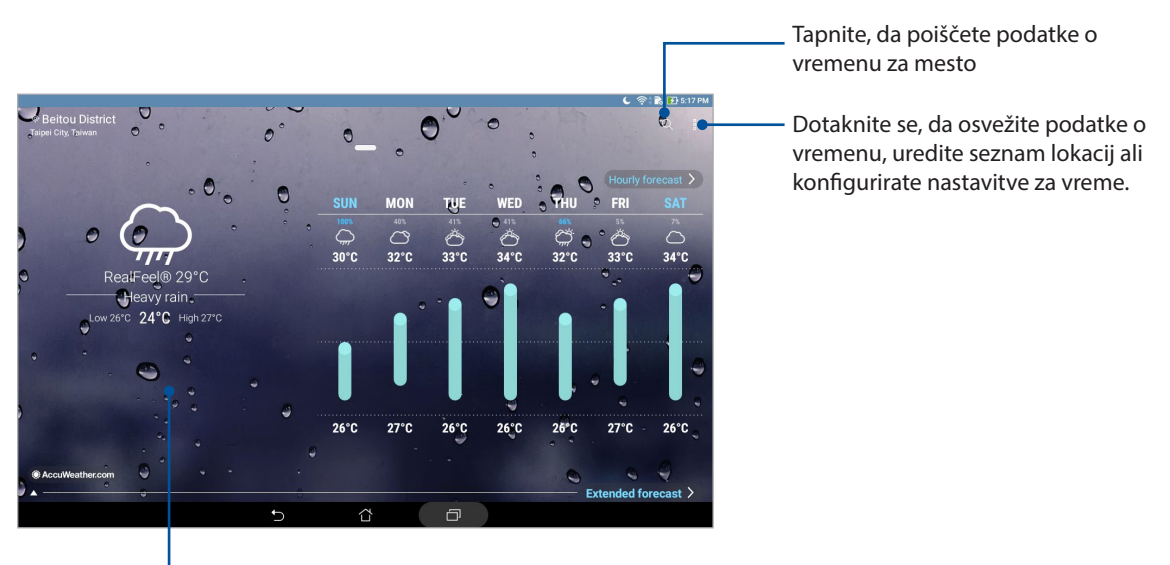

Podrsnite navzgor, da prikažete podatke o vremenu. Podrsnite desno ali levo, da prikažete podatke o vremenu za druga mesta na seznamu lokacij.

# Prejemanje vremenskih informacij

Za vašo trenutno lokacijo ali nastavljene lokacije po svetu boste vsako uro ali vsakih 12 ur prejemali sprotne vremenske informacije, ki jih zagotavlja AccuWeather®. Glede na podatke o temperaturah, ki vam jih sporoča AccuWeather RealFeel®, lahko izdelate 7-dnevne načrte glede na napovedano vreme oziroma si za 7 dni pripravite ustrezno garderobo. Ogledate si lahko tudi trenutni UV-indeks ali indeks onesnaženosti zraka in na podlagi podatkov določite morebitne zaščitne ukrepe pred škodljivimi ultravijoličnimi žarki ali onesnaženostjo zraka.

- 1. Če želite prejemati podatke o vremenu, morate poskrbeti za sledeče:
	- omogočeno mora biti Wi-Fi (na izbranih modelih) ali mobilno omrežje, če pa ste zunaj, mora biti vklopljena tudi možnost GPS.
	- Vklopite dostop do lokacije v > **Settings (Nastavitve)** > **Location (Lokacija)**.
- 2. Zaženite aplikacijo Weather.
- 3. Dotaknite se  $\blacktriangleright$  **Edit locations (Urejanje lokacij)** in nato  $\blacklozenge$ .
- 4. V polje za iskanje vnesite mesto ali območje, za katerega si želite ogledati vremenske podatke.
- 5. Počakajte nekaj minut, da tablični računalnik ASUS prejme podatke o vremenu. Mesto ali območje, za katerega boste prejeli podatke o vremenu, bo dodano na seznam lokacij.

#### Ura

S programom Ura lahko prilagodite nastavitve časovnega pasu v tabličnem računalniku ASUS in tablični računalnik ASUS uporabljate kot štoparico.

# Zagon programa Ura

Program Ura lahko zaženete na enega od teh načinov:

- $\cdot$  Tapnite  $\bullet \bullet \bullet$  > Ura.
- • Na začetnem zaslonu tabličnega računalnika ASUS tapnite digitalno uro.

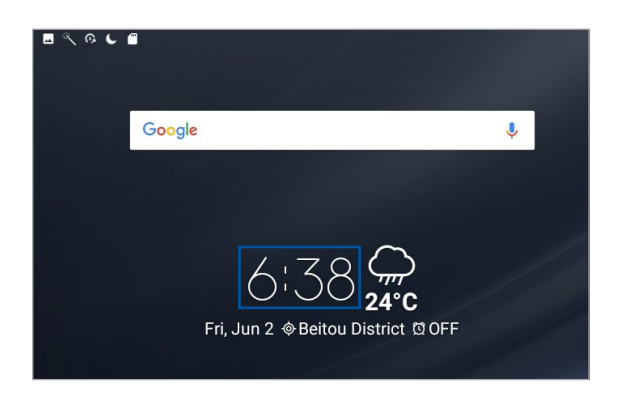

# World Clock (Svetovna ura)

Tapnite da odprete nastavitve svetovne ure v tabličnem računalniku ASUS.

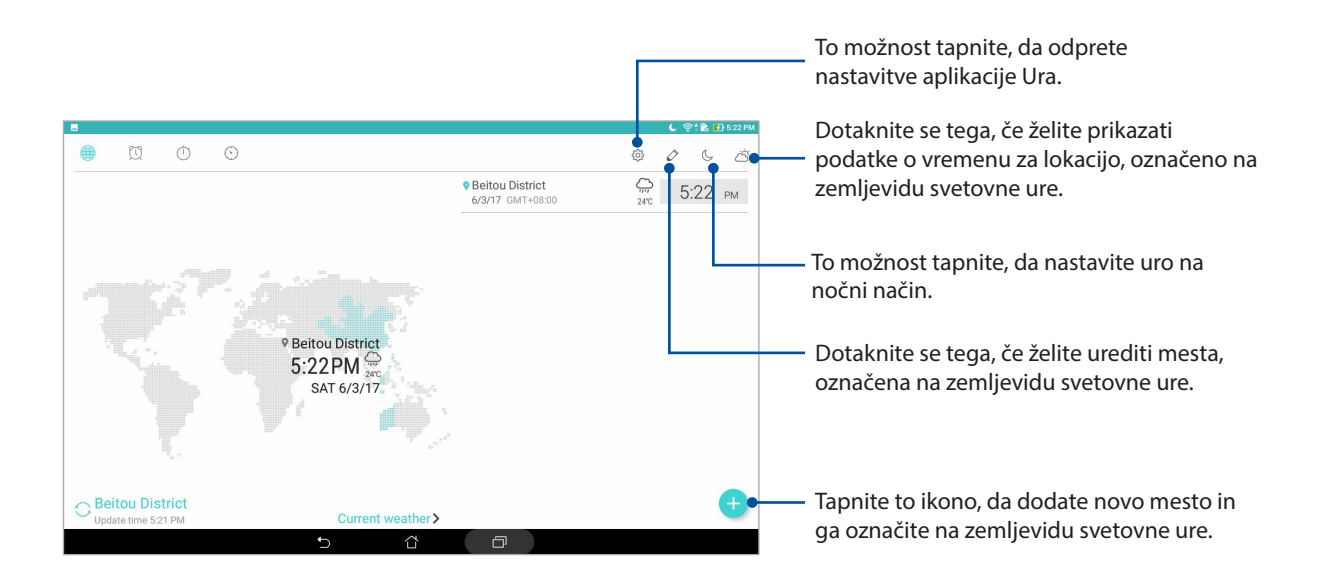

# Budilka

Tapnite  $\bigcirc$  da odprete nastavitve alarma v tabličnem računalniku ASUS.

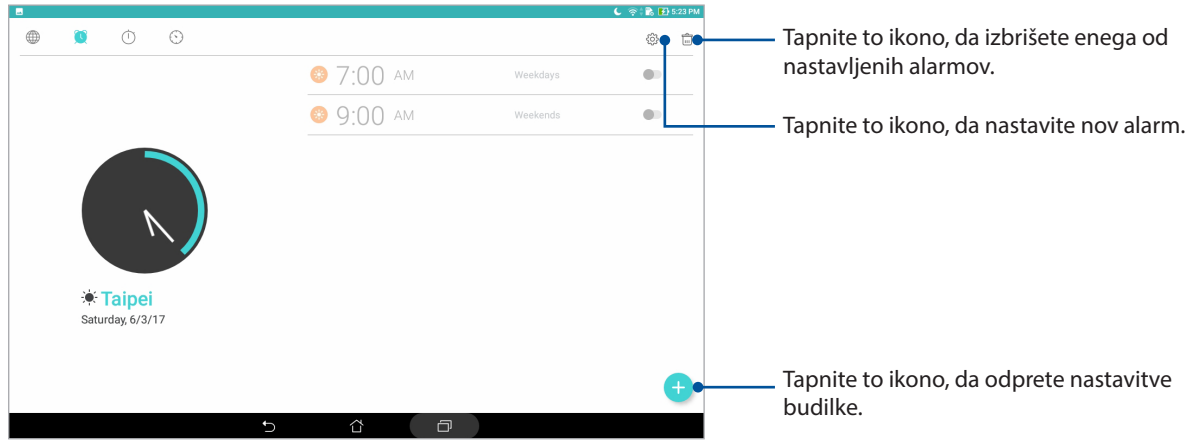

# Štoparica

Tapnite  $\Box$ , če želite tablični računalnik ASUS uporabljati kot štoparico.

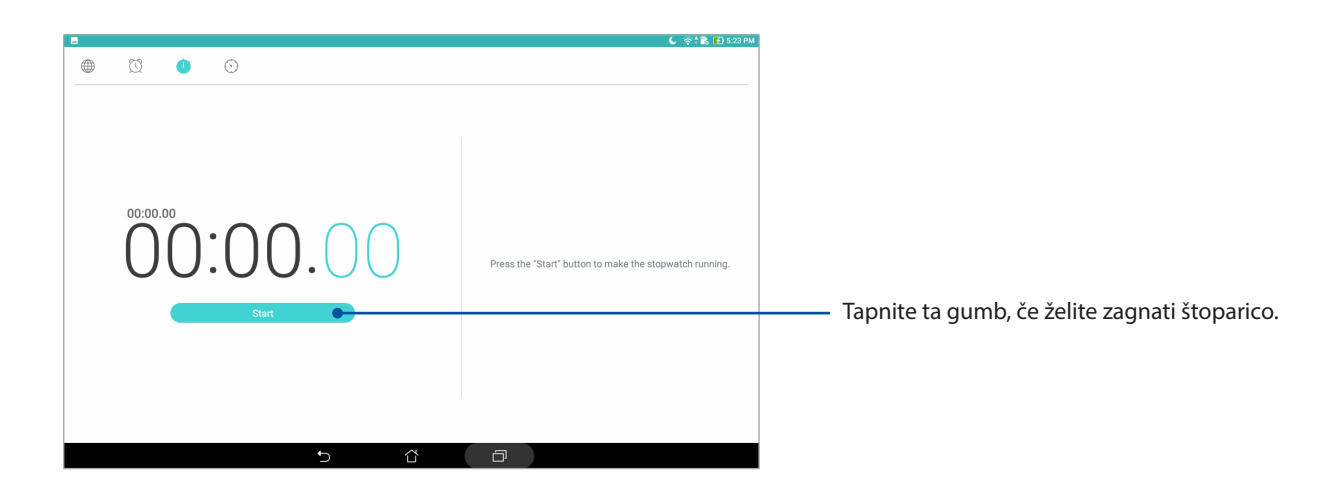

# Časovnik

Tapnite  $\bigcirc$  da odprete časovnik v tabličnem računalniku ASUS.

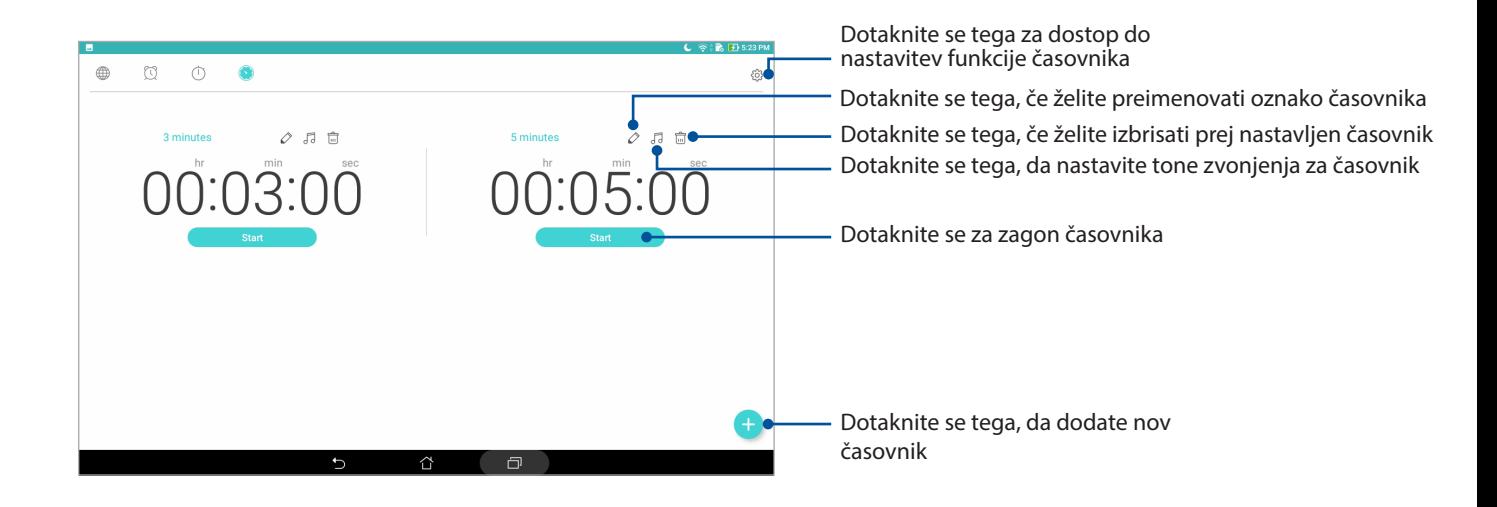

**OPOMBA:** V tabličnem računalniku ASUS lahko nastavite več možnosti časovnika. Upoštevajte spodnja navodila:

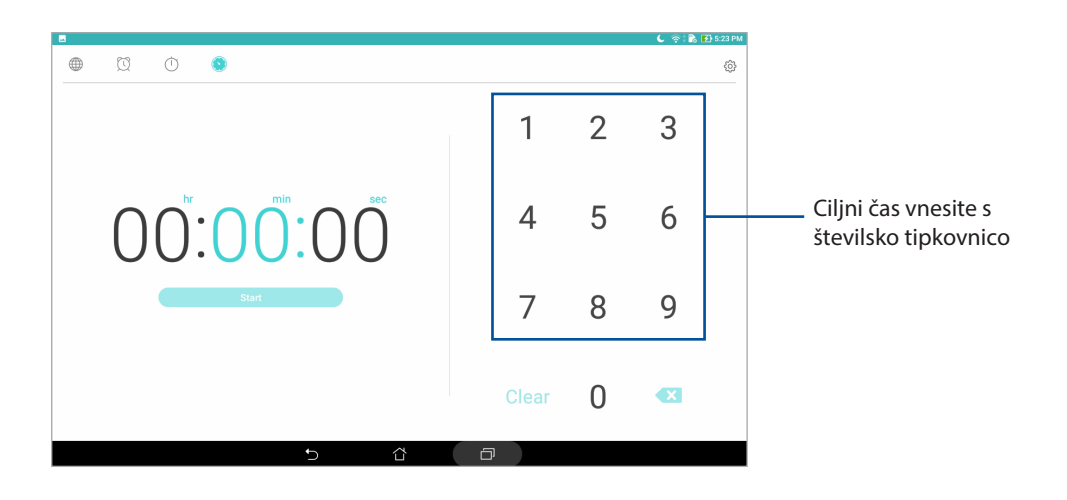

# **Zaklenjeni zaslon**

Zaklenjeni zaslon se privzeto prikaže po tem, ko vklopite svojo napravo ali jo zbudite iz načina spanja. Na zaklenjenem zaslonu lahko odprete sistem Android® v napravi, tako da povlečete po zaslonu na dotik.

Zaklenjeni zaslon naprave lahko tudi prilagodite tako, da omejite dostop do podatkov in programov v prenosni napravi.

# Prilagajanje zaklenjenega zaslona

Če želite spremeniti nastavitve zaklenjenega zaslona in ne želite več uporabljati privzete možnosti **Swipe (Podrsljaj)**, upoštevajte ta navodila:

- 1. Zaženite funkcijo Quick settings (Hitre nastavitve) in tapnite
- 2. Povlecite navzdol na zaslonu **Nastavitve** in izberite **Lock screen (Zaklenjeni zaslon)**.
- 3. Na naslednjem zaslonu tapnite **Screen lock (Zaklenjeni zaslon)**.
- 4. Tapnite možnost za zaklepanje zaslona, ki jo želite uporabiti.

**OPOMBA:** Za več podrobnosti glejte razdelek Zaščita tabličnega računalnika ASUS.

# Prilagajanje gumbov za hitri dostop

Sporočila in Fotoaparat. Te nastavite lahko spremenite in prilagodite gumbe tako, da boste na zaklenjenem zaslonu z njimi lahko dostopali do drugih aplikacij:

- 1. Zaženite funkcijo Quick settings (Hitre nastavitve) in tapnite
- 2. Povlecite navzdol na zaslonu **Nastavitve** in izberite **Lock screen (Zaklenjeni zaslon)**.
- 3. Tapnite **Quick Access (Hitri dostop)**.
- 4. Na zaslonu za hitri odstop izberite gumb, ki bi ga radi prilagodili.

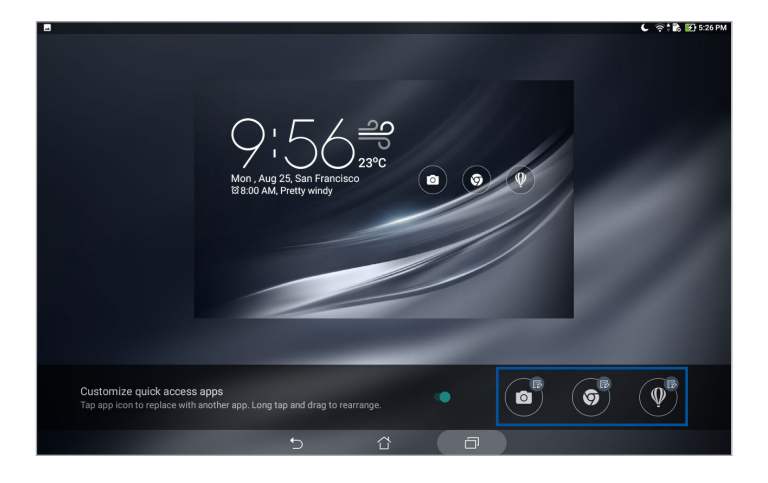

5. Tapnite aplikacijo, ki jo želite povezati z izbranim gumbom za hitri dostop.

| Ŀ                                   |                    |   |        | $C \cong \mathbb{R}$ $\rightarrow$ 5:26 PM |
|-------------------------------------|--------------------|---|--------|--------------------------------------------|
| Select app                          |                    |   |        |                                            |
| C Chrome                            |                    |   |        |                                            |
| Settings                            |                    |   |        |                                            |
| Play Store                          |                    |   |        |                                            |
| Calculator                          |                    |   |        |                                            |
| $\overline{\mathbf{2}}$<br>Contacts |                    |   |        |                                            |
| J<br>Clock                          |                    |   |        |                                            |
| File Manager                        |                    |   |        |                                            |
| Gallery                             |                    |   |        |                                            |
| Mobile Manager                      |                    |   |        |                                            |
| Do It Later                         |                    |   |        |                                            |
| ZenUl FAQ                           |                    |   |        |                                            |
| Drive                               |                    |   |        |                                            |
| Messenger                           |                    |   |        |                                            |
|                                     | $\mathbf{\hat{C}}$ | û | $\Box$ |                                            |

**OPOMBA:** S seznama aplikacij izberite želeno aplikacijo.

# **Glasovno iskanje**

Ustvarite glasovne ukaze za tablični računalnik ASUS in jih nato poslušajte ter izvedite dejanja z njimi s programom Glasovno iskanje. Z glasovnimi ukazi v programu Glasovno iskanje lahko:

- Poiščete podatke in informacije v spletu ali tabličnem računalniku ASUS
- Zaženete programe v tabličnem računalniku ASUS
- Pridobite navodila za pot do lokacije

**POMEMBNO!** Za uporabo nekaterih od teh funkcij mora tablični računalnik ASUS imeti vzpostavljeno povezavo z internetom.

# Zagon programa Glasovno iskanje

- 1. Zaženite aplikacijo za glasovno iskanje:
	- Tapnite  $\bigcup$  v vrstici za iskanje Google.
	- Tapnite **: :** > Glasovno iskanje.
- 2. Začnite izgovarjati glasovni ukaz.

**OPOMBA:** Pri govorjenju v tablični računalnik ASUS govorite jasno in uporabite kratke besedne zveze. Funkcija bo delovala bolje, če začnete ukaze z glagolom, ki je povezan s funkcijo tabličnega računalnika ASUS, ki jo želite uporabiti.

# Prilagajanje rezultatov glasovnega iskanja v skupini Iskanje v tabličnem računalniku

Če želite nastaviti parametre za rezultate glasovnega iskanja, ki so zbrani iz vašega Google Računa in podatkov v vašem tabličnem računalniku ASUS, upoštevajte ta navodila:

- 1. Na začetnem zaslonu tabličnega računalnika ASUS tapnite > **Glasovno iskanje**.
- 2. Ko se prikažejo rezultati glasovnega iskanja, se dotaknite **inter Settings (Nastavitve)**.
- 3. Tapnite **Tablet search (Poišči tablični računalnik)** in potrdite polja ob skupinah za iskanje, ki jih želite vključiti kot vir, ko uporabljate **Voice Search (Glasovno iskanje)**.

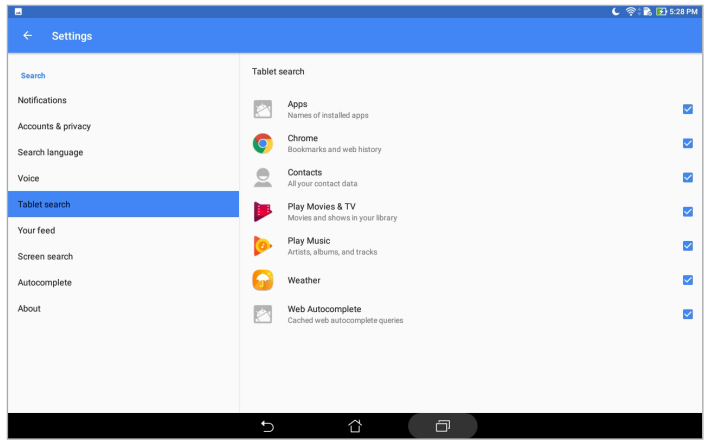

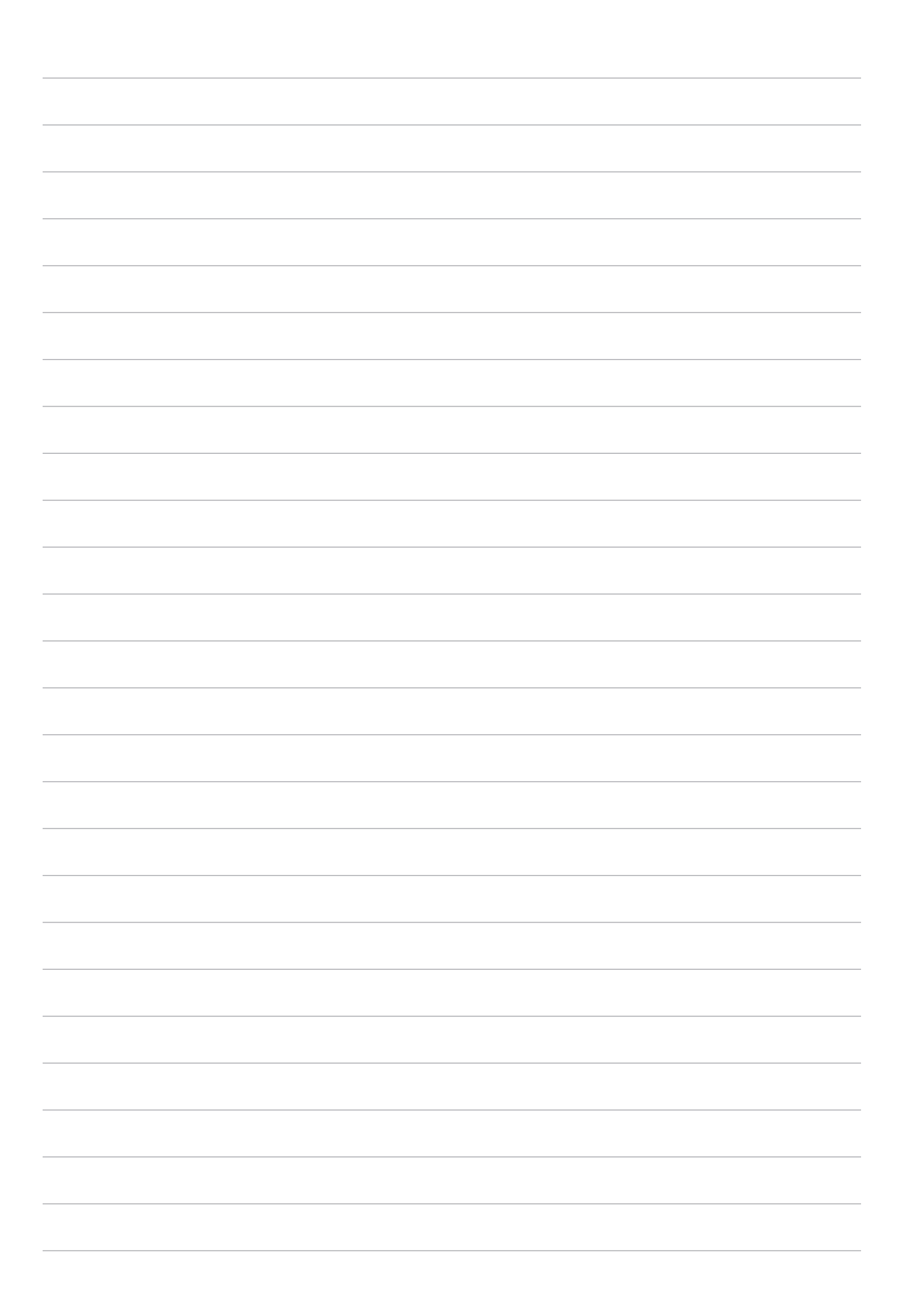

# *Ohranjanje stikov 3*

# **Upravljanje stikov**

Organizirajte stike in bodite na preprost način povezani z njimi. Stike lahko tudi sinhronizirate z e-poštnimi računi ali z računi v družbenih omrežjih in organizirate njihove podatke na enem mestu oziroma jih filtrirate po želji.

# Zagon aplikacije Stiki

Na domačem zaslonu se dotaknite > **Contacts (Stiki)**.

# Nastavitve stikov

Če želite določiti nastavitve za Contacts (Stiki), se v aplikaciji Contacts dotaknite > **Settings (Nastavitve)** > **Contact settings (Nastavitve stikov)**.

Izberite način za prikaz stikov: **samo stiki s telefonsko številko**, **prikaži izvirni račun**, **razvrsti seznam po** (ime/priimek) in **prikaži imena stikov kot** (najprej ime/priimek).

# Nastavljanje profila

Prilagodite tablični računalnik ASUS po želji in si nastavite lastni profil.

- 1. Zaženite aplikacijo Stiki in tapnite **Set up my profile (Nastavi moj profil)**.
- 2. Vnesite svojo mobilno ali domačo telefonsko številko. Za dodajanje ostalih informacij tapnite **Dodaj drugo polje**.
- 3. Ko dokončate vnašanje podatkov, tapnite  $\sqrt{\ }$ .

# Dodajanje stikov

Dodajte stike v napravo in vpišite še ostale pomembne podatke, kot so telefonske številke stikov, e-poštni naslovi, posebni dogodki za VIP in drugo.

- 1. Zaženite aplikacijo Stiki, nato tapnite  $\biguparrow$ .
- 2. Izberite **Device (Naprava)**.

#### **OPOMBE:**

- Stik lahko shranite tudi v svoj e-poštni račun.
- Če nimate e-poštnega računa, tapnite Dodaj nov račun in ga ustvarite.
- 3. Za stike vnesite podatke o mobilni ali domači telefonski številki, e-poštne naslove in izberite skupino, v katero želite stik shraniti.
- 4. Če želite po vnosu podatkov dodati več podrobnosti, tapnite **Add new (Dodaj novo)**.
- 5. Če želite stiku dodati še druge kontaktne podatke, tapnite **Dodaj drugo polje**.
- 6. Ko dokončate vnašanie, tapnite  $\vee$ .

# Prilagajanje profilov vaših stikov

Uredite podatke stika, dodajte fotografijo ali zajemite fotografijo in jo nastavite kot fotografijo za prvo stran profila stika.

- 1. Zaženite aplikacijo Stiki in izberite tistega, katerega profil želite urediti ali prilagoditi.
- 2. Ko odprete profil stika, naredite želene spremembe.

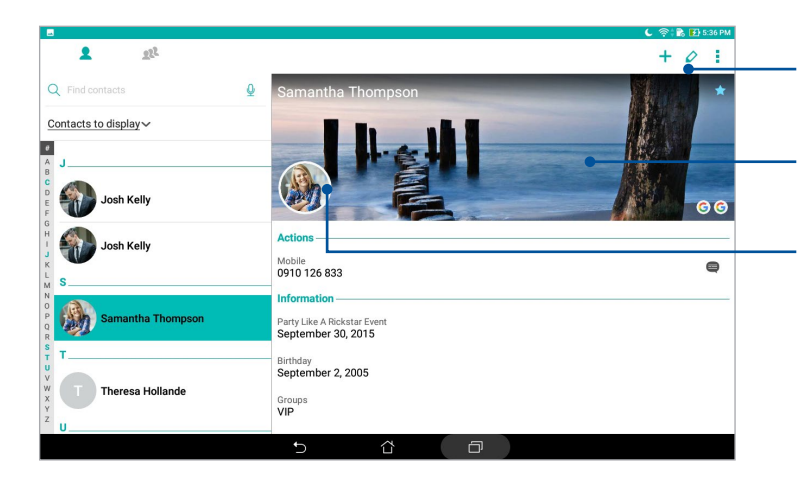

- Tapnite, če želite urediti kontaktne podatke
- Če želite spremeniti ali dodati fotografijo ozadja, tapnite ozadje in izberite želeno fotografijo iz galerije oziroma zajemite novo
- Če želite spremeniti ali dodati fotografijo stika, kliknite njegovo fotografijo in izberite želeno iz galerije oziroma zajemite novo

# Nastavljanje VIP-stikov

Stike lahko dodate v skupino »Pomembne osebe«, da boste prejemali obvestila o prihodnjih obletnicah, rojstnih dnevih in drugih pomembnih dogodkih.

# Nastavitev skupine pomembnih oseb na zaslonu Skupine

Skupino pomembnih oseb na zaslonu Skupine nastavite tako:

- 1. Zaženite aplikacijo Stiki.
- 2. Tapnite  $\Omega$  > VIP.
- 3. Tapnite **22.** in izberite stik ali stike, ki jih želite dodati v skupino pomembnih oseb, nato pa tapnite  $\leftarrow$ . Stik ali skupina stikov bo tako dodana na seznam VIP.

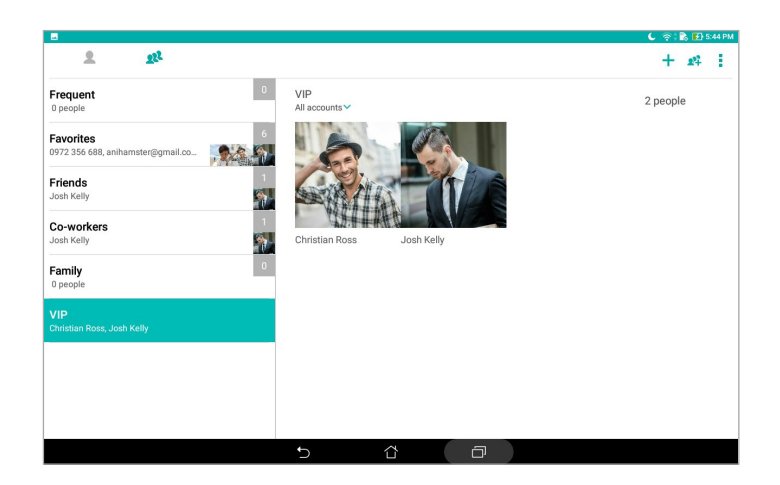

# Dodajanje dogodka stiku

Vsakemu stiku lahko dodate dogodek, kot so obletnica, rojstni dan ali drug pomembni dogodek.

- 1. Zaženite aplikacijo Stiki, tapnite stik, kateremu želite dodati podatek o dogodku, nato tapnite  $\Diamond$ .
- 2. Na zaslonu s podatki o stiku tapnite **Dodaj novo polje** > **Dogodki**.

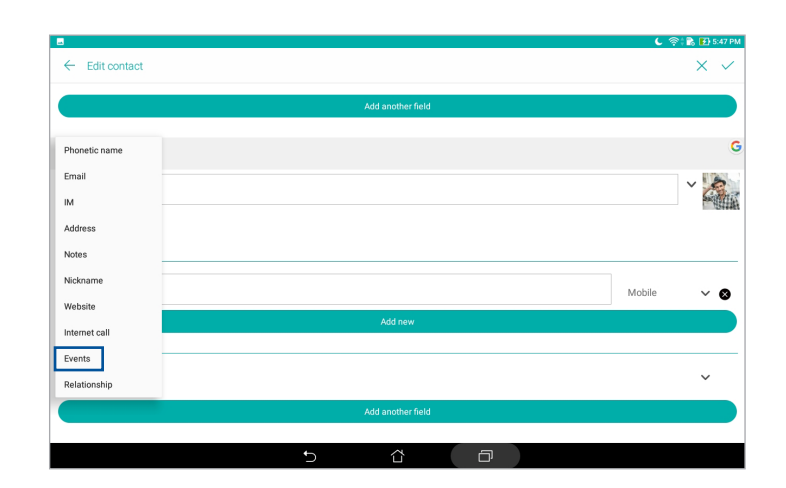

- 3. Izberite datum dogodka, nato tapnite **Nastavi**.
- 4. Ko dokončate, tapnite  $\checkmark$ .

# Označevanje priljubljenih stikov

Če želite pogosto uporabljene stike hitreje poiskati v aplikaciji Stiki, jih nastavite kot priljubljene.

- 1. Zaženite aplikacijo Stiki.
- 2. Tapnite > **Favorites (priljubljeni)**.
- 3. Tapnite **24.** in nato označite izbirna polja pred stiki, ki jih želite dodati na seznam Priljubljeni.
- 4. Ko končate, tapnite  $\bigoplus$ . Vsi stiki, ki ste jih dodali, bodo prikazani na zaslonu priljubljenih.

# Uvažanje stikov

V tablični računalnik ASUS lahko uvozite stike in njihove podatke iz e-poštnega računa ali kartice micro SIM.

- 1. Zaženite aplikacijo Contacts, nato se dotaknite > **Manage contacts (Upravljaj stike)**.
- 2. Tapnite **Import/Export (Uvozi/izvozi)** in izberite mesto, iz katerega želite uvoziti stike.
- 3. Tapnite, da izberete mesto, kamor želite shraniti stike.
- 4. Potrdite polje ob stikih, ki jih želite uvoziti. Ko končate, tapnite **Uvozi**.

# Izvažanje stikov

Stike lahko izvozite v kateri koli račun za shranjevanje v tabličnem računalniku ASUS.

- 1. Zaženite aplikacijo Contacts, nato se dotaknite > **Manage contacts (Upravljaj stike)**.
- 2. Tapnite **Import/Export (Uvozi/izvozi)** in izberite mesto, na katerega želite izvoziti stike.
- 3. Tapnite, da izberete mesto, iz katerega želite izvoziti stike.
- 4. Potrdite polja ob stikih, ki jih želite izvoziti. Ko izberete želene stike, tapnite **Export (Izvozi)**.

# Stiki in družabna omrežja

Povezovanje računov, ki jih imajo vaši stiki v družabnih omrežjih, poenostavi ogled njihovih profilov, novic in obvestil s strani družabnih omrežij. Tako ste lahko vedno in takoj seznanjeni z najnovejšim dogajanjem.

**POMEMBNO!** Preden začnete z integracijo računov, ki jih imajo vaši stiki v družabnih omrežjih, se morate prijaviti v svoj račun v družabnem omrežju in sinhronizirati nastavitve.

#### Sinhronizacija vašega računa v družabnem omrežju

Če želite dodati račune družabnih omrežij v tablični računalnik ASUS, najprej sinhronizirajte svoj račun v družabnem omrežju.

- 1. Odprite zaslon Nastavitve:
	- Odprite zaslon s hitrimi nastavitvami in tapnite  $\phi$ .
	- Tapnite **:: > Nastavitve**.
- 2. Na zaslonu z nastavitvami v razdelku **Računi** tapnite svoj račun v družabnem omrežju.
- 3. Za sinhronizacijo računov, ki jih imajo vaši stiki v družabnih omrežjih, se dotaknite **Contacts (Stiki)**.
- 4. Za ogled seznama stikov zaženite aplikacijo Stiki.
- 5. Če si želite ogledati le stike, ki imajo nastavljena družabna omrežja, tapnite **Stiki, ki naj bodo prikazani**, nato pri virih pustite izbrano le polje družabnega omrežja.
- 6. Ko končate, tapnite  $\bigoplus$  ali kamorkoli na zaslon.

#### Povezovanje podatkov stika

Ko dodate račune za družabna omrežja ali e-poštne račune, so podatki iz teh računov samodejno sinhronizirani z aplikacijo Stiki. V nekaterih primerih so lahko podatki stika prikazani na več mestih ali z različnimi imeni oziroma vzdevki v aplikaciji Stiki. Vse te podatke lahko ročno povežete in jih poenotite ter shranite na eno mesto ali v profil.

- 1. V aplikaciji Stiki tapnite in pridržite stik, čigar podatke želite povezati, in nato izberite **Link contact (Poveži stik)**.
- 2. Tapnite  $\sum_{i=1}^{\infty}$  in izberite vse profile stika, ki jih želite povezati v en profil, in nato tapnite  $\sqrt{ }$ .
- 3. Tapnite  $\vee$ , ko zaključite. Zdaj si lahko ogledate in pridobite vse podatke stika v enem profilu.

# **Pošiljanje sporočil**

# Messenger

Z aplikacijo Messenger lahko pošiljate sporočila in takoj ali pozneje odgovorite na pomembna sporočila svojih stikov, ki so shranjeni na eni od vaših kartic SIM, nameščenih v tabličnem računalniku ASUS. Poleg tega lahko pošiljate e-poštna sporočila v niti sporočil ali pogovore drugim osebam, da jih obveščate o novostih.

**OPOMBA:** Če imate nameščenih več kartic SIM, boste pred pošiljanjem sporočila morda morali izbrati račun za kartico SIM, iz katerega boste poslali sporočilo.

# Zagon aplikacije Sporočila

Na začetnem zaslonu tapnite **\*\*\*** > Messenger.

## Pošiljanje sporočil

- 1. Zaženite aplikacijo Sporočila, nato tapnite  $\left( +\right)$ .
- 2. V polje **To (Za)** vnesite številko ali ime stika, da izberete stik na seznamu.
- 3. V polju **Send message (Pošljite sporočilo)** začnite sestavljati sporočilo.
- 4. Ko končate, tapnite **da pošljete sporočilo.**

#### Odgovarjanje na sporočila

- 1. Tapnite obvestilo o prejetem sporočilu na domačem ali zaklenjenem zaslonu.
- 2. V polje **Vnesite sporočilo** začnite vnašati svoje sporočilo.
- 3. Ko končate, tapnite  $\blacktriangleright$  da pošljete sporočilo.

#### Blokada sporočil

Blokada neželenih sporočil, ki jih pošiljajo oglaševalske agencije, ali sporočil oseb, od katerih jih ne želite prejemati.

- 1. Na **Home Screen (Domačem zaslonu)** tapnite **is algu**, nato tapnite sporočilo, katerega pošiljatelju želite preprečiti pošiljanje.
- 2. Tapnite  **People & options (Osebe in možnosti)** ter nato tapnite **Block (phone number) (Blokiraj (telefonska številka))**.
- 3. Tapnite **V redu** za potrditev.

# Posredovanje sporočila

Sporočilo lahko posredujete drugim.

- 1. Na začetnem zaslonu aplikacije Messenger tapnite nit sporočil, da jo odprete.
- 2. Tapnite in pridržite eno od sporočil v niti ter nato tapnite na vrhu zaslona.
- 3. Tapnite  $\leftarrow$  da izberete stik, ki mu želite posredovati sporočilo.
- 4. Ko končate, tapnite  $\blacktriangleright$  da pošljete sporočilo. Če imate nameščenih več kartic SIM, vnaprej izberite račun kartice SIM, iz katerega boste poslali sporočilo. Pogovor bo posredovan kot sporočilo MMS (storitev pošiljanja večpredstavnostnih sporočil).

#### **OPOMBE:**

- • Preverite, ali ste pri ponudniku mobilnih storitev naročeni na sporočila MMS.
- Preverite, ali je v napravi omogočena podatkovna povezava. Na začetnem zaslonu tapnite 222> **Settings (Nastavitve)** > **More (Več)** > **Celluar networks (Mobilna omrežja)** in premaknite stikalo ob možnosti **Data enabled (Omogočeni podatki)** v položaj za vklop.
- Pri posredovanju pogovorov drugim osebam morate plačati stroške prenosa podatkov in sporočil.

# Druge možnosti sporočanja

Ko odprete nit sporočil, lahko tapnete in izberete katero koli spodnjo možnost.

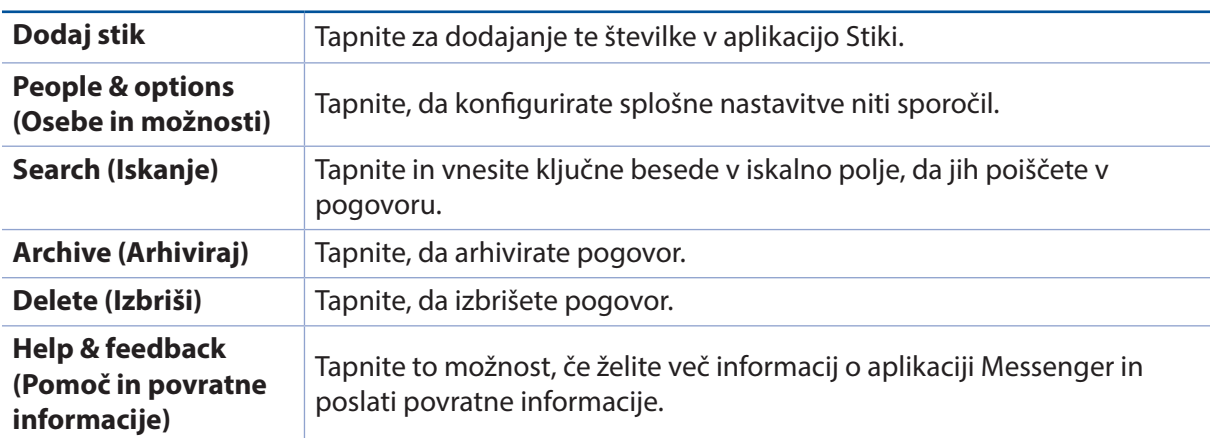

# *Vaši posebni trenutki 4*

# **Zajemanje trenutkov**

# Zagona programa Kamera

S programom Camera (Kamera) v tabličnem računalniku ASUS lahko posnamete slike in videoposnetke. Program Camera (Kamera) lahko odprete na enega od teh načinov.

#### Na zaklenjenem zaslonu

Ikono O vlecite navzdol, dokler ne zaženete programa Camera (Kamera).

#### Na začetnem zaslonu

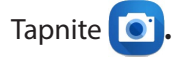

#### S tipko za nastavitev glasnosti

Ko je tablični računalnik ASUS v načinu spanja, dvokliknite tipko za nastavitev glasnosti, da ga prebudite in takoj zaženete program Camera (Kamera).

**OPOMBA:** Preden uporabite tipko za nastavitev glasnosti za zagon aplikacije Camera (Kamera), morate omogočiti to funkcijo tako, da izberete **Settings (Nastavitve)** > **Lock screen (Zaklenjeni zaslon)** in nato stikalo ob možnosti **Instant camera (Takojšnja kamera)** premaknete v položaj za vklop.

# Začetni zaslon programa Kamera

Fotoaparat vašega tabličnega računalnika ASUS ima vgrajeni funkciji za samodejno zaznavanje kadra in samodejno stabilizacijo slike. Omogoča tudi stabilizacijo videa, ki pomaga odpravljati tresljaje pri snemanju video posnetkov.

Tapnite ikone, če želite začeti uporabljati program Camera (Kamera) ter raziskati funkcije za slike in videoposnetke, ki jih ponuja tablični računalnik ASUS.

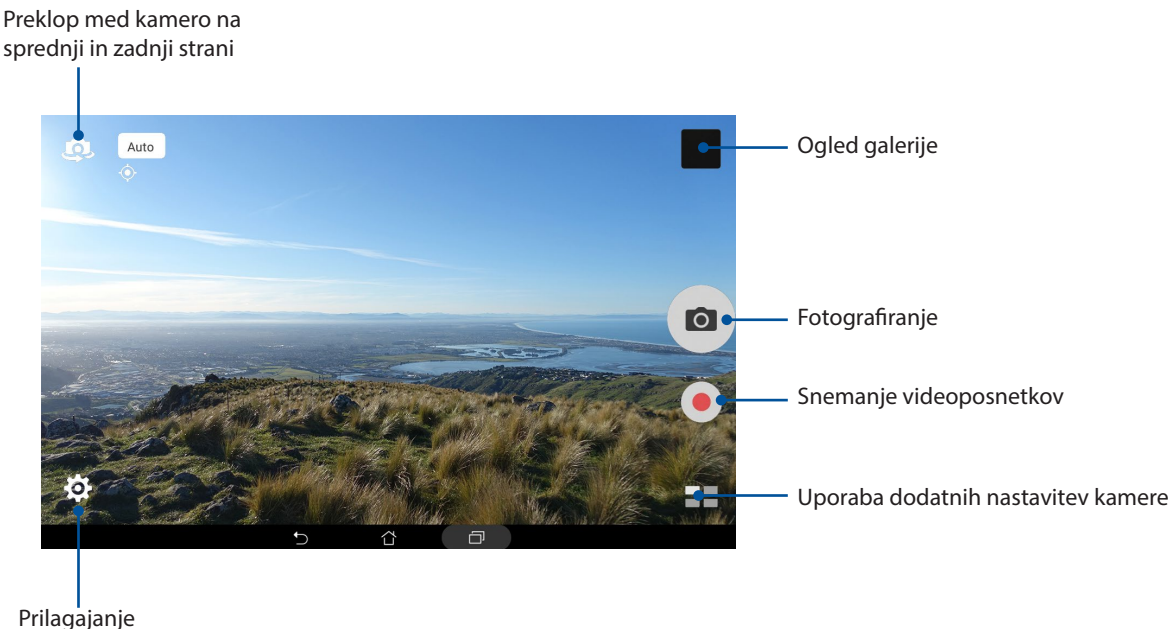

nastavitev

# Image Locations (Lokacije slik)

Če želite omogočiti funkcijo označevanja lokacije, upoštevajte te korake:

- 1. Na zaslonu > **Nastavitve** > **Lokacija** vklopite dostopanje do lokacije.
- 2. Omogočite skupno rabo fotografije prek storitve Google Zemljevidi ali Baidu.
- 3. Na domačem zaslonu aplikacije Camera se dotaknite  $\bullet > \bullet$  in aktivirajte **Location services (Lokacijske storitve)**, preden posnamete fotografijo.

## Nastavitve kamere

Prilagodite videz posnetih slik, tako da upoštevate spodnja navodila za konfiguracijo nastavitev kamere.

**POMEMBNO!** Pred fotografiranjem morate najprej uporabiti nastavitve.

- 1. Na začetnem zaslonu aplikacije Camera se dotaknite  $\bullet$  >  $\bullet$
- 2. Pomaknite se navzdol in konfigurirajte možnosti, ki so na voljo.

#### Nastavitve videoposnetka

Prilagodite videz posnetih videoposnetkov, tako da upoštevate spodnja navodila za konfiguracijo nastavitev kamere.

**POMEMBNO!** Pred fotografiranjem morate najprej uporabiti nastavitve.

1. Na začetnem zaslonu aplikacije Camera se dotaknite  $\bullet$  >  $\bullet$  .

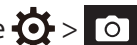

2. Pomaknite se navzdol in konfigurirajte možnosti, ki so na voljo.

#### Druge nastavitve

Določite dodatne nastavitve, da prilagodite kamero.

**POMEMBNO!** Pred fotografiranjem morate najprej uporabiti nastavitve.

1. Na začetnem zaslonu aplikacije Camera se dotaknite  $\bigcirc$  >  $\bigcirc$ .

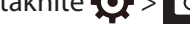

2. Pomaknite se navzdol in konfigurirajte možnosti, ki so na voljo.

# Dodatne funkcije kamere

Odkrijte nove načine zajemanja slik ali videoposnetkov in z dodatnimi funkcijami kamere v tabličnem računalniku ASUS naredite zajete trenutke še bolj posebne.

**POMEMBNO!** Pred fotografiranjem morate najprej uporabiti nastavitve. Funkcije, ki so na voljo, se lahko razlikujejo glede na model ali sprednjo/zadnjo kamero.

#### **HDR**

S funkcijo HDR (fotografija visokega dinamičnega razpona) lahko posnamete podrobnejše slike za prizore s šibko svetlobo in visokim kontrastom. Priporočamo, da HDR uporabite pri fotografiranju na močno osvetljenih lokacijah, da boste uravnotežili barve slike.

#### Zajem fotografij HDR

- 1. Na začetnem zaslonu programa Camera (Kamera) tapnite **= = > HDR**.
- 2. Tapnite **o za začetek fotografiranja.**

## Olepšanje

S funkcijo Beautification (Olepšanje) tabličnega računalnika ASUS se lahko zabavate med fotografiranjem in po fotografiranju družine in prijateljev. Če omogočite to funkcijo, lahko pred pritiskom sprožilca ustvarite sprotne lepotne izboljšave na obrazu fotografirane osebe.

#### Zajem fotografij s funkcijo Olepšanje

- 1. Na začetnem zaslonu programa Camera (Kamera) tapnite > **Beautification (Olepšanje)**.
- 2. Tapnite  $\prod$ , da prilagodite nastavitve možnosti »Beautification« (Olepšanje), ki jih želite uporabiti na fotografiji.
- 3. Tapnite **ø** za začetek fotografiranja.

**OPOMBA:** Povlecite **proti sredini zaslona, da nastavite odštevalni časovnik.** 

#### Uporaba olepšanja na fotografijah

- 1. Dotaknite se sličice, da izberete fotografijo.
- 2. Tapnite fotografijo in nato  $\bigotimes$  da izberete želeno funkcijo načina »Beautification« (Olepšanje), in nato tapnite **da** shranite fotografijo.

#### Noč

S funkcijo Night (Noč) v tabličnem računalniku ASUS lahko posnamete dobro osvetljene fotografije tudi ponoči ali pri šibki osvetlitvi.

**OPOMBA:** Ne premikajte rok, tik preden tablični računalnik ASUS zajame fotografijo in ko tablični računalnik ASUS zajema fotografijo, da preprečite zamegljenost.

#### Zajem nočnih fotografij

- 1. Na začetnem zaslonu programa Camera (Kamera) tapnite >**Night (Noč)**.
- 2. Tapnite **to za začetek fotografiranja v nočnem načinu.**

#### Globina polja

Posnemite makro posnetke z nežnim ozadjem z možnostjo »Depth of field« (Globina polja). Ta funkcija je primerna za bližnje posnetke predmetov ter daje bolj specifične in slikovitejše rezultate.

#### Zajem fotografij z učinkom globine polje

- 1. Na začetnem zaslonu programa Camera (Kamera) tapnite > **Depth of Field (Globina polja)**.
- 2. Tapnite **o za začetek fotografiranja**.
- 3. Tapnite  $\left( \frac{1}{2} \right)$ ali  $\left( \frac{1}{2} \right)$ , da povečate ali zmanjšate zameglitev ozadja.
- 4. Tapnite  $\varnothing$ , da shranite fotografijo.

#### Učinek

Posnemite fotografije z različnimi učinki, kot so »Pixelize« (Kvadriranje), »Cartoon« (Risanka), »Vintage« (Starodobno), LOMO ali drugi učinki.

**OPOMBA:** Učinek morate izbrati pred zajemom fotografije.

#### Zajem fotografij z učinkom

- 1. Na začetnem zaslonu programa Camera (Kamera) tapnite > **Effect (Učinek)**
- 2. Tapnite  $\sum$ in izberite učinek, ki ga želite uporabiti na fotografiji.
- 3. Tapnite **o za začetek fotografiranja**.

#### Uporaba učinkov na fotografijah

- 1. Dotaknite se sličice, da izberete fotografijo.
- 2. Tapnite fotografijo in nato  $\bigcirc$  da izberete želeni učinek, in nato tapnite  $\bigcirc$  , da shranite fotografijo.

#### Sebek

Izkoristite prednosti visokih milijonov slikovnih pik kamere na zadnji strani, ne da bi orali pritisniti sprožilec. S funkcijo za zaznavanje obraza lahko tablični računalnik ASUS nastavite tako, da s kamero na zadnji strani zazna največ štiri obraze in nato zajame vaš sebek ali skupinski sebek.

#### Zajem sebkov

- 1. Na začetnem zaslonu programa Camera (Kamera) tapnite > **Selfie (Sebek)**.
- 2. Tapnite  $\left| \Omega \right|$ , da izberete, koliko oseb bo vključenih na fotografijo.
- 3. S kamero na zadnji strani zaznajte obraze in počakajte, da tablični računalnik ASUS začne piskati in odštevati, dokler ne posname fotografije.
- 4. Tapnite  $\emptyset$ , da shranite fotografijo.

# Panoramski selfi

S funkcijo »Panoramski selfi« lahko posnamete selfije z različnih kotov. Če uporabite to funkcijo, so posnete slike samodejno zlepljene.

#### Zajem fotografij s panoramskim selfijem

- 1. Na začetnem zaslonu aplikacije Camera (Kamera) preklopite na sprednjo kamero in tapnite > **Selfie Panorama (Panoramski selfie)**.
- 2. Tapnite **in nato premaknite tablični računalnik ASUS** v levo ali desno, da posnamete sliko.

**OPOMBA**: Pri obračanju tabličnega računalnika ASUS se med zajemom slike na zaslonu prikaže časovnica s sličicami.

3. Ko končate, tapnite  $\varnothing$ .

# Animacija GIF

S funkcijo za animiranje slik GIF lahko ustvarite slike GIF (Graphics Interchange Format) neposredno s kamero tabličnega računalnika ASUS.

#### Zajem fotografij s funkcijo GIF

- 1. Na začetnem zaslonu programa Camera (Kamera) tapnite **Example 3 GIF animation**.
- 2. Pritisnite in pridržite **o i**, da začnete zajemati rafal fotografij za animacijo GIF.
- 3. Nastavitve animacije GIF lahko prilagodite tako, kot želite.
- 4. Ko končate, tapnite  $\oslash$ .

#### Panorama

S funkcijo Panorama lahko posnamete fotografije z različnih kotov. S to funkcijo so fotografije, posnete s perspektive širokega kota, samodejno spojene.

#### Zajem panoramskih fotografij

- 1. Na začetnem zaslonu programa Camera (Kamera) tapnite > **Panorama**.
- 2. Tapnite **in nato obrnite tablični računalnik ASUS** v levo ali desno, da posnamete prizor.

**OPOMBA**: Med obračanjem tabličnega računalnika ASUS se v spodnjem levem kotu zaslona prikaže časovna premica s sličicami posnetih fotografij pokrajine.

3. Ko končate, tapnite  $\oslash$ .

#### Miniaturno

S funkcijo »Miniature« (Miniaturno) lahko simulirate učinek nagiba in premika objektiva DSLR. S to funkcijo se lahko izostrite določena območja predmeta, da dodate učinek boke, ki ga lahko uporabite na fotografijah ali v videoposnetkih s tabličnim računalnikom ASUS.

#### Zajem fotografij s funkcijo miniaturno

- 1. Na začetnem zaslonu programa Camera (Kamera) tapnite > **Miniature (Miniaturno)**
- 2. Tapnite  $\langle \rangle$  ali  $\Box$  da izberete območje izostritve, in nato z dvema prstoma prilagodite velikost in položaj območja izostritve.
- 3. Tapnite  $\left| \frac{1}{2} \right|$  ali  $\left| \frac{1}{2} \right|$  da povečate ali zmanjšate zameglitev ozadja. Tapnite  $\left| \frac{1}{2} \right|$  ali  $\left| \frac{1}{2} \right|$  da povečate ali zmanjšate nasičenost.
- 4. Tapnite **o za zajem fotografij z učinkom miniaturno.**

# Časovni zamik

Ko izberete funkcijo **Time Rewind (Časovni preskok)**, fotoaparat začne snemati serijo fotografij nekaj sekund pred in nekaj sekund po tem, ko dejansko pritisnete na sprožilec. Tako dobite časovno premico slik, na kateri lahko izberete najboljšo sliko in jo nato shranite v galerijo.

#### Fotografiranje s funkcijo Časovni zamik

- 1. Na začetnem zaslonu programa Camera (Kamera) tapnite  **Time Rewind (Časovni zamik)**
- 2. Tapnite **o za začetek fotografiranja**.
- 3. Na zaslonu se na posneti fotografiji prikaže pregledovalnik za funkcijo Time Rewind (Časovni preskok). Vrtite gumb v pregledovalniku, da se premikate skozi fotografije, ki ste jih pravkar posneli.

**OPOMBA:** Tapnite **Best (Najboljše)**, če si želite ogledati predlog najboljše fotografije na časovni premici.

4. Ko končate, tapnite  $\varnothing$ .

#### Pametno odstranjevanje

S funkcijo Smart remove (Pametno odstranjevanje) lahko odstranite neželene podrobnosti takoj po zajemu slike.

#### Zajem fotografij s funkcijo Pametno odstranjevanje

- 1. Na začetnem zaslonu programa Camera (Kamera) tapnite  **Smart remove (Pametno odstranjevanje)**.
- 2. Tapnite o , da začnete zajemati fotografije, ki jih lahko uredite s funkcijo »Smart remove« (Pametna odstranitev).
- 3. Na posneti fotografiji tapnite oris okrog zaznanega premikajočega se predmeta, da ga izbrišete.
- 4. Tapnite  $\oslash$ , da shranite fotografijo.

#### Vsi nasmehi

S funkcijo All Smiles (Vsi nasmehi) lahko zajamete najboljši nasmeh ali najbolj čudaški izraz na obrazu v naboru fotografij. S to funkcijo lahko zajamete pet zaporednih fotografij, ko pritisnete sprožilec, in pri tem samodejno zaznate obraze na sliki za primerjavo.

#### Zajem fotografij s funkcijo Vsi nasmehi

- 1. Na začetnem zaslonu programa Camera (Kamera) tapnite > **All Smiles (Vsi nasmehi)**.
- 2. Tapnite **O**, da začnete zajemati fotografije, ki jih lahko uredite s funkcijo »All Smiles« (Vsi nasmehi).
- 3. Dotaknite se obraza osebe in nato izberite najboljšo mimiko osebe.
- 4. Podrsnite od zgornjega roba in tapnite  $\bigcirc$ , da shranite fotografijo.

## Slow motion (Počasni posnetek)

Funkcija za video Slow motion (Počasni posnetek) omogoča snemanje videa za predvajanje z zmanjšano hitrostjo.

Snemanje videoposnetkov Slow motion (Počasni posnetek)

- 1. Na domačem zaslonu aplikacije Camera se dotaknite  **5 > Slow motion (Počasni posnetek)**.
- 2. Dotaknite se , da začnete snemati video Slow motion (Počasni posnetek).

# Časovni preskok

S funkcijo časovnega preskoka videoposnetka v tabličnem računalniku ASUS lahko zajamete fotografije za samodejno predvajanje s časovnim preskokom. S to funkcijo se dogodki hitro premikajo naprej, čeprav so se dejansko zgodili in so bili posneti med dolgimi intervali.

#### Snemanje videoposnetkov s funkcijo Časovni preskok

- 1. Na začetnem zaslonu programa Camera (Kamera) tapnite > **Time lapse (Časovni preskok)**.
- 2. Tapnite  $\Box$  in prilagodite interval časovnega zamika.
- 3. Tapnite  $\Box$ , da začnete snemati videoposnetke s funkcijo Time lapse (Časovni preskok).
### **Uporaba galerije**

Slike in videoposnetke na Tabličnem računalniku ASUS si lahko ogledate s programom Galerija. Ta program omogoča tudi urejanje, skupno rabo ter brisanje slik in videoposnetkov, shranjenih na napravi Tabličnem računalniku ASUS. V galeriji lahko slike prikažete kot diaprojekcijo, ali pa tapnite posamezno sliko oz. videoposnetek in si jo/ga oglejte.

Galerijo zaženete tako, da tapnete > **Galerija**.

### Ogled datotek z družabnega omrežja ali storitve v oblaku

V galeriji so privzeto prikazane vse datoteke v tabličnem računalniku ASUS, in sicer v mapah z albumi.

Ogled datotek iz drugih mest, do katerih lahko dostopate v tabličnem računalniku ASUS:

- 1. Na začetnem zaslonu aplikacije Galerija tapnite  $\equiv$ .
- 2. Tapnite kateri koli vir, da si ogledate datoteke v tem viru.

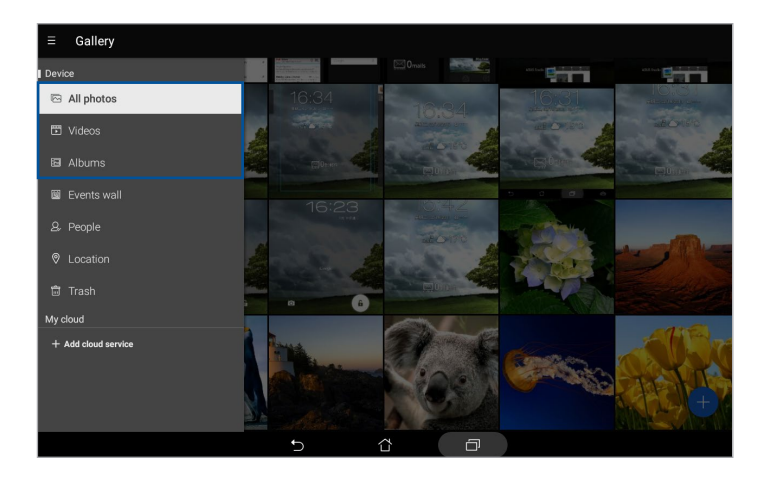

#### **OPOMBE:**

- Iz storitve v oblaku lahko prenesete fotografije v tablični računalnik ASUS tako, da se najprej prijavite v račun storitve v oblaku, potem pa prenesene fotografije uporabite kot sliko ozadja ali kot ozadje stika.
- Za podrobnosti o dodajanju fotografij stikom si oglejte razdelek Prilagajanje profila stika.
- Za podrobnosti o uporabi fotografij ali slik kot zaslonsko ozadje preberite razdelek Zaslonska ozadja.

**POMEMBNO!** Za ogled fotografij in videoposnetkov v funkciji **My cloud (Moj oblak)** je potrebna internetna povezava.

### Ogled lokacije fotografije

V tabličnem računalniku ASUS omogočite dostop do lokacij fotografij. Podrobnosti o lokaciji fotografije vključujejo kraj, kjer je bila fotografija zajeta, ter zemljevid lokacije, ki je prikazan prek storitve Google Zemljevidi ali Baidu (le Kitajska).

Ogled podrobnosti o fotografiji:

- 1. Zaženite aplikacijo Galerija in izberite fotografijo, katere podrobnosti si želite ogledati.
- 2. Tapnite fotografijo in izberite  $\triangle$ .

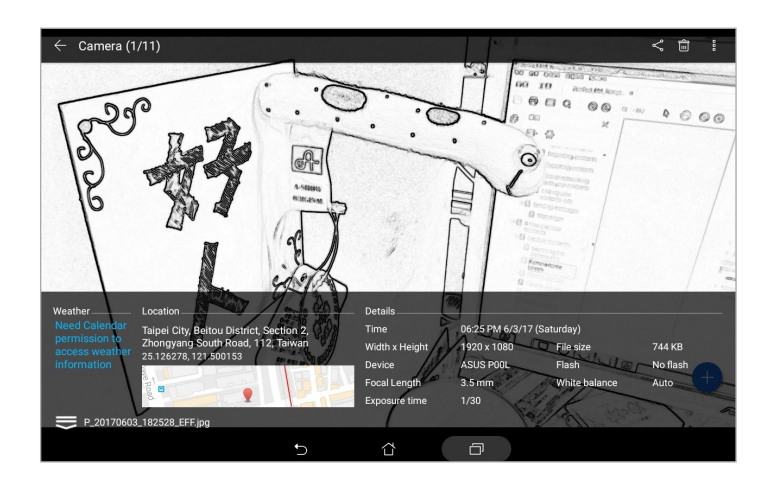

### Skupna raba datotek iz galerije

- 1. Na začetnem zaslonu aplikacije Galerija tapnite mapo, v kateri so shranjene datoteke, ki jih želite dati v skupno rabo..
- 2. Ko odprete mapo, tapnite  $\overline{X}$  da aktivirate izbor datotek.
- 3. Tapnite datoteke, ki jih želite dati v skupno rabo. Na vrhu slike, ki jo izberete, se prikaže kljukica.
- 4. Tapnite  $\leq$  in nato na seznamu izberite mesta za skupno rabo slik.

### Brisanje datotek iz galerije

- 1. Na začetnem zaslonu aplikacije Galerija tapnite mapo, v kateri so shranjene datoteke, ki jih želite izbrisati.
- 2. Ko odprete mapo, tapnite  $\frac{1}{2}$  da aktivirate izbor datotek.
- 3. Tapnite datoteke, ki jih želite izbrisati. Na vrhu slike, ki jo izberete, se prikaže kljukica.
- 4. Tapnite **e**

### Urejanje slike

Aplikacija Galerija ima vgrajena tudi orodja za urejanje slik, s katerimi lahko izboljšate slike, shranjene v tabličnem računalniku ASUS.

- 1. Na začetnem zaslonu aplikacije Galerija tapnite mapo, v kateri so shranjene datoteke.
- 2. Ko odprete mapo, tapnite sliko, ki jo želite urediti.
- 3. Ko odprete sliko, jo tapnite znova, da prikažete njene funkcije.
- 4. Tapnite  $\bigcirc$  da odprete orodno vrstico za urejanje slike.
- 5. Tapnite katero koli ikono v orodni vrstici za urejanje, da uporabite spremembe na sliki.
- 6. Tapnite  $\Box$  da shranite fotografijo.

### Povečava/pomanjšava sličic ali slike

Na zaslonu Galerija ali izbrani sliki raztegnite prsta na zaslonu na dotik, da povečate sliko. Če jo želite pomanjšati, približajte prsta na zaslonu na dotik.

### Uporaba funkcije MiniMovie

S pomočjo funkcije MiniMovie si lahko ogledate fotografije v galeriji kot diaprojekcijo. MiniMovie omogoča predstavitve v obliko diaprojekcije, v katere neposredno vključite izbrane fotografije.

Izdelava predstavitve MiniMovie iz mape s fotografijami:

- 1. Na začetnem zaslonu aplikacije Galerija tapnite > **Albums (Albumi)**.
- 2. Izberite mapo s fotografijami, nato tapnite > **Auto MiniMovie (Samodejno MiniMovie)**.
- 3. Izberite temo za MiniMovie, ki jo želite uporabiti pri diaprojekciji.

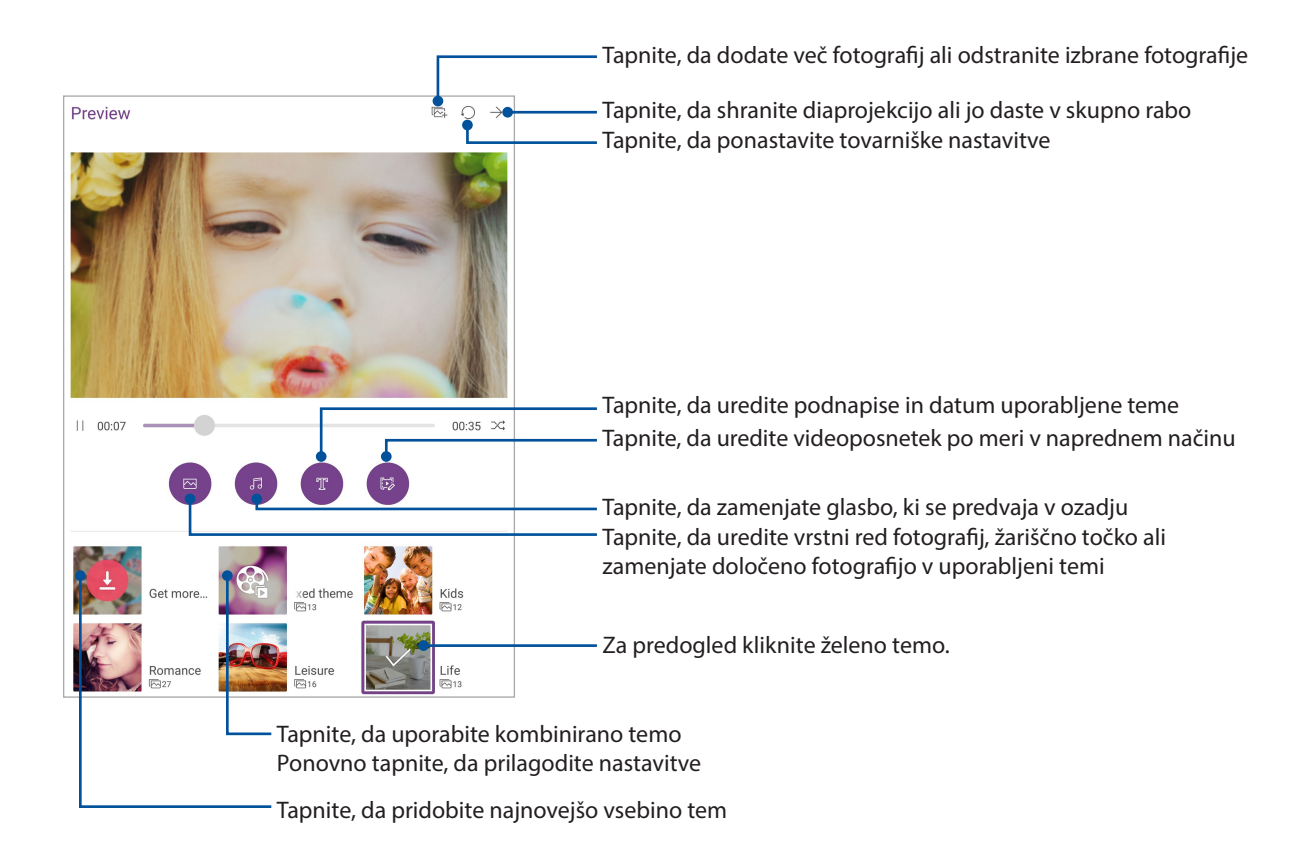

4. Po izbiri teme tapnite  $\rightarrow$  , da shranite diaprojekcijo ali jo daste v skupno rabo.

Izdelava predstavitve MiniMovie iz izbora fotografij:

- 1. Na začetnem zaslonu aplikacije Gallery (Galerija) tapnite > **All photos (Vse fotografije)**.
- 2. Za aktivacijo izbora fotografij tapnite
- 3. Po izbiri želenih fotografij tapnite **MiniMovie**.
- 4. Izberite temo za MiniMovie, ki jo želite uporabiti pri diaprojekciji.
- 5. Po izbiri teme tapnite  $\rightarrow$  , da shranite diaprojekcijo ali jo daste v skupno rabo. Shranjene diaprojekcije odprete tako, da tapnete **ASUS** > **File Manager (Upravitelj datotek)** > **Videos (Videoposnetki)** > **MiniMovie (Kratek film)**.

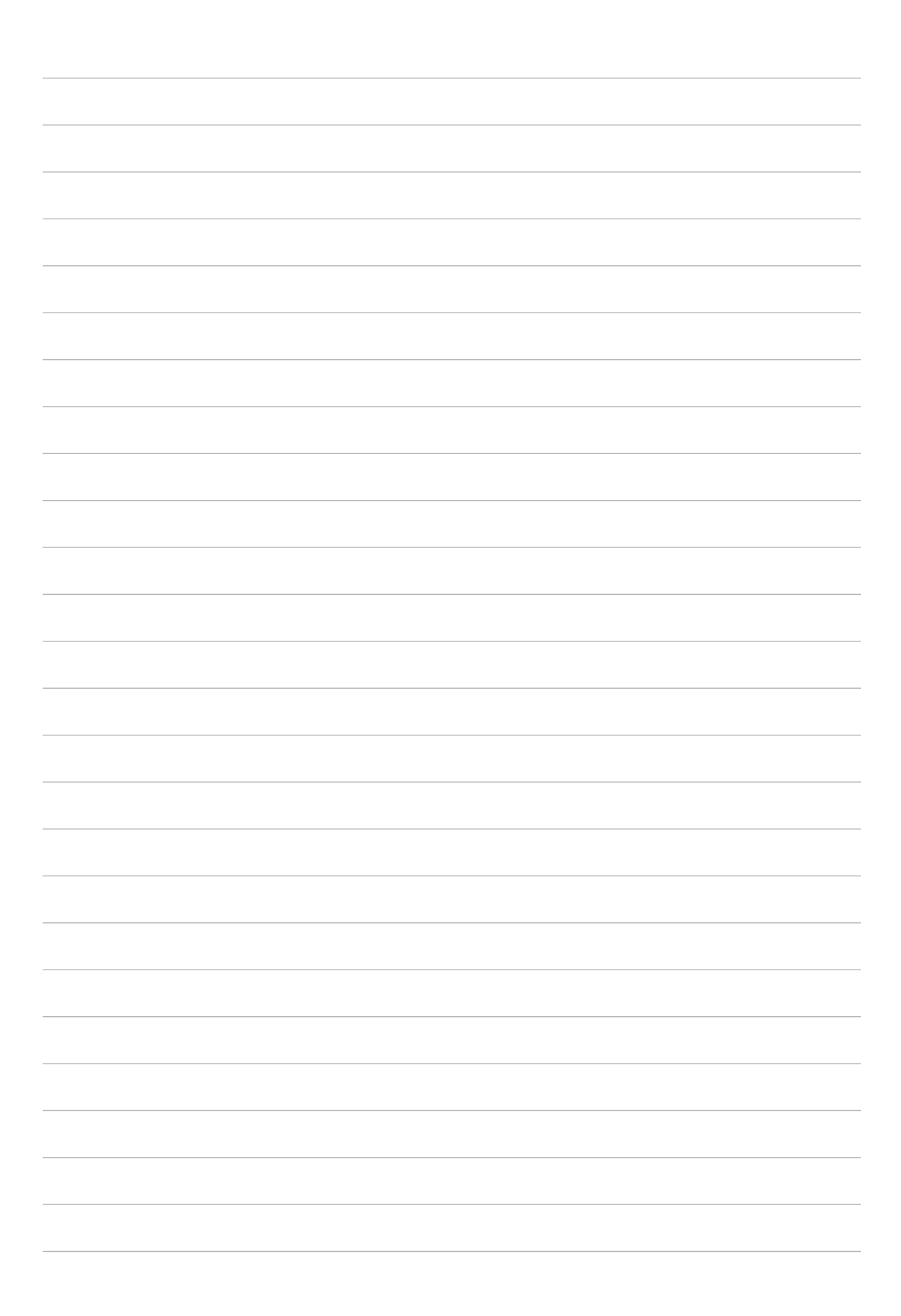

## *Trdno delo, več zabave* 5

### **Uporaba slušalk**

Slušalke vam omogočajo, da med klicem opravljate druga opravila ali uživate v poslušanju priljubljene glasbe.

### Priključitev priključka za zvok

3,5-milimetrski priključek slušalk priključite na vrata za zvok na napravi.

#### **OPOZORILO!**

- • V vrata za priključek za zvok ne vstavljajte drugih predmetov.
- • V vrata za priključek za zvok ne vstavljajte kabla z električno izhodno močjo.
- Z daljšim poslušanjem pri visoki glasnosti lahko poškodujete sluh.

#### **OPOMBE:**

- • Priporočamo vam, da uporabljajte samo slušalke, ki so združljive s to napravo.
- • Če med poslušanjem glasbe izključite priključek za zvok, se predvajanje samodejno zaustavi.
- Če med gledanjem videoposnetka izključite priključek za zvok, se predvajanje videoposnetka samodejno zaustavi.

### **E-pošta**

### Nastavitev računa Gmail

S programom Gmail lahko ustvarite nov račun za Gmail ali sinhronizirate obstoječi račun za Gmail ter ga uporabljate za pošiljanje, prejemanje in ogled e-poštnih sporočil v napravi.

- 1. Na domačem zaslonu tapnite **Google** > **Gmail** > **Add an email address (Dodaj e-poštni naslov)**.
- 2. Izberite **Google**.
- 3. Vnesite ime in geslo svojega obstoječega računa za Gmail, nato se dotaknite **Accept (Sprejmem)**.

**OPOMBA:** Ob prijavi počakajte, da naprava vzpostavi povezavo z Googlovimi strežniki za nastavitev računa.

### **Naredi pozneje**

### Dodajanje opravil

Ustvarite pomembna opravila in si organizirajte delo ter družbene dejavnosti med službo ali v prostem času.

- 1. Na domačem zaslonu tapnite **ASUS** > **Do It Later (Seznam opravil).**
- 2. Tannite  $\pm$  in nato izberite  $\equiv$  ali  $\equiv$ .
- 3. Izberite stik za kasnejše pošiljanje sporočila ali vnesite potrebne podatke za dodajanje naloge.
- 4. Ko končate, tapnite **Dokončano**.

### Določanje pomembnosti opravil

Za vaša opravila lahko nastavite stopnjo pomembnosti, na podlagi katere jih boste kasneje tudi prednostno opravljali.

- 1. Na domačem zaslonu tapnite **ASUS** > **Do It Later (Seznam opravil).**
- 2. Tapnite opravilo, ki ga želite nastaviti kot najbolj pomembno.
- 3. V polju za nastavitev **pomembnosti** izberite **High (Visoka).**
- 4. Ko končate, tapnite **Dokončano**.

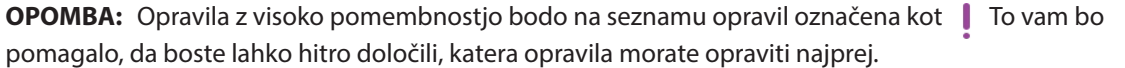

### Brisanje opravil

Vsa dokončana, pretekla ali nepomembna opravila v aplikaciji Seznam opravil lahko izbrišete.

- 1. Na domačem zaslonu tapnite **ASUS** > **Do It Later (Seznam opravil).**
- 2. Tapnite opravilo, ki ga želite odstraniti s seznama, nato tapnite  $\overline{\overline{\mathfrak{m}}}$ .

### **SuperNote**

Z aplikacijo SuperNote beleženje zapiskov postane zabavna in ustvarjalna dejavnost. V tem intuitivnem programu lahko z neposrednim pisanjem ali risanjem na zaslonu na dotik ustvarite zapiske, ki so razvrščeni v zvezke. Med ustvarjanjem zapiskov lahko dodate tudi večpredstavnostne datoteke iz drugih programov in jih daste v skupno rabo v družabnih omrežjih ali računu za shranjevanje v oblaku.

### Izdelava nove beležke

Če želite ustvariti nove datoteke s programom SuperNote, upoštevajte ta navodila:

- 1. Na začetnem zaslonu tapnite **ASUS** > **SuperNote** in nato .
- 2. Izberite predlogo in začnite beležiti zapiske.

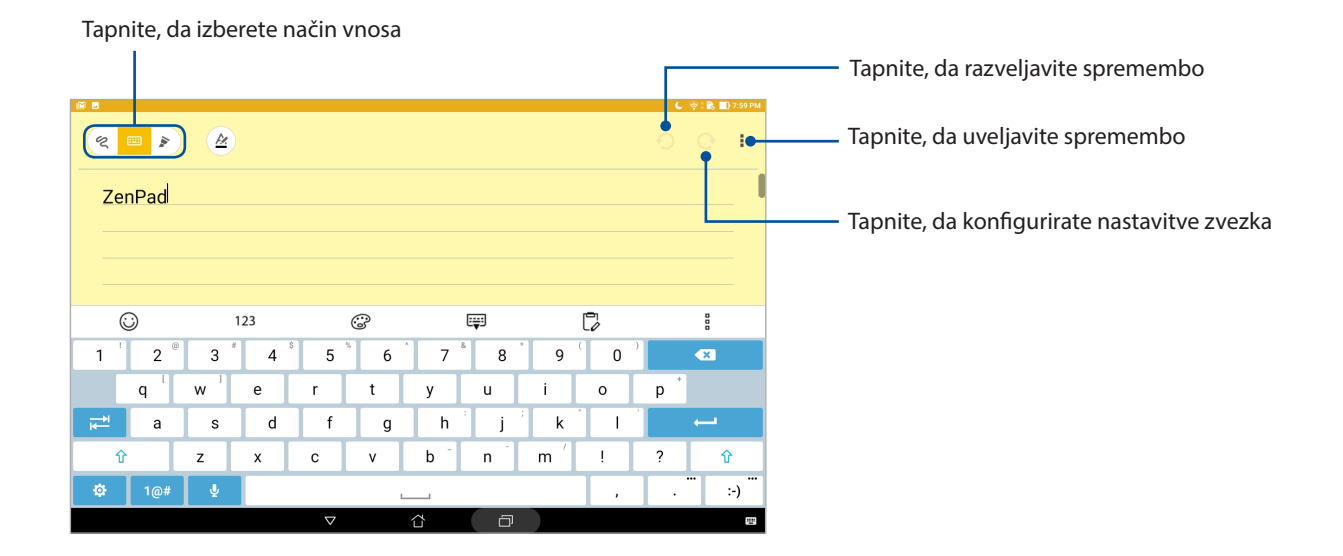

### Pomen ikon

Glede na izbrani način vnosa se med beleženjem zapiskov v programu SuperNote prikažejo te ikone.

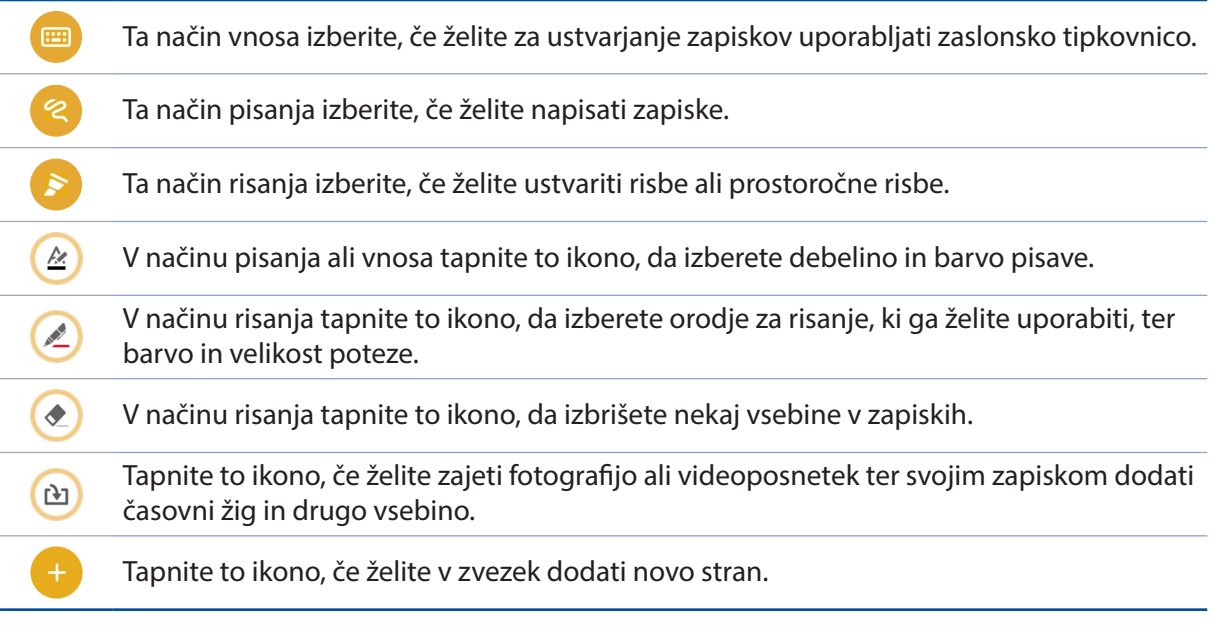

### Skupna raba zvezka v oblaku

Upoštevajte spodnja navodila za skupno rabo zvezka v oblaku:

- 1. Na začetnem zaslonu programa SuperNote tapnite in pridržite zvezek, ki ga želite dati v skupno rabo.
- 2. Na zaslonu, ki se prikaže, tapnite **Enable cloud sync (Omogoči sinhronizacijo z oblakom)**.
- 3. Vnesite svoje uporabniško ime in geslo za račun ASUS WebStorage za nadaljevanje sinhronizacije zvezka z oblakom.
- 4. Po uspešni sinhronizaciji zvezka z oblakom se na vrhu zvezka v skupni rabi prikaže ikona oblaka.

### Deljenje zapiskov z drugimi

Iz aplikacije SuperNote lahko poleg svojega zvezka v druge aplikacije ali račun za shrambo v oblaku delite tudi posamezne zapiske. To lahko storite na naslednji način:

- 1. Odprite zvezek, v katerem je zapisek, ki ga želite dati v skupno rabo:
- 2. Tapnite in pridržite zapisek, ki ga želite dati v skupno rabo.
- 3. Na zaslonu, ki se prikaže, tapnite **Share (Skupna raba)** in izberite obliko zapisa datoteke, ki jo želite dati v skupno rabo.
- 4. Na naslednjem zaslonu izberite aplikacije ali račun za shrambo v oblaku, s katerimi želite deliti zapisek.
- 5. Upoštevajte navodila na naslednjih zaslonih, da dokončate skupno rabo izbranega zapiska.
- **82** *5. poglavje: Trdno delo, več zabave*

### **File Manager (Upravitelj datotek)**

Z upraviteljem datotek lahko preprosto poiščete in upravljate podatke v notranjem pomnilniku tabličnega računalnika ASUS ali na priključenih zunanjih napravah za shranjevanje.

### Dostop do notranjega pomnilnika

Dostop do notranjega pomnilnika:

- 1. Tapnite > **File Manager (Upravitelj datotek)**.
- 2. Tapnite **> Internal storage (Notranji pomnilnik)**, da prikažete vsebino tabličnega računalnika ASUS.

### Dostop do zunanjih naprav za shranjevanje

Dostop do zunanjih naprav za shranjevanje:

- 1. Vstavite kartico microSD v tablični računalnik ASUS.
- 1. Tapnite > **File Manager (Upravitelj datotek)**.
- 3. Tapnite  $\equiv$  **> MicroSD** za ogled vsebine na kartici microSD.

### Dostop do shrambe v oblaku

**POMEMBNO!** Prepričajte se, da je v tabličnem računalniku ASUS omogočeno omrežje Wi-Fi ali mobilno omrežje (na izbranih modelih). Za podrobnosti si oglejte razdelek Ohranjanje povezave.

Dostop do datotek, shranjenih v računih shrambe v oblaku:

- 1. Tapnite > **File Manager (Upravitelj datotek)**.
- 2. Tapnite in nato mesto shrambe v oblaku v razdelku **Cloud Storage (Shramba v oblaku)**.

### **Oblak**

Varnostno kopirajte podatke, sinhronizirajte podatke med napravami ter omogočite varno in zasebno skupno rabo datotek v računu v oblaku, kot so ASUS WebStorage, Drive, OneDrive in Dropbox.

### **WebStorage**

Registrirajte ali prijavite se v WebStorage, da dobite brezplačno shrambo v oblaku.

Samodejno prenesite nove posnete fotografije za takojšnjo skupno rabo, sinhronizirajte datoteke med različnimi napravami ali dajte datoteke v skupno rabo v svojem računu za WebStorage.

**POMEMBNO!** Prepričajte se, da je v tabličnem računalniku ASUS omogočeno omrežje Wi-Fi ali mobilno omrežje (na izbranih modelih). Za podrobnosti si oglejte razdelek Vzpostavljanje povezave.

### **Pogosta vprašanja o vmesniku ZenUI**

Poiščite odgovore na pogosta vprašanja ali neposredno komunicirajte z drugimi uporabniki Zen UI, da boste poiskali in si izmenjali rešitve o aplikacijah ZenUI.

Ogled pogostih vprašanj o vmesniku ZenUI:

- 1. Tapnite > **Pogosta vprašanja o vmesniku ZenUI.**
- 2. Dotaknite se **ZenUI FAQs (Pogosta vprašanja o uporabniškem vmesniku Zen)**, nato izberite aplikacijo, za katero potrebujete odgovore.

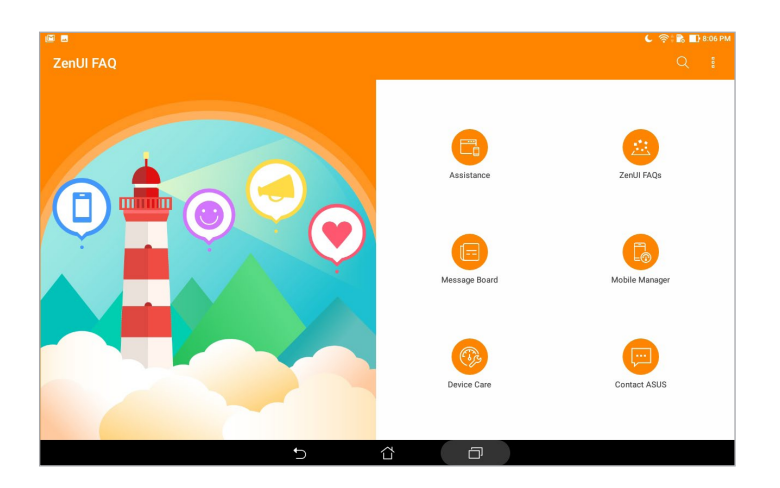

### *Vzpostavljanje povezave 6*

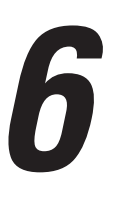

### **Wi-Fi**

Tehnologija Wi-Fi v tabličnem računalniku ASUS vas povezuje z brezžičnim svetom. V tabličnem računalniku ASUS lahko prek brezžične povezave posodobite račune v družabnih omrežjih, brskate po internetu ali si izmenjujte podatke in sporočila.

### Omogočanje omrežja Wi-Fi

- 1. Odprite zaslon Nastavitve:
	- Odprite zaslon s hitrimi nastavitvami in tapnite
	- Tapnite **:::** > Nastavitve.
- 2. Stikalo Wi-Fi premaknite v desno, da vklopite Wi-Fi.

**OPOMBA:** Povezavo Wi-Fi lahko omogočite tudi na zaslonu Hitre nastavitv. Navodila za odpiranje zaslona Quick Settings (Hitre nastavitve) najdete v razdelku **Quick Settings (Hitre nastavitve)**.

### Vzpostavljanje povezave z omrežjem Wi-Fi

- 1. Na zaslonu z nastavitvami tapnite **Wi-Fi**, da prikažete vsa zaznana omrežja Wi-Fi.
- 2. Tapnite ime omrežja, s katerim želite vzpostaviti povezavo. Pri zaščitenih omrežjih boste morda pozvani k vnosu gesla ali drugih varnostnih poverilnic.

#### **OPOMBE:**

- Tablični računalnik ASUS samodejno ponovno vzpostavi povezavo z omrežjem, s katerim ste že vzpostavili povezavo.
- • Izklopite omrežje Wi-Fi, da varčujete z energijo baterije.

### Onemogočanje omrežja Wi-Fi

- 1. Odprite zaslon Nastavitve:
	- Odprite zaslon s hitrimi nastavitvami in tapnite
	- Tapnite **:: > Nastavitve**.
- 2. Stikalo Wi-Fi premaknite v levo, da izklopite Wi-Fi.

**OPOMBA:** Povezavo Wi-Fi lahko onemogočite tudi na zaslonu Hitre nastavitv. Navodila za odpiranje zaslona Quick Settings (Hitre nastavitve) najdete v razdelku **Quick Settings (Hitre nastavitve)**.

### **Bluetooth**

S funkcijo Bluetooth v tabličnem računalniku ASUS lahko na kratke razdalje pošiljate in prejemate datoteke ter pretočno prenašate večpredstavnostne datoteke v druge pametne naprave. Bluetooth vam omogoča skupno rabo predstavnostnih datotek s pametnimi napravami prijateljev, pošiljanje podatkov za tiskanje v tiskalnik Bluetooth ali predvajanje glasbenih datotek prek zvočnika Bluetooth.

### Omogočanje povezave Bluetooth

- 1. Odprite zaslon Nastavitve:
	- Odprite zaslon s hitrimi nastavitvami in tapnite  $\phi$ .

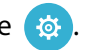

- Tapnite **:::**> Nastavitve.
- 2. Stikalo Bluetooth premaknite v desno, da vklopite Bluetooth.

**OPOMBA:** Povezavo Bluetooth lahko omogočite tudi na zaslonu Hitre nastavitv. Navodila za odpiranje zaslona Quick Settings (Hitre nastavitve) najdete v razdelku **Quick Settings (Hitre nastavitve)**.

### Seznanjanje tabličnega računalnika ASUS z napravo Bluetooth

Če želite začeti uporabljati vse možnosti, ki jih ponuja funkcija Bluetooth v tabličnem računalniku ASUS, morate tablični računalnik najprej seznaniti z napravo Bluetooth. Tablični računalnik ASUS samodejno shrani povezavo z napravo Bluetooth.

- 1. Vključite povezavo Bluetooth na tabličnem računalniku ASUS, da bo naprava vidna tudi drugim napravam s povezavo Bluetooth.
- 2. Na zaslonu z nastavitvami tapnite **Bluetooth**, da prikažete vse naprave, ki so na voljo.

**POMEMBNO!** Če naprava, ki jo želite seznaniti, ni na seznamu, preverite, ali je v njej vklopljena funkcija Bluetooth.

- 3. Na seznamu razpoložljivih naprav tapnite napravo Bluetooth, s katero želite seznaniti tablični računalnik.
- 4. Poskrbite, da bosta obe napravi prikazovali isto kodo za seznanjanje, nato pritisnite **Pair (Seznani)**.

**OPOMBA:** Izklopite omrežje funkcijo Bluetooth, da varčujete z energijo baterije.

### Prekinitev povezave med tabličnim računalnikom ASUS in napravo Bluetooth

- 1. Na zaslonu z nastavitvami tapnite **Bluetooth**, da prikažete vse naprave, ki so na voljo, in seznanjene naprave.
- 2. Na seznamu seznanjenih naprav se dotaknite **10** za napravo Bluetooth, katere seznanitev želite preklicati, nato se dotaknite **Forget (Pozabi)**.

### **Način letenja**

Airplane mode (Način za letalo) onemogoči brezžično komunikacijo, tako da lahko tablični računalnik ASUS varno uporabljate tudi med letom.

### Omogočanje načina Airplane mode (Načina za letalo)

- 1. Odprite zaslon Nastavitve:
	- Odprite zaslon s hitrimi nastavitvami in tapnite (a)
	- Tapnite **:::** > Nastavitve.
- 2. Dotaknite se **More (Več)** in premaknite stikalo za Airplane mode (Način za letalo) v desno, da ta način vklopite.

**OPOMBA:** Airplane mode (Način za letalo) lahko vklopite tudi na zaslonu Quick settings (Hitre nastavitve). Navodila za odpiranje zaslona Quick Settings (Hitre nastavitve) najdete v razdelku **Quick Settings (Hitre nastavitve)**.

### Onemogočanje načina letenja

- 1. Odprite zaslon Nastavitve:
	- Odprite zaslon s hitrimi nastavitvami in tapnite
	- Tapnite **:::** > Nastavitve.

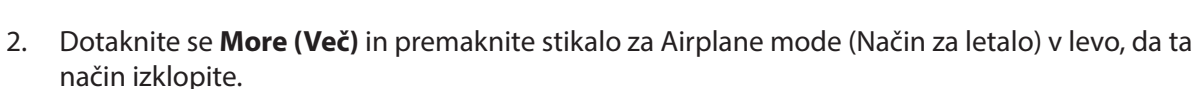

**OPOMBA:** Airplane mode (Način za letalo) lahko izklopite tudi na zaslonu Quick settings (Hitre nastavitve). Navodila za odpiranje zaslona Quick Settings (Hitre nastavitve) najdete v razdelku **Quick Settings (Hitre nastavitve)**.

### **Skupna raba mobilnega interneta**

Kadar Wi-Fi ni na voljo, lahko uporabljate vaš tablični računalnik ASUS kot modem in ga spremenite v Wi-Fi dostopno točko ter omogočite internetni dostop za vaš prenosnik, tablični računalnik ter ostale mobilne naprave.

**POMEMBNO!** Večina ponudnikov mobilnih storitev lahko zahteva posebno naročnino za zagotavljanje skupne rabe mobilnega omrežja. Glede podrobnosti o tej naročnini se posvetujte s ponudnikom mobilnih storitev.

#### **OPOMBE:**

- **•**  Internetni dostop prek skupne rabe mobilnega omrežja je lahko počasnejši, kot je standardna Wi-Fi ali mobilna povezava.
- **•**  Skupno rabo mobilnega omrežja prek tabličnega računalnika ASUS lahko zagotovite le za omejeno število mobilnih naprav.
- **•**  Ko funkcijo skupne rabe mobilnega omrežja prenehate uporabljati, jo izklopite in tako prihranite kapaciteto baterije.

### Deljenje internetne povezave prek USB

Če v tabličnem računalniku omogočite deljenje internetne povezave prek USB, lahko njegovo internetno povezavo souporabljajo druge naprave.

- 1. Povežite tablični računalnik ASUS z drugo napravo s kablom USB.
- 2. Ko se prikaže poziv **Use USB for file transfer (Za prenos datotek uporabi USB)**, tapnite **Yes (Da)**.
- 3. Odprite zaslon Nastavitve:
	- Odprite zaslon s hitrimi nastavitvami in tapnite  $\phi$ .
	- Tapnite **::** > Nastavitve.
- 4. Na zaslonu »Settings« (Nastavitve) tapnite **More (Več)** > **Tethering & portable hotspot (Modem/prenosna dostopna točka)** in nato stikalo ob možnosti **USB tethering (Skupna raba mobilnega omrežja prek USB)** premaknite v položaj za vklop.

### Dostopna točka Wi-Fi

Pretvorite tablični računalnik ASUS v dostopno točko za Wi-Fi, da vzpostavite povezavo z drugimi napravami.

- 1. Odprite zaslon Nastavitve:
	- Odprite zaslon s hitrimi nastavitvami in tapnite
	- Tapnite **:::** > Nastavitve.
- 2. Tapnite **More (Več)** > **Tethering & portable hotspot (Modem/prenosna dostopna točka)** > **Set up Wi-Fi hotspot (Nastavi dostopno točko omrežja Wi-Fi)**.
- 3. Za dostopno točko Wi-Fi izberite edinstveni SSID ali ime omrežja in mu določite 8-mestno geslo. Ko končate, tapnite **Shrani**.
- 4. Na zaslonu »Tethering & portable hotspot« (Modem/prenosna dostopna točka) tapnite **Portable Wi-Fi hotspot (Prenosna dostopna točka Wi-Fi)**, da v tabličnem računalniku ASUS vklopite prenosno dostopno točko Wi-Fi.

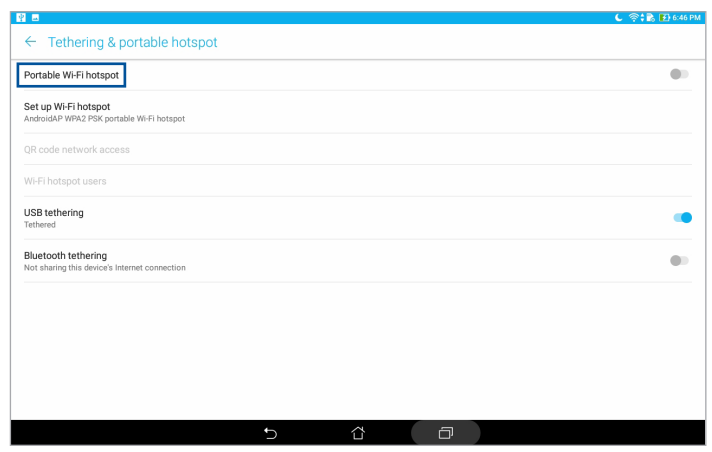

5. Druge mobilne naprave lahko povežete v dostopno točko Wi-Fi vašega tabličnega računalnika ASUS na enak način.

### Skupna raba mobilnega omrežja prek Bluetooth

Če v tabličnem računalniku omogočite deljenje internetne povezave prek Bluetootha, lahko njegovo internetno povezavo souporabljajo druge naprave.

- 1. Omogočite Bluetooth v tabličnem računalniku ASUS in drugi napravi.
- 2. Seznanite napravi.

**OPOMBA:** Za podrobnosti glejte razdelek Seznanjanje tabličnega računalnika ASUS z napravo Bluetooth.

3. Na zaslonu »Settings« (Nastavitve) tapnite **More (Več)** > **Tethering & portable hotspot (Modem/prenosna dostopna točka)** in nato stikalo ob možnosti **Bluetooth tethering (Skupna raba mobilnega omrežja prek Bluetooth)** premaknite v položaj za vklop.

### **PlayTo**

S programom PlayTo lahko vsebino v tabličnem računalniku ASUS oddajate za zaslonu, ki podpira pretočni prenos. Tako zunanji zaslon postane dvojni monitor ali drugi zaslon tabličnega računalnika ASUS.

**POMEMBNO!** Vaš zunanji zaslon mora imeti tehnologijo Miracast™ ali DLNA®, ki podpira aplikacijo PlayTo.

### Zagon PlayTo (Predvajanje v) v Quick settings (Hitre nastavitve)

- 1. Nastavite zaslon, ki podpira pretočni prenos in ki ga želite uporabljati s tabličnim računalnikom ASUS.
- 2. V tabličnem računalniku ASUS odprite zaslon Quick Settings (Hitre nastavitve) in tapnite **PlayTo**.
- 3. Oglejte si SSID, ki je prikazan na zaslonu, ki podpira pretočni prenos, in nato izberite isti SSID v tabličnem računalniku ASUS, da začnete seznanjanje.

Ko je povezava vzpostavljena, je na zaslonu, ki podpira pretočni prenos, prikazana ista vsebina, ki je trenutno prikazana v tabličnem računalniku ASUS.

### Zagon PlayTo (Predvajanje v) v Settings (Nastavitve)

- 1. Tapnite **::** > Nastavitve.
- 2. Tapnite **Več** in nato **PlayTo**.
- 3. Oglejte si SSID, ki je prikazan na zaslonu, ki podpira pretočni prenos, in nato izberite isti SSID v tabličnem računalniku ASUS, da začnete seznanjanje.

Ko je povezava vzpostavljena, je na zaslonu, ki podpira pretočni prenos, prikazana ista vsebina, ki je trenutno prikazana v tabličnem računalniku ASUS.

# *Vse v slogu Zena 7*

### **Posebna orodja Zen**

### Računalo

Za zagon aplikacije Računalo morate le enkrat podrsati in tapniti. Ko odprete ploščo s hitrimi nastavitvami, je na vrhu seznama ikona Računalo. Če ga želite začeti uporabljati, le tapnite nanj.

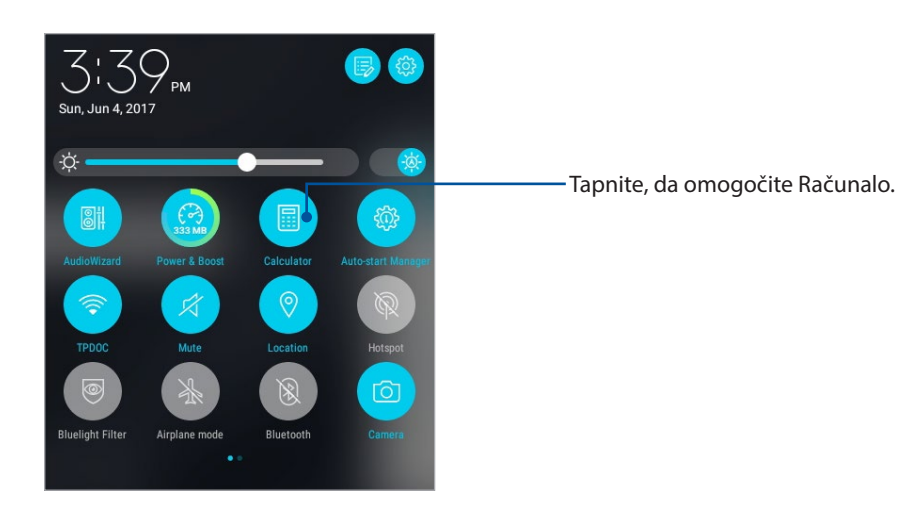

### Zaslon računala

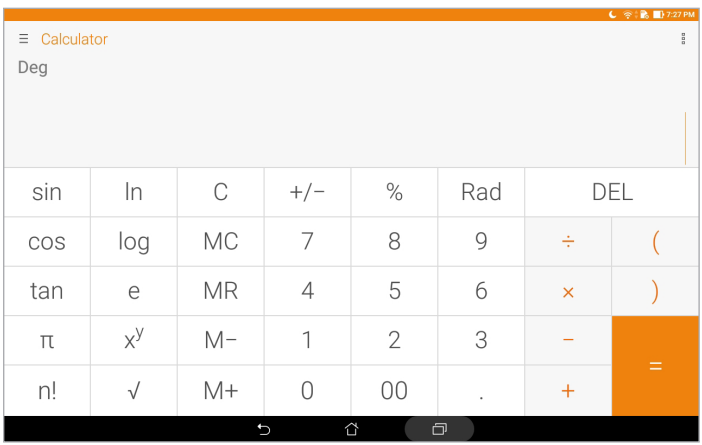

### Quick Memo

Quick Memo je orodje za pisanje opomb, ki vam omogoča tako čečkanje kot zapisovanje pomembnih opomb, ki si jih želite zapomniti. Ko opombo enkrat zapišete, jo lahko daste v skupno rabo s funkcijo Share Link in na strani družabnih omrežij ali jo preoblikujete v opravilo ter vključite v aplikacijo Seznam opravil.

Če želite zagnati Hitri zaznamek, tapnite > **Quick Memo (Hitri zaznamek)**.

### Ustvarjanje samolepljivega listka

Opombe Quick Memo lahko tudi preoblikujete v samolepljive listke in jih nosite s seboj v tabličnem računalniku ASUS. Za ustvarjanje samolepljivega listka takoj po vnosu opombe tapnite ikono za pripenjanje, ki je v zgornjem desnem kotu aplikacije Memo Quick.

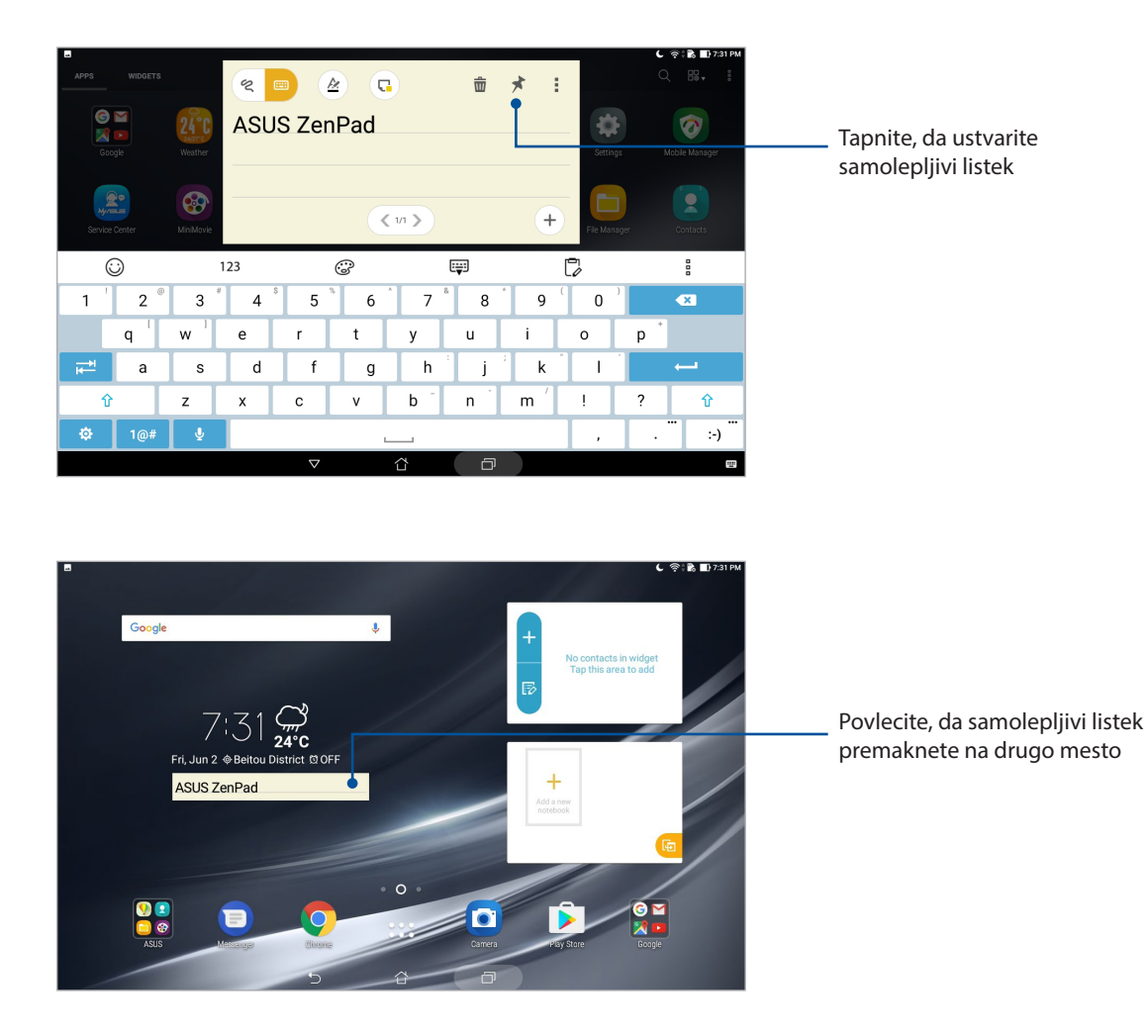

### Snemalnik zvoka

Če želite s tabličnim računalnikom ASUS posneti zvočne datoteke, omogočite program Snemalnik zvoka.

Program Snemalnik zvoka zaženete tako, da tapnete > **Snemalnik zvokov**.

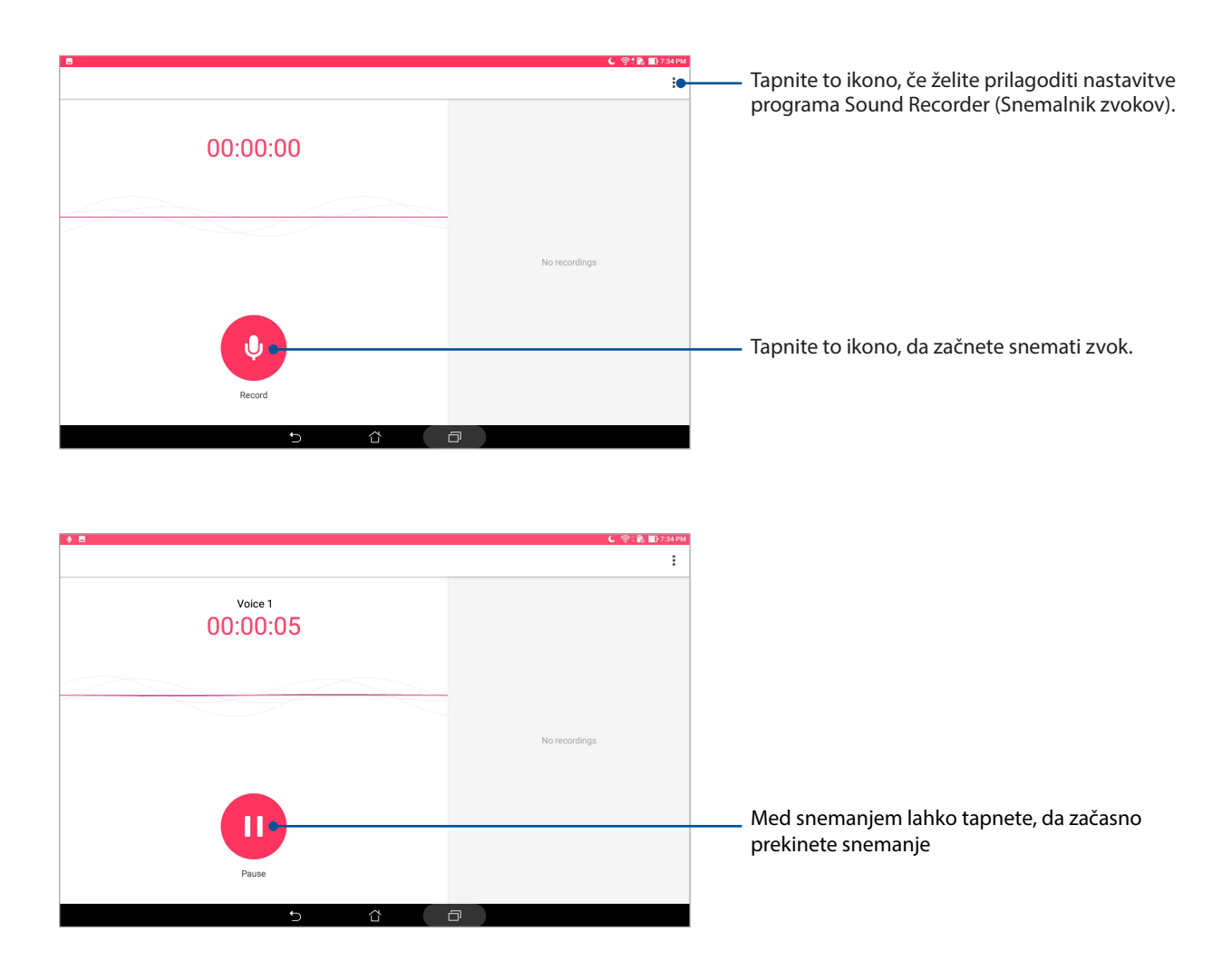

### Prekinitev snemanja

Ko je snemanje prekinjeno, lahko nadaljujete s snemanjem, obstoječi posnetek izbrišete ali ga shranite.

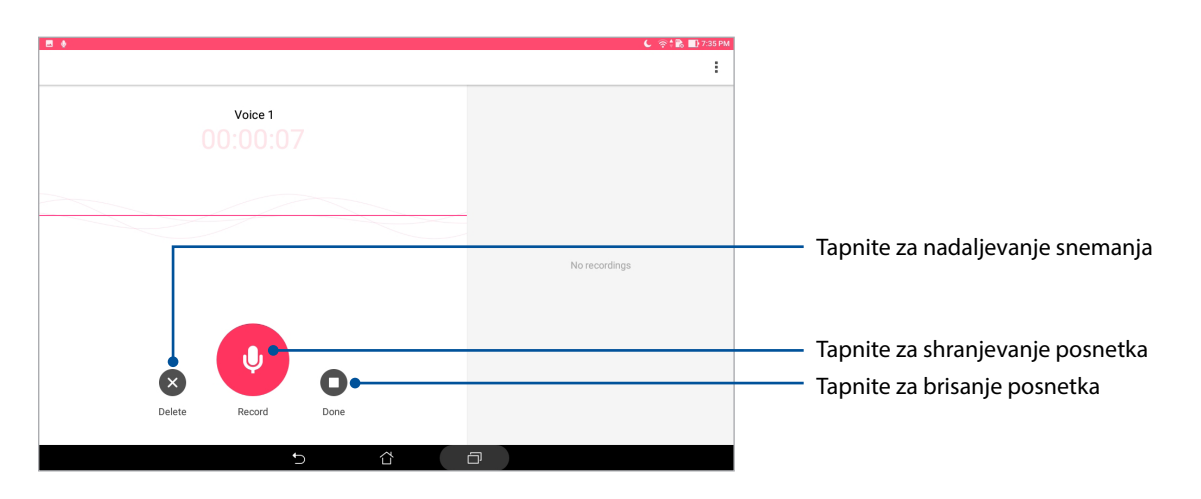

### Seznam snemanja

S seznama snemanja lahko predvajate, preimenujete, daste v skupno rabo ali izbrišete posneto avdio datoteko. Oglejte si seznam posnetkov na desni strani glavnega zaslona snemalnika zvokov.

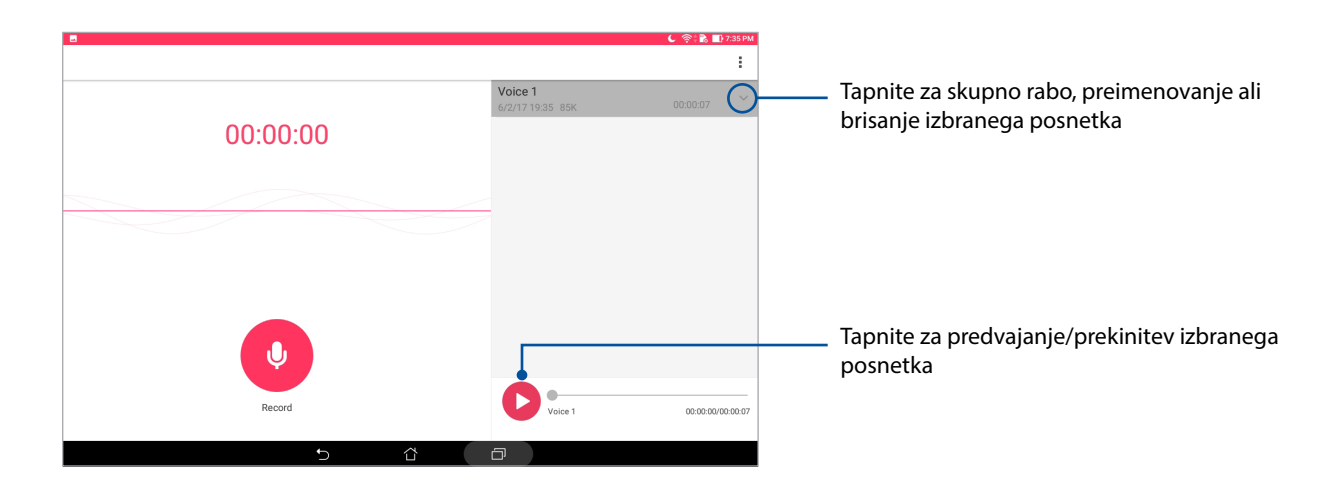

### AudioWizard

S programom AudioWizard lahko prilagajate zvočne načine naprave Tabličnega računalnika ASUS za čistejši zvok, ki ustreza dejanskim pogojem uporabe.

### Uporaba programa AudioWizard

Uporaba programa AudioWizard:

- 1. Zaženite funkcijo »Quick settings« (Hitre nastavitve) in tapnite **AudioWizard (Čarovnik za zvok)**.
- 2. V oknu čarovnika AudioWizard tapnite zvočni način, ki ga želite vklopiti.

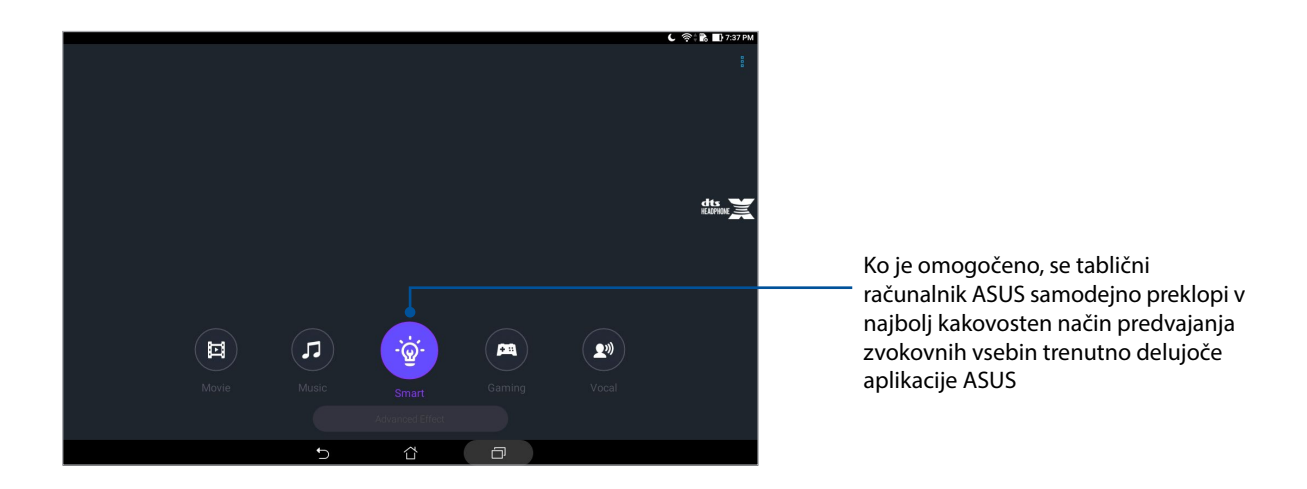

### Splendid

ASUS Splendid vam omogoča enostavno prilagajanje nastavitev zaslona. Z vnaprej nastavljenima barvnima načinoma zaslona obogati barve na zaslonu.

### Uporaba tehnologije Splendid

Če želite uporabljati tehnologijo Splendid:

- 1. Odprite zaslon Nastavitve:
	- Odprite zaslon s hitrimi nastavitvami in tapnite  $\circledast$ .
	- Tapnite **::** > Nastavitve.
- 2. Tapnite **Display (Zaslon)** > **Screen color mode (Barvni način zaslona)** in izberite enega od teh barvnih načinov zaslona: **Balance (Uravnovešeni)**, **Bluelight Filter (Modri filter)**, **Vivid (Živahni)** in **Customized (Prilagojeni)**.

### Usklajeni način

Ta način zagotavlja usklajen prikaz barv na zaslonu tabličnega računalnika ASUS.

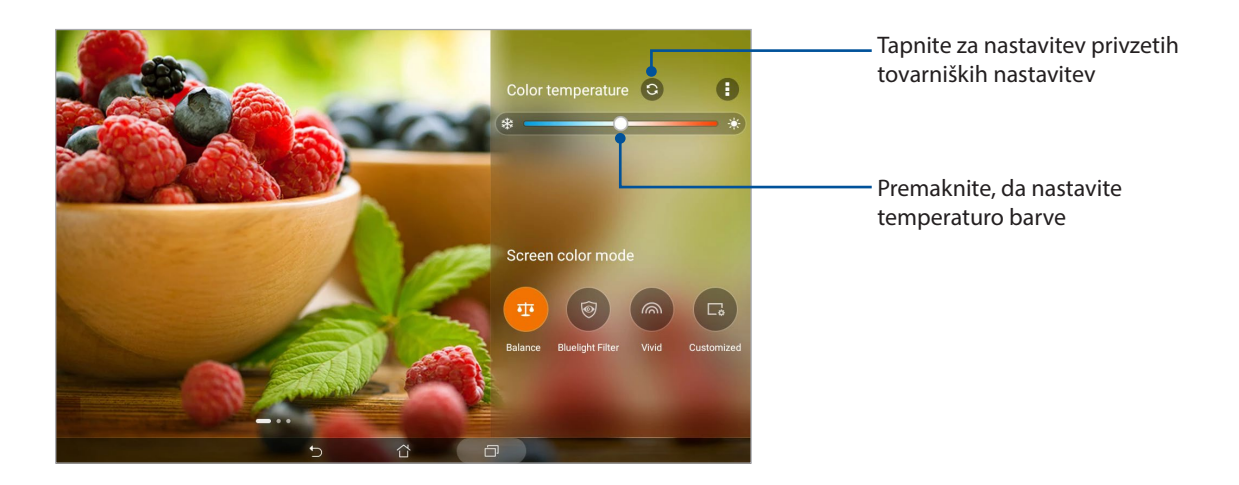

### Način Bluelight Filter (Modri filter)

Ta način zagotavlja udobno izkušnjo branja na tabličnem računalniku ASUS in zmanjšuje naprezanje oči.

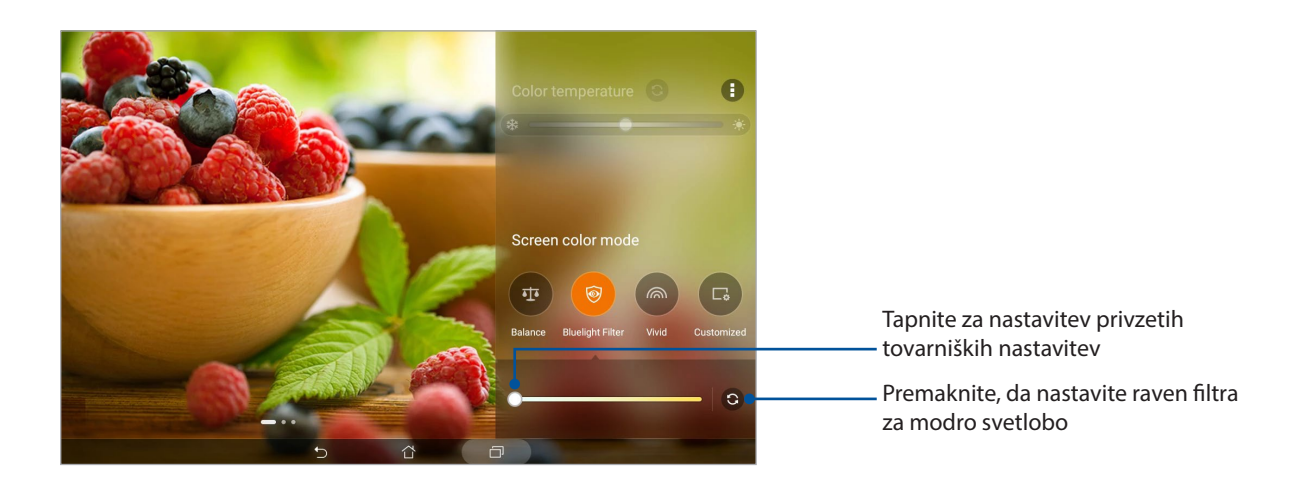

### Živahni način

Ta način zagotavlja natančno vnaprej nastavljene barve, ki izboljšujejo barve na zaslonu tabličnega računalnika ASUS.

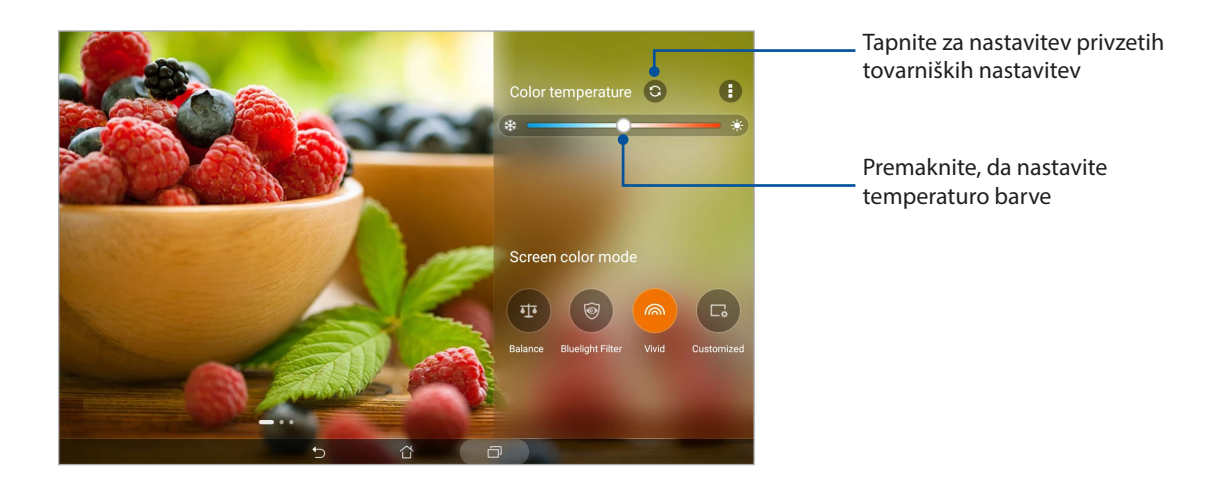

#### Način po meri

V tem načinu lahko prilagodite prikaz na zaslonu glede na želeno temperaturo barve, odtenka in nasičenosti.

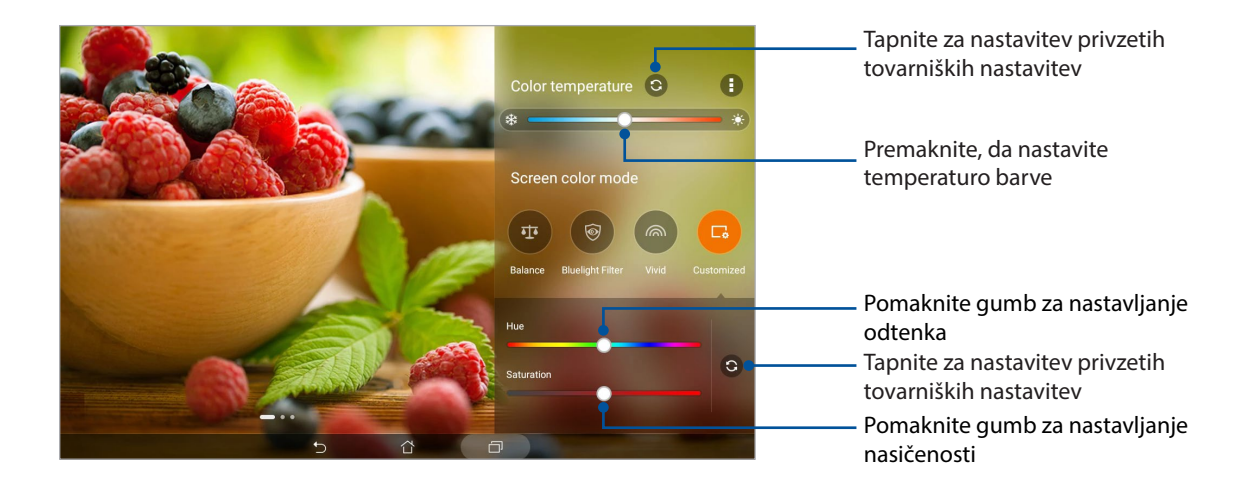

### Varčevanje z energijo

Popolnoma izkoristite ali podaljšate energijo tabličnega računalnika ASUS, tudi kadar ni dejaven ali ima vzpostavljeno povezavo z omrežjem. Pametno prilagodite nastavitve porabe energije za pogoste dejavnosti, kot je branje e-poštnih sporočil ali gledanje videoposnetkov.

### Nastavitev programa Varčevanje z energijo

S pametnimi možnostmi za varčevanje z energijo lahko optimizirate porabo energije tabličnega računalnika ASUS v skladu s svojimi potrebami.

- 1. Tapnite > **Mobile Manager** > **Power Saver (Varčevanje energije)**.
- 2. Izberite enega od teh načinov za akumulator:
	- **Performance (Zmogljivost)**
	- **Normal (Običajno)**
	- **Power saving (Varčevanje z energijo)**
	- **Super saving (Super varčno)**
	- **Customized (Po meri)**

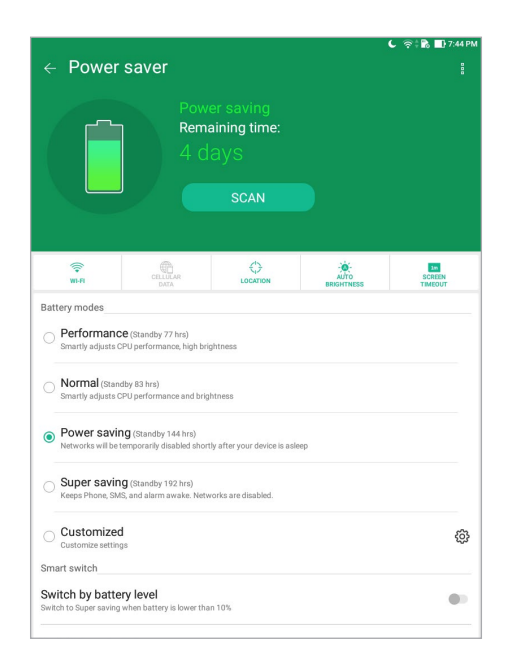

3. Za dodatne nastavitve se dotaknite **Smart switch (Pametno stikalo)** za več možnosti.

### Prilagajanje programa Varčevanje z energijo

Nastavite raven svetlosti za pogoste dejavnosti, kot so branje e-poštnih sporočil ali knjig, gledanje videoposnetkov, brskanje po spletnih mestih in poslušanje glasbe. Funkcijo varčevanja z energijo lahko omogočite tudi za nekatere programe ali omogočite samodejno prekinitev povezave z omrežjem, ko je tablični računalnik ASUS v stanju spanja.

- 1. V aplikaciji **Power Saver (Varčevanje energije)** potrdite **Customized (Po meri)** in se dotaknite <u>{ૅૂઝ઼</u>
- 2. Izberite dejavnost in izvedite prilagoditve.
- **98** *7. poglavje: Vse v slogu Zena*

## *Vzdrževanje tabličnega računalnika Zen 8*

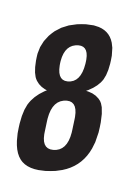

### **Posodabljanje naprave**

Tablični računalnik ASUS posodabljajte s posodobitvami sistema Android ter nadgrajenimi programi in funkcijami.

### Posodabljanje sistema

- 1. Tapnite **222** > **Nastavitve.**
- 2. Na zaslonu z nastavitvami podrsajte navzdol in tapnite **About (Vizitka)**.
- 3. Tapnite **System update (Posodobitev sistema)** in nato **Check Update (Preveri, ali so na voljo posodobitve)**.

**OPOMBA:** V razdelku **Last check for update (Zadnje preverjanje, ali je na voljo posodobitev)** lahko preverite, kdaj je bil sistem tabličnega računalnika ASUS nazadnje posodobljen.

### Pomnilnik

Podatke, programe ali datoteke lahko shranite v tablični računalnik ASUS (v notranji pomnilnik), v zunanji pomnilnik ali spletno shrambo. Za prenos datotek v spletno shrambo ali iz nje potrebujete internetno povezavo. Za kopiranje datotek iz tabličnega računalnika ASUS v računalnik ali obratno uporabite priloženi kabel USB.

### Varnostno kopiranje in ponastavitev

S tabličnim računalnikom ASUS lahko podatke, gesla za omrežja Wi-Fi in druge nastavitve varnostno kopirate v Googlove strežnike. To naredite tako:

- 1. Tapnite > **Nastavitve > Izdelaj varnostno kopijo in ponastavi**.
- 2. V oknu Backup and reset (Varnostno kopiranje in ponastavitev) lahko izberete te možnosti:
	- • **Varnostno kopiraj moje podatke** Če omogočite to funkcijo, varnostno kopirate svoje podatke, gesla za omrežja Wi-Fi in druge nastavitve v Googlove strežnike.
	- • **Varnostno kopiranje računa** Ta možnost vam omogoča, da izberete račun, v katerega želite shraniti varnostno kopijo.
	- • **Samodejna obnovitev** S to funkcijo lahko pri ponovni namestitvi programa obnovitve varnostno kopijo nastavitev in podatkov.
	- • **Network settings reset (Ponastavitev omrežnih nastavitev):** S tem ponastavite vse omrežne nastavitve.
	- **Ponastavitev na tovarniške nastavitve:** Izbriše vse podatke v tabličnem računalniku.

### Zaščita tabličnega računalnika ASUS

Z varnostnimi funkcijami tabličnega računalnika ASUS lahko preprečite nepooblaščen dostop do podatkov.

### Odklepanje zaslona

Ko je zaslon zaklenjen, ga lahko odklenete z možnostmi za odklepanje, ki so na voljo v tabličnem računalniku ASUS.

- 1. Tapnite > **Nastavitve > Lock Screen (Zaklepanje zaslona)**.
- 2. Tapnite **Zaklepanje zaslona** in nato izberite možnost za odklepanje tabličnega računalnika ASUS.

#### **OPOMBE:**

- Dodatne informacije najdete v razdelku Možnosti za odklepanje zaslona.
- • Če želite dezaktivirati nastavljeno možnost za odklepanje zaslona, na zaslonu Izberite **zakl zaslona** tapnite **Brez**.

#### Možnosti za odklepanje zaslona

Za zaklepanje tabličnega računalnika ASUS lahko izberete eno od teh možnosti.

#### Podrsljaj

Podrsnite navzgor, da odklenete tablični računalnik ASUS.

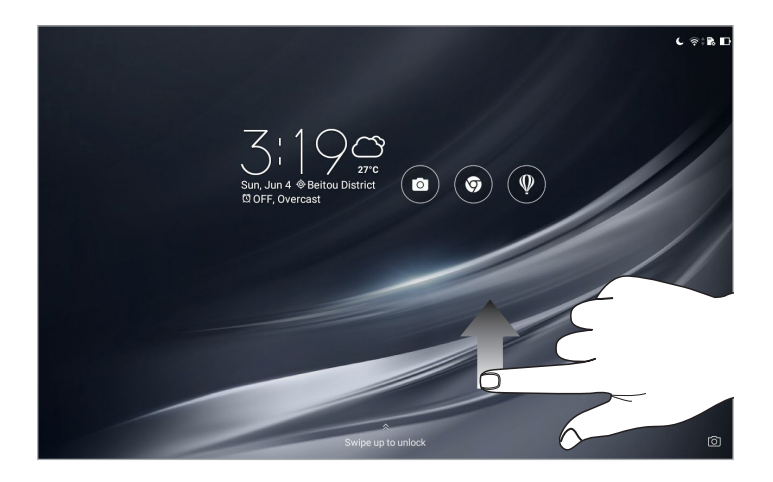

#### Vzorec

povlecite prst po pikah, da ustvarite vzorec.

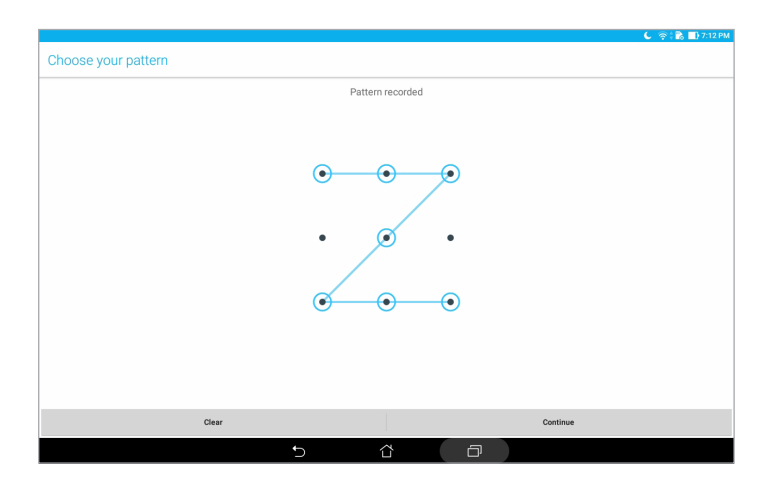

**POMEMBNO!** V vzorec morate vključiti najmanj štiri pike. Zapomnite si vzorec, ki ste ga ustvarili za odklepanje naprave.

#### Koda PIN

vnesite najmanj štiri številke, da nastavite kodo PIN.

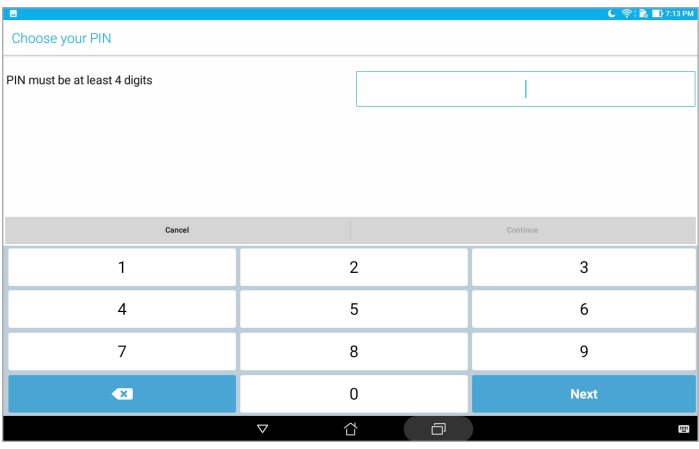

**POMEMBNO!** Zapomnite si kodo PIN, ki ste jo ustvarili za odklepanje naprave.

#### Geslo

nesite najmanj štiri znake, da ustvarite geslo.

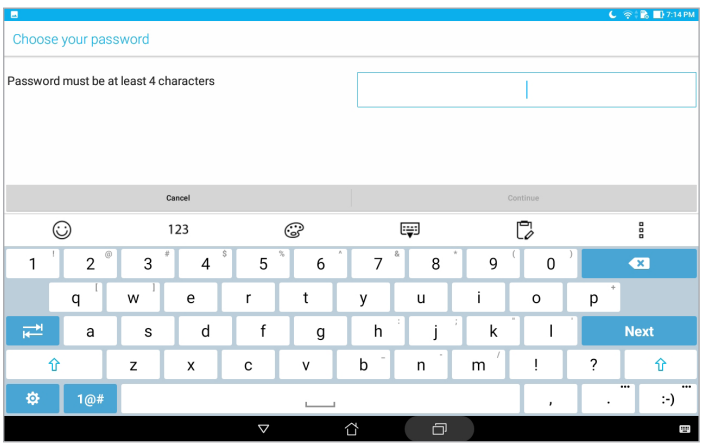

**POMEMBNO!** Zapomnite si geslo, ki ste ga ustvarili za odklepanje naprave.

#### Konfiguracija drugih varnostnih funkcij zaslona

Poleg načina zaklepanja zaslona v oknu zaklenjenega zaslona lahko naredite tudi naslednje:

- Quick Access (Hiter dostop): Dotaknite se tega, če želite urediti Quick access (Hitri dostop) na zaklenjenem zaslonu.
- **Instant Camera:** Pomaknite stikalo za Instant Camera na ON (VKLOPLJENA), da zaženeta program Kamera iz zaklenjenega zaslona, tako da dvakrat pritisnete gumb za glasnost.
- • **Lock screen message (Zaklenjeni zaslon):** to možnost tapnite, če želite urediti in vnesti podatke, ki bodo prikazani tudi pri zaklenjenem zaslonu.

### Ugotavljanje identifikacijskih podatkov tabličnega računalnika ASUS

Spoznajte identifikacijske podatke tabličnega računalnika ASUS, kot sta serijska številka ali številka modela.

To je pomembno, če izgubite svoj tablični računalnik ASUS, saj lahko pokličete ponudnika mobilnih storitev ter mu posredujete te informacije, s katerimi lahko prepreči nepooblaščeno uporabo tabličnega računalnika ASUS.

Prikaz identitete vašega tabličnega računalnika ASUS:

#### 1. Tapnite **::** > Nastavitve.

- 2. Na zaslonu z nastavitvami podrsajte navzdol in tapnite **About**(Vizitka). Zaslon Vizitka prikazuje stanje, pravne podatke, številko modela, različico operacijskega sistema, strojno opremo ter informacije o programski opremi, ki je nameščena v vašem tabličnem računalniku ASUS.
- 3. Če želite prikazati serijsko številko tabličnega računalnika ASUS, tapnite **Status (Stanje)**.

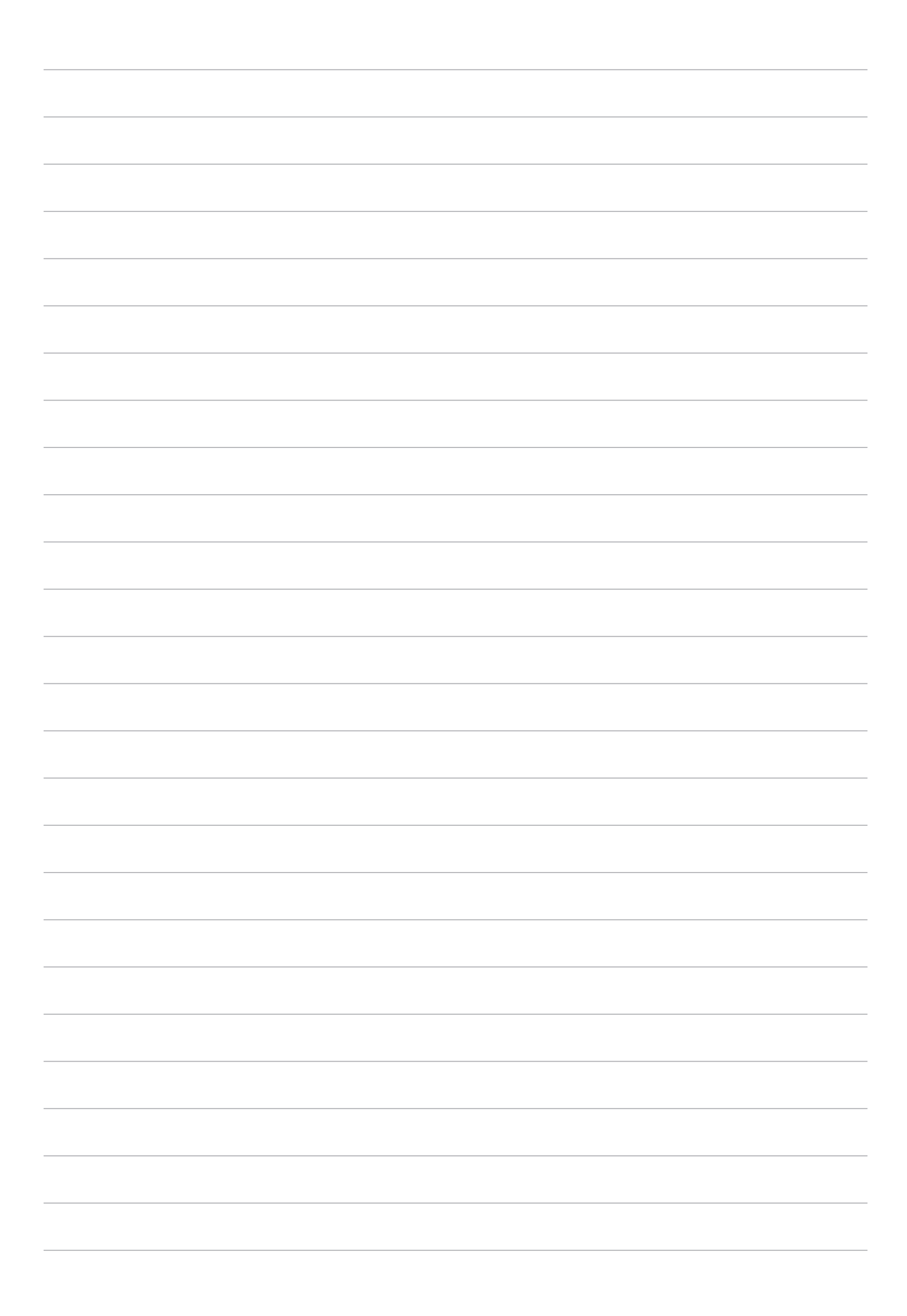

### *Dodatki*

### **Obvestila**

### Obvestilo družbe ASUS o porabi energije

ASUS si prizadeva za ustvarjanje okolju prijaznih izdelkov/embalaž, ki varujejo zdravje potrošnikov in obenem zmanjšujejo negativne učinke na okolje. Zmanjšan obseg strani navodil za uporabo prav tako ustreza manjšim emisijam ogljikovega dioksida.

Za podrobnejša navodila in sorodne informacije preberite priročnik za uporabo, ki je naložen na tabličnem računalniku Tablični računalnik ASUS, ali obiščite stran za podporo ASUS na http://www.asus.com/ support.

### Recikliranje/vračilo ASUS

ASUS-ovi programi recikliranja in vračanja izhajajo iz naše predanosti najvišjim standardom za zaščito okolja. Verjamemo v rešitve za naše stranke, s čimer bodo lahko odgovorno reciklirale naše izdelke, baterije in druge sestavne dele ter pakirni material. Za podrobnejše informacije o recikliranju v različnih regijah glejte http://csr.asus.com/english/Takeback.htm.

### Zahteve za varno napajanje

Proizvodi z električnim napajanje do 6A in s težo nad 3 kg morajo biti uporabljati odobrene električne kable, ki so večji ali enaki kot: H05VV-F, 3G, 0,75 mm $^2$  or H05VV-F, 2G, 0,75mm $^2$ .

#### **Za model P00L**

### Dodatki

#### Skladnost z direktivo EU o radijski opremi

Poenostavljena izjava ES o skladnosti. ASUSTek Computer Inc. izjavlja, da je radijska oprema P00L skladna z Direktivo 2014/53/EU. Celotno besedilo izjave ES o skladnosti je na voljo na spletnem mestu https://www.asus.com/support/. (Poiščite Z301ML, Z301MFL, M1001ML, M1001MFL, R1001ML, R1001MFL)

### Tabela z vrednostmi izhodne moči radijskih frekvenc

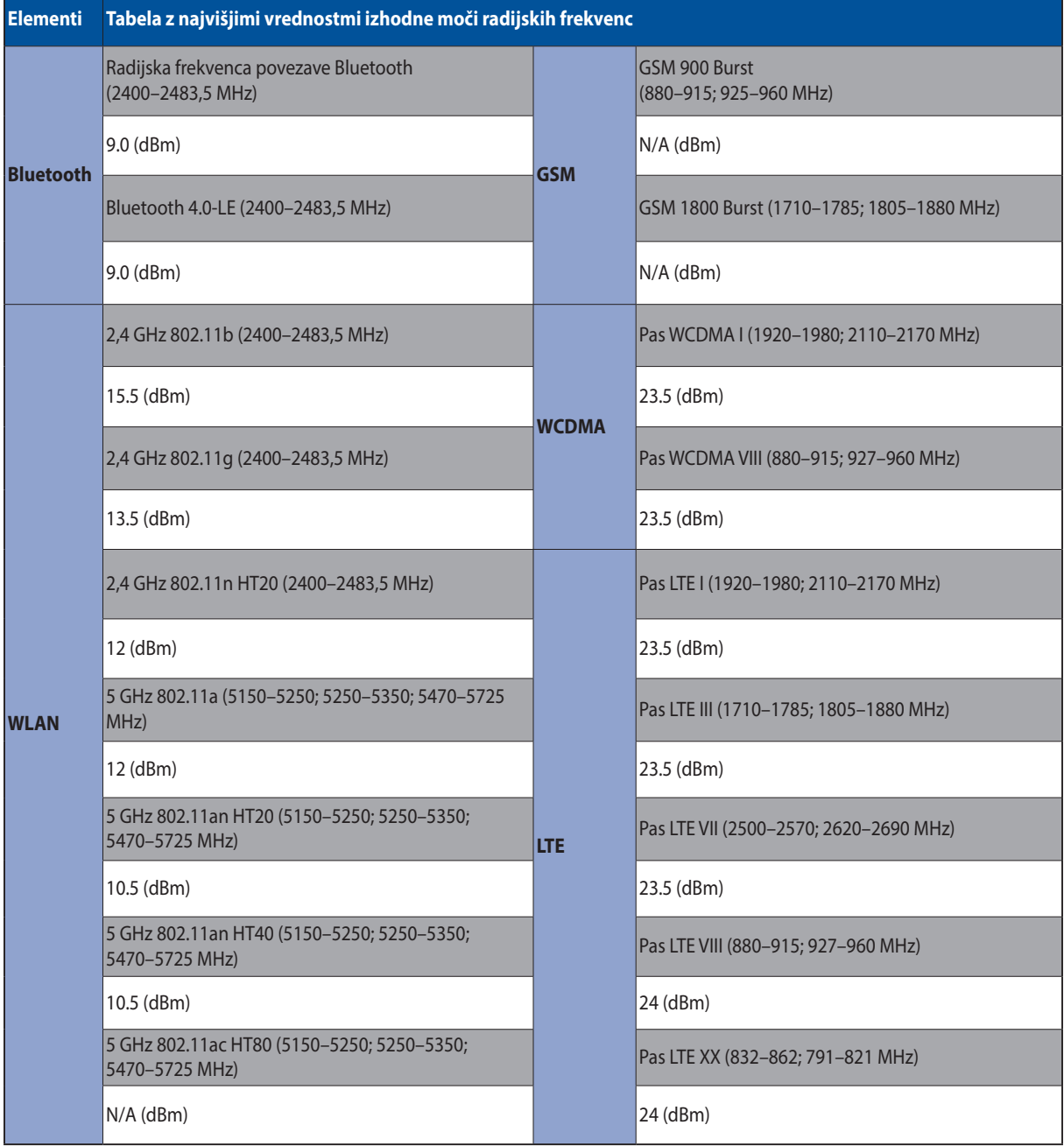

WiFi, ki deluje v pasovnem območju 5150–5350 MHz, mora biti v državah, navedenih v spodnjem seznamu, omejen na notranjo uporabo:

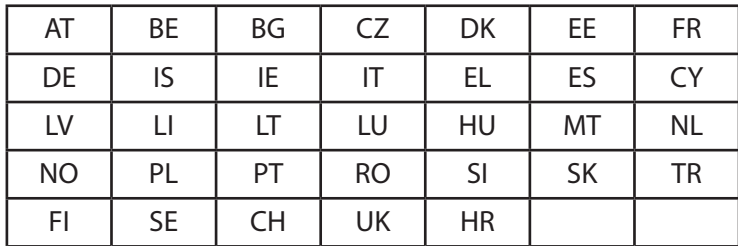

#### Informacije o izpostavljenosti radijskim frekvencam

Ta izdelek ASUS je bil preizkušen in je skladen z veljavnimi evropskimi omejitvami stopnje SAR. Omejitev SAR je 2,0 W/kg v državah, v katerih je omejitev opredeljena v povprečju na 10 gramov tkiva. Določene najvišje vrednosti SAR za to napravo so:

Telo: 1,59 W/kg

Pri nošenju te naprave ali uporabi naprave, ko je nameščena na telesu, uporabite odobreno dodatno opremo, kot je držalo, ali kako drugače ohranite razdaljo 0.5 cm od telesa, da zagotovite skladnost z zahtevami glede izpostavljenosti radijskim frekvencam.

Oznaka CE

 $\epsilon$ 

### Preprečitev izgube sluha

Da bi preprečili morebitno okvaro sluha, ne poslušajte zvokov pri visoki glasnosti dlje časa.

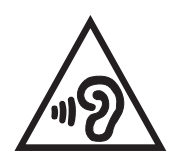

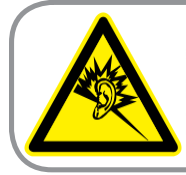

A pleine puissance, l'écoute prolongée du baladeur peut endommager l'oreille de l'utilisateur.

V Franciji so slušalke/ušesne slušalke za to napravo v skladu z zahtevami glede ravni zvočnega tlaka,določenih v zadevnih standardih EN50332-1:2013 in/ali EN50332-2:2013, kot jih zahteva člen L.5232-1 francoske zakonodaje.

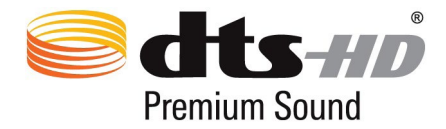

"For DTS patents, see httppatents.dts.com. Manufactured under license from DTS Licensing Limited. DTS, DTS-HD, the Symbol, & DTS or DTS-HD and the Symbol together are registered trademarks, and DTS-HD Premium Sound is a trademark of DTS, Inc. c DTS, Inc. All Rights Reserved."

### Obvestilo o premazu

**POMEMBNO!** Za električno izolacijo in ohranjanje električne varnosti je na napravo nanesen premaz, razen ne območjih, kjer so V/I vrata.
# Informacije o varnosti baterije

- 1. Ne razstavljajte in ne odpirajte, ne upogibate ali deformirajte, ne prebadajte in ne trgajte.
- 2. Ne spreminjajte in ne predelujte, ne poskušajte vstaviti tujih predmetov v baterijo, baterije ne potapljajte v vodo in je ne izpostavljajte vodi ali ostalim tekočinam, ognju, eksplozijam in drugim nevarnostim.
- 3. Uporabljajte samo baterijo s polnilnim sistemom, ki izpolnjuje pogoje sistema glede na zahteve za potrjevanje združenja CTIA za skladnost baterijskega sistema s standardom IEEE 1725. Uporaba baterije ali polnilnika, ki ne izpolnjuje teh pogojev, lahko povzroči nevarnost požara, eksplozije, puščanja ali druge nevarnosti.
- 4. Rabljene baterije takoj zavrzite v skladu z lokalnimi predpisi.
- 5. Pazite, da vam telefon ali baterija ne pade na tla. Če vam telefon ali baterija pade na tla, zlasti na trdo površino, ali če sumite, da je poškodovan, ga odnesite na servis v pregled.
- 6. Neustrezna baterija lahko povzroči požar, eksplozijo ali druge nevarnosti.
- 7. V uporabniškem priročniku tistih gostiteljskih naprav, ki za vir polnjenja uporabljajo vrata USB, mora biti vključena izjava, da je telefon treba priključiti samo na napajalnike, ki imajo potrdilo združenja CTIA, izdelke z logotipom USB-IF ali izdelke, ki so zaključili program skladnosti z USB-IF.

#### **Za model P028**

## Izjava komisije za zvezne komunikacije

Ta naprava izpolnjuje pravila FCC, točka. 15. Delovanje je podrejeno dvema pogojema:

- Ta naprava ne povzroča škodljivih motenj.
- Ta naprava mora sprejeti vsako sprejeto motnjo, vključno z motnjo, ki lahko povzroči neželeno delovanje.

Ta naprava je bila testirana in izpolnjuje omejitve za digitalne naprave razreda B, v skladu s predpisi točke 15. pravilnika komisije za zvezne komunikacije (FCC). Te omejitve so določene za zagotovitev sprejemljive zaščite pred škodljivimi motnjami v stanovanjskih namestitvah. Ta oprema povzroča, uporablja in oddaja radijsko frekvenco in če ni pravilno nameščena in uporabljena v skladu z navodili, lahko povzroči škodljive motnje na radijskih sprejemnikih. Kljub temu ni garancije, da na določenih namestitvah ne bo prišlo do motenj. Če ta oprema povzroča škodljive motnje na radijskih ali televizijskih sprejemnikih, kar se da preveriti z vklopom in izklopom sprejemnikov, lahko uporabnik motenje popravi z enim ali več od navedenih ukrepov:

- Obrnite ali prestavite sprejemno anteno.
- Povečajte razdaljo med aparati in sprejemnikom.
- • Priklopite aparat na vtičnico, ki ni ista na katero je priklopljen sprejemnik.
- Za pomoč se obrnite na izkušenega radijskega /TV tehnika.

Spremembe ali predelave, ki jih stranka, ki je odgovorna za skladnost, izrecno ne odobri, lahko uporabniku izničijo dovoljenje za uporabo te opreme.

Antene za ta oddajnik ne namestite skupaj ali v povezavi z drugimi antenami ali oddajniki.

Izbira kode države je samo za modele, ki niso za ZDA, in ni na voljo za vse ameriške modele. V skladu s pravili FCC je treba vse izdelke WiFi, ki se tržijo v ZDA, namestiti samo za kanale, ki delujejo v ZDA.

# Informacija o izpostavljenosti RF (SAR)

Naprava izpolnjuje vladne zahteve glede izpostavljenosti in radijskih valov. Ta naprava je zasnovana in izdelana tako, da ne presega meje emisij glede izpostavljenosti in radiofrekvenčne (RF) energije, kot jo določa Federal Communications Commision (Zvezna komisija za komunikacije, FCC) vlade ZDA.

Merska enota standarda izpostavljenosti je Specific Absorption Rate (Specifična stopnja absorpcije) ali SAR. Meja SAR, ki jo določa FCC, je 1,6 W/kg. Testi za SAR se izvajajo ob uporabi standardnih položajev delovanja, ki jih je sprejela FCC, pri oddajanju EUT z določeno ravnjo moči na različnih kanalih.

Najvišja vrednost SAR za napravo, ki je bila sporočena FCC, je 0,9 W/kg, ko je bila naprava postavljena tik ob telo.

FCC je za to napravo izdala avtorizacijo opreme z vsemi poročanimi ravnmi SAR, za katere je bilo ocenjeno, da so v skladu s smernicami FCC glede izpostavljenost RF. Podatke SAR za to napravo ima agencija FCC in jih lahko najdete na spletnem mestu www.fcc.gov/general/fcc-id-search-page, če iščete po ID-ju agencije FCC: MSQP028.

## Opozorilo IC

Naprava lahko samodejno prekine prenos v primerih, ko manjkajo podatki za prenos ali ko pride do napake pri delovanju. To ni namenjeno preprečevanju prenosa kontrolnih ali signalnih informacij ali uporabe ponavljajočih se kod, ki jih zahteva tehnologija.

Funkcija izbire kode države je v izdelkih, namenjenih uporabnikom v ZDA/Kanadi, onemogočena. Pri izdelkih, namenjenih uporabnikom v ZDA/Kanadi, je možno uporabljati le kanale 1–11. Drugih kanalov ni mogoče izbrati.

Ta EUT je skladen s stopnjo SAR za splošno prebivalstvo/nenadzorovane omejitve izpostavljenosti, ki so določene v standardu IC RSS-102, in je bila preskušena v skladu z merilnimi metodami in postopki, določenimi v standardu IEEE 1528.

## Skladnost z direktivo EU o radijski opremi

Poenostavljena izjava ES o skladnosti. ASUSTek Computer Inc. izjavlja, da je radijska oprema P028 skladna z Direktivo 2014/53/EU. Celotno besedilo izjave ES o skladnosti je na voljo na spletnem mestu https://www.asus.com/support/. (Poiščite Z301M, Z301MF, R1001M, R1001MF, M1001M, M1001M)

## Tabela z vrednostmi izhodne moči radijskih frekvenc

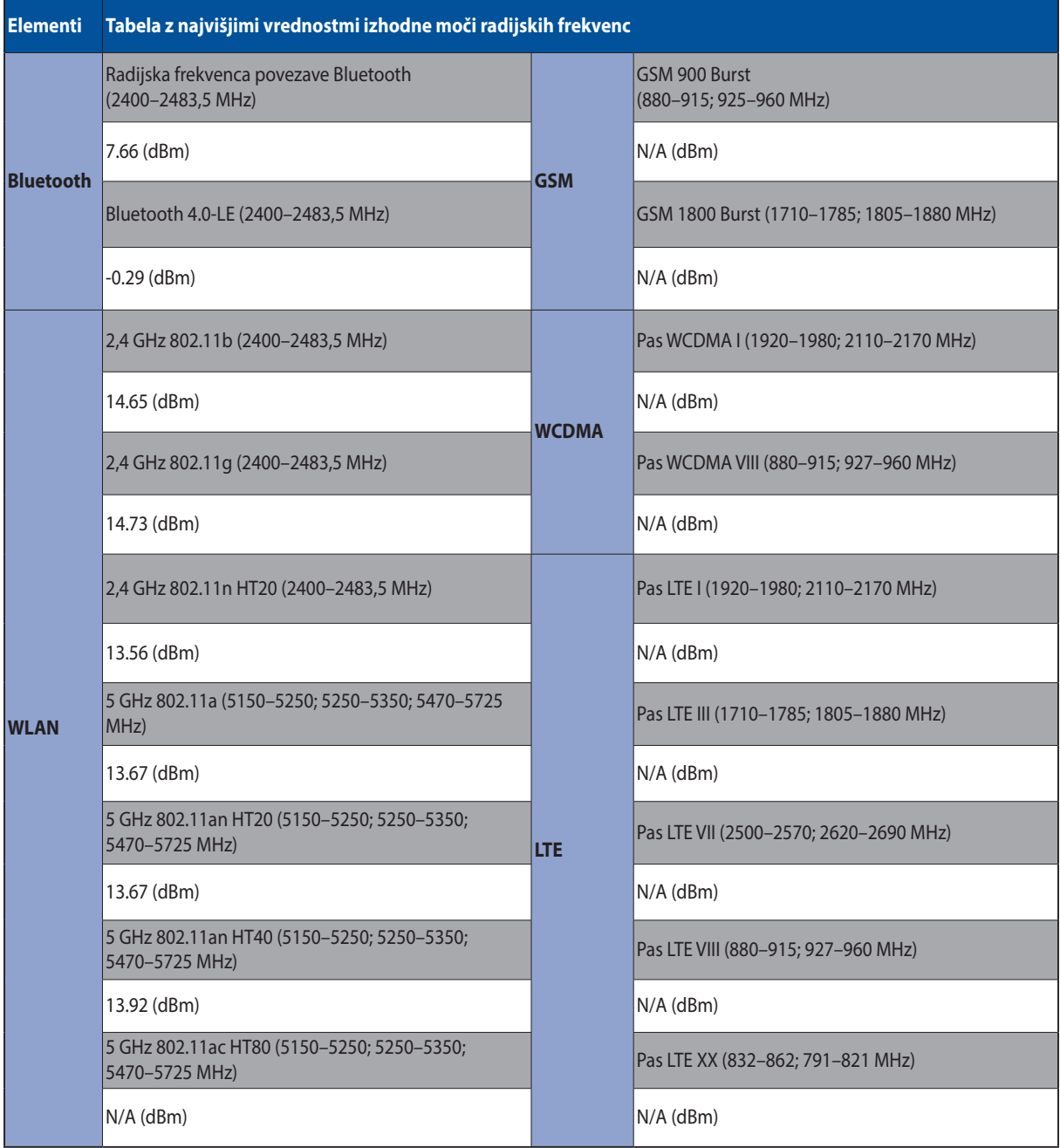

WiFi, ki deluje v pasovnem območju 5150–5350 MHz, mora biti v državah, navedenih v spodnjem seznamu, omejen na notranjo uporabo:

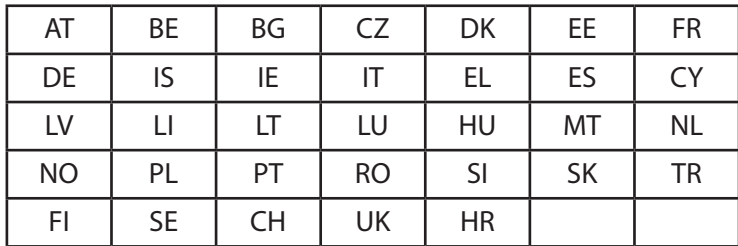

### Informacije o izpostavljenosti radijskim frekvencam

Ta izdelek ASUS je bil preizkušen in je skladen z veljavnimi evropskimi omejitvami stopnje SAR. Omejitev SAR je 2,0 W/kg v državah, v katerih je omejitev opredeljena v povprečju na 10 gramov tkiva. Določene najvišje vrednosti SAR za to napravo so:

#### Telo: 0,37 W/kg

Pri nošenju te naprave ali uporabi naprave, ko je nameščena na telesu, uporabite odobreno dodatno opremo, kot je držalo, ali kako drugače ohranite razdaljo 0.5 cm od telesa, da zagotovite skladnost z zahtevami glede izpostavljenosti radijskim frekvencam.

## Oznaka CE

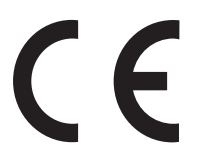

## ENERGY STAR complied product

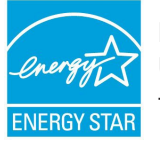

ENERGY STAR is a joint program of the U.S. Environmental Protection Agency and the U.S. Department of Energy helping us all save money and protect the environment through energy efficient products and practices.

All ASUS products with the ENERGY STAR logo comply with the ENERGY STAR standard, and the power management feature is enabled by default. The monitor and computer are automatically set to sleep within 10 and 30 minutes of user inactivity. Users could wake your computer through click the mouse, press any key on the keyboard, or press the power button.

Please visit http://www.energystar.gov/powermanagement for detail information on power management and its benefits to the environment. In addition, please visit http://www.energystar. gov for detail information on the ENERGY STAR joint program.

# Preprečitev izgube sluha

Da bi preprečili morebitno okvaro sluha, ne poslušajte zvokov pri visoki glasnosti dlje časa.

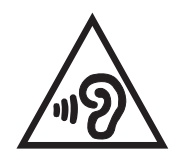

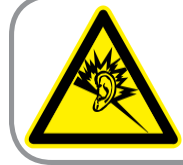

A pleine puissance, l'écoute prolongée du baladeur peut endommager l'oreille de l'utilisateur.

V Franciji so slušalke/ušesne slušalke za to napravo v skladu z zahtevami glede ravni zvočnega tlaka,določenih v zadevnih standardih EN50332-1:2013 in/ali EN50332-2:2013, kot jih zahteva člen L.5232-1 francoske zakonodaje.

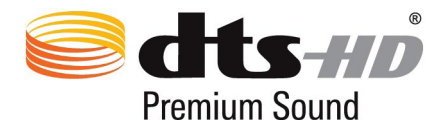

"For DTS patents, see httppatents.dts.com. Manufactured under license from DTS Licensing Limited. DTS, DTS-HD, the Symbol, & DTS or DTS-HD and the Symbol together are registered trademarks, and DTS-HD Premium Sound is a trademark of DTS, Inc. c DTS, Inc. All Rights Reserved."

## Obvestilo o premazu

**POMEMBNO!** Za električno izolacijo in ohranjanje električne varnosti je na napravo nanesen premaz, razen ne območjih, kjer so V/I vrata.

# Informacije o varnosti baterije

- 1. Ne razstavljajte in ne odpirajte, ne upogibate ali deformirajte, ne prebadajte in ne trgajte.
- 2. Ne spreminjajte in ne predelujte, ne poskušajte vstaviti tujih predmetov v baterijo, baterije ne potapljajte v vodo in je ne izpostavljajte vodi ali ostalim tekočinam, ognju, eksplozijam in drugim nevarnostim.
- 3. Uporabljajte samo baterijo s polnilnim sistemom, ki izpolnjuje pogoje sistema glede na zahteve za potrjevanje združenja CTIA za skladnost baterijskega sistema s standardom IEEE 1725. Uporaba baterije ali polnilnika, ki ne izpolnjuje teh pogojev, lahko povzroči nevarnost požara, eksplozije, puščanja ali druge nevarnosti.
- 4. Rabljene baterije takoj zavrzite v skladu z lokalnimi predpisi.
- 5. Pazite, da vam telefon ali baterija ne pade na tla. Če vam telefon ali baterija pade na tla, zlasti na trdo površino, ali če sumite, da je poškodovan, ga odnesite na servis v pregled.
- 6. Neustrezna baterija lahko povzroči požar, eksplozijo ali druge nevarnosti.
- 7. V uporabniškem priročniku tistih gostiteljskih naprav, ki za vir polnjenja uporabljajo vrata USB, mora biti vključena izjava, da je telefon treba priključiti samo na napajalnike, ki imajo potrdilo združenja CTIA, izdelke z logotipom USB-IF ali izdelke, ki so zaključili program skladnosti z USB-IF.

#### **Za model DK02**

## Skladnost z direktivo EU o radijski opremi

Poenostavljena izjava ES o skladnosti. ASUSTek Computer Inc. izjavlja, da je radijska oprema ASUS\_P00M skladna z Direktivo 2014/53/EU. Celotno besedilo izjave ES o skladnosti je na voljo na spletnem mestu https://www.asus.com/support/. (Poiščite DK02)

## Tabela z vrednostmi izhodne moči radijskih frekvenc

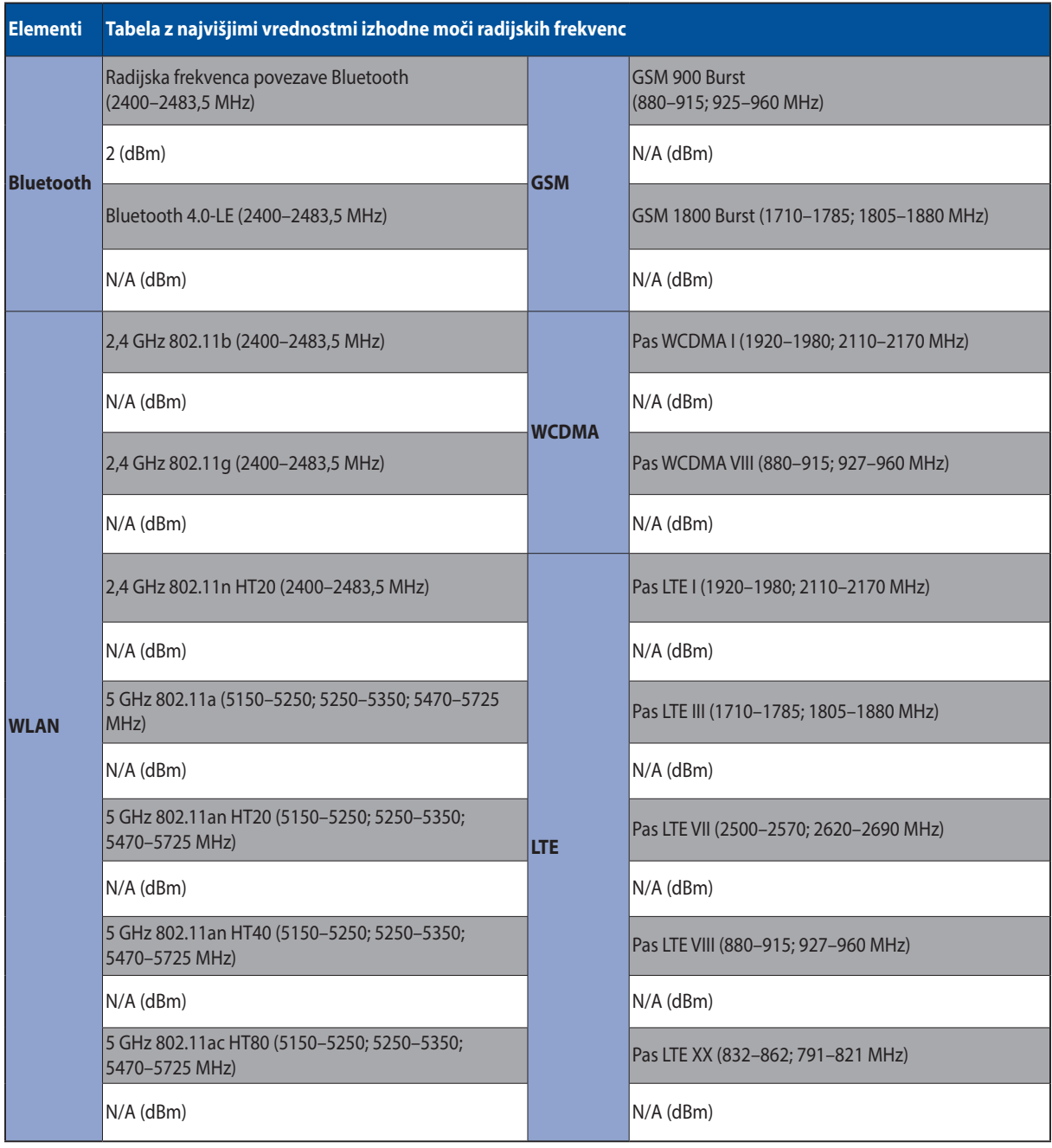

# Oznaka CE

 $\epsilon$ 

## Zahteve za varno napajanje

Proizvodi z električnim napajanje do 6A in s težo nad 3 kg morajo biti uporabljati odobrene električne kable, ki so večji ali enaki kot: H05VV-F, 3G, 0,75 mm $^2$  or H05VV-F, 2G, 0,75mm $^2$ .

Za uporabo samo s serijami tabličnih računalnikov US, odobrenih s strani UL I.T.E.

### Obvestilo o premazu

**POMEMBNO!** Za električno izolacijo in ohranjanje električne varnosti je na napravo nanesen premaz, razen ne območjih, kjer so V/I vrata.

#### Ime modela: P00L (Z301ML, Z301MFL, M1001ML, M1001MFL, R1001ML, R1001MFL) P028 (Z301M, Z301MF, M1001M, M1001MF, R1001M, R1001MF) DK02

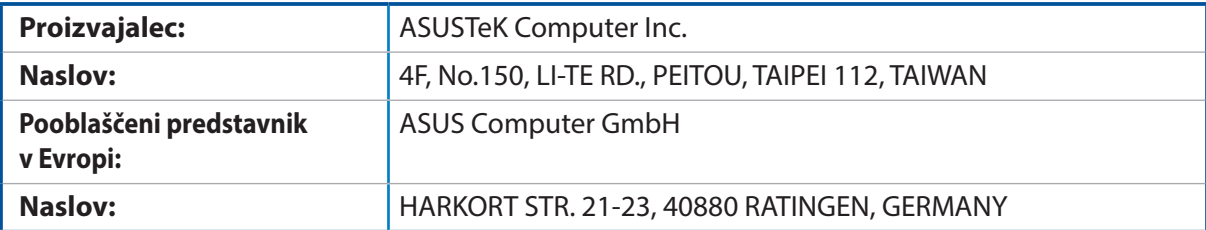